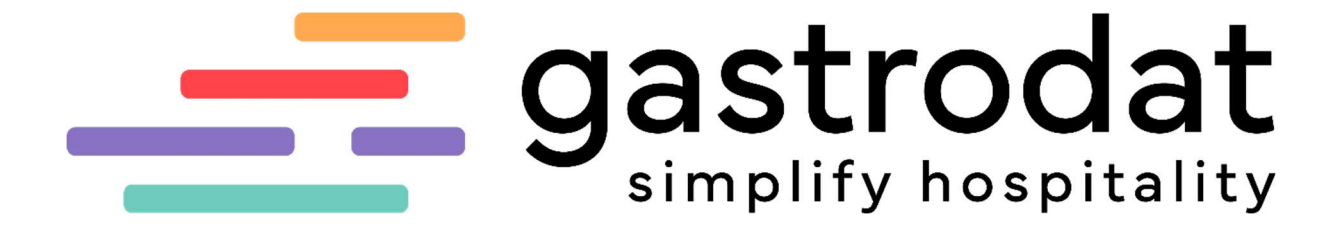

"Basic II"

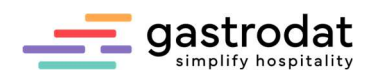

# Inhaltsverzeichnis

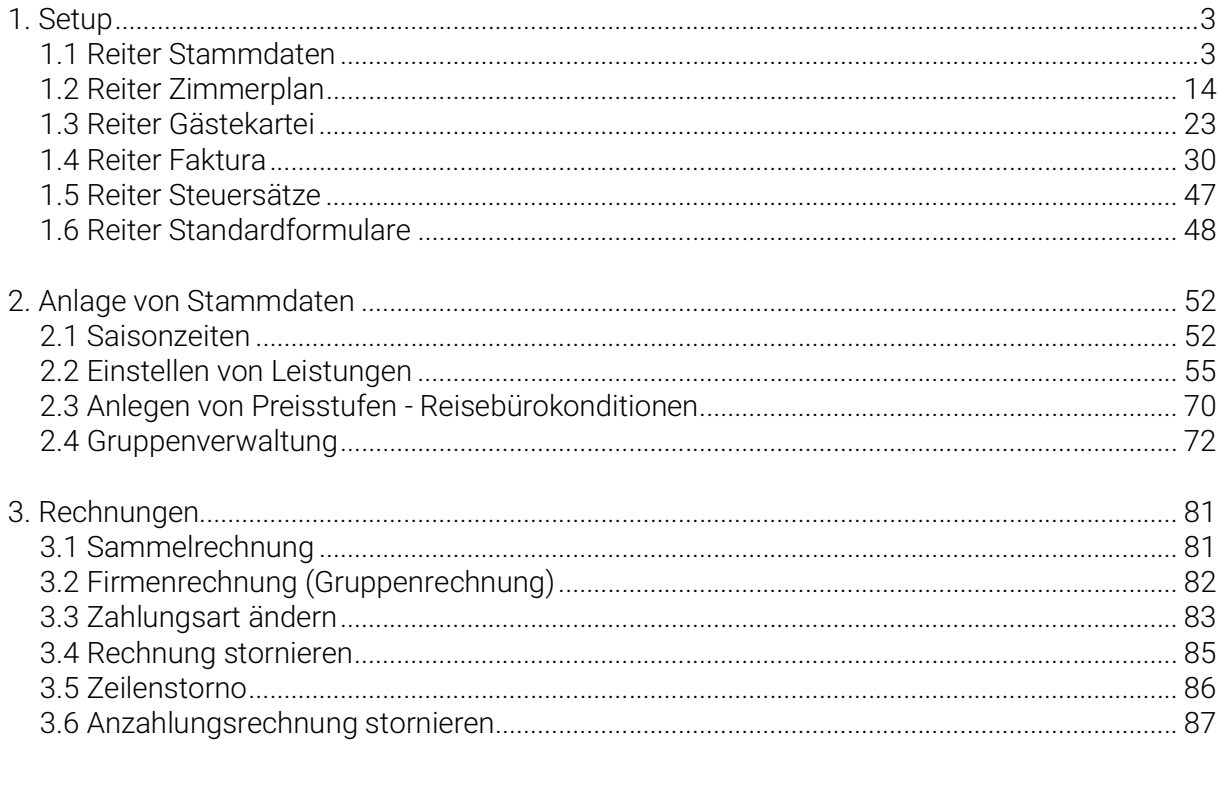

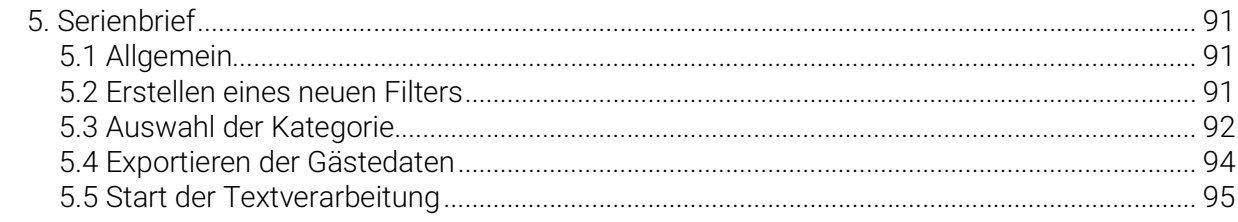

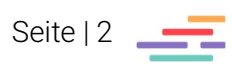

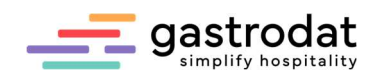

# 1. Setup

Öffnen Sie das gastrodat Setup. Hier werden die wichtigsten Funktionen angeführt.

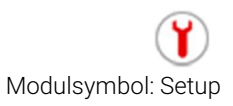

# 1.1 Reiter Stammdaten

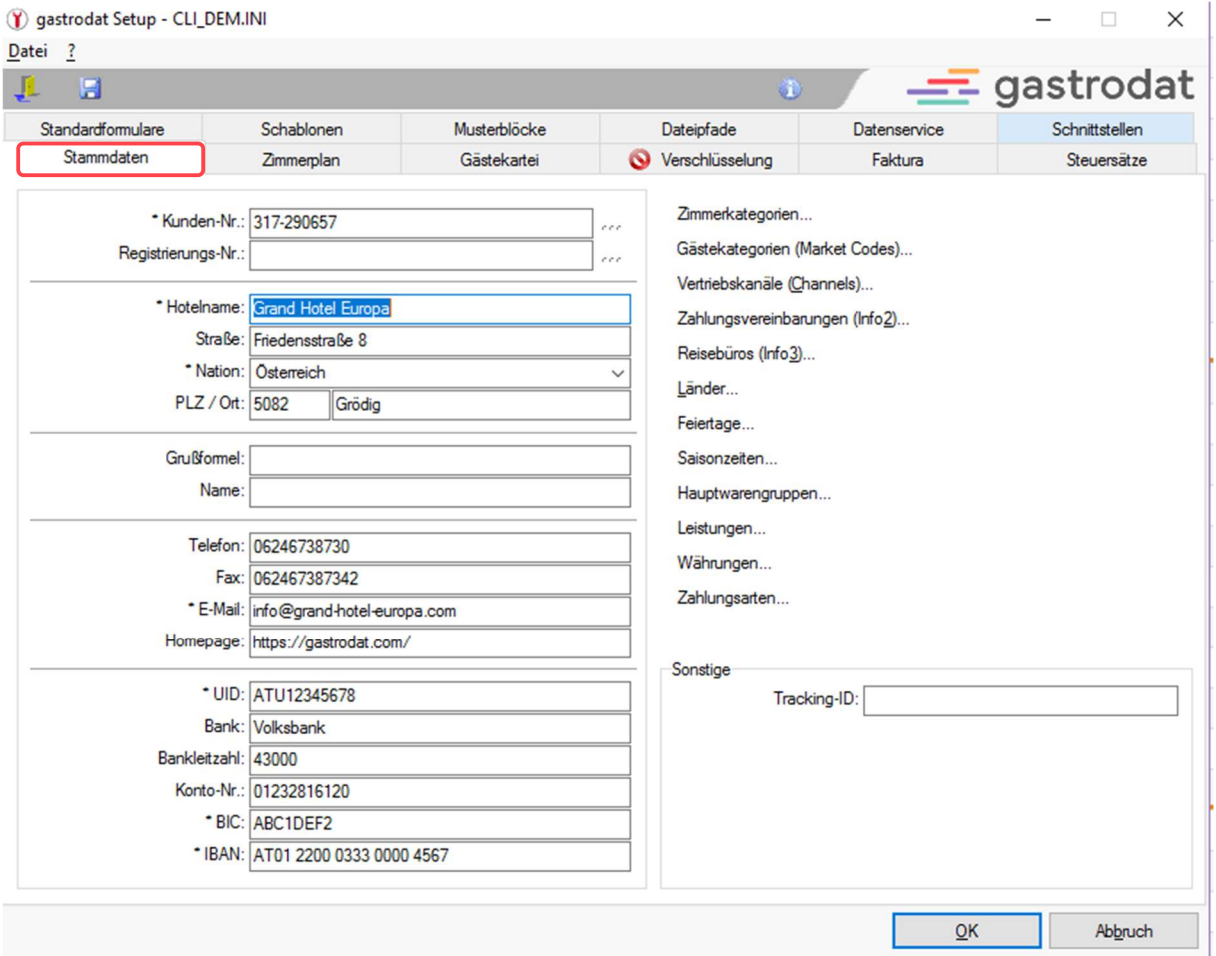

Setup: Reiter "Stammdaten"

Bitte fügen Sie hier Ihre Hoteldaten ein.

#### 1.1.1.Zimmerkategorien

Klicken Sie auf den Button "Zimmerkategorien".

Zimmerkategorien...

Schaltfläche: Zimmerkategorien

Es öffnet sich das Programmfenster Zimmerkategorien.

Legen Sie hier Ihre Kategorien an, ändern Sie bereits angelegte Kategorien und übersetzen Sie diese in andere Sprachen.

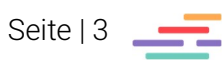

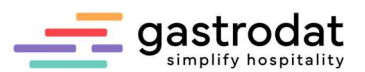

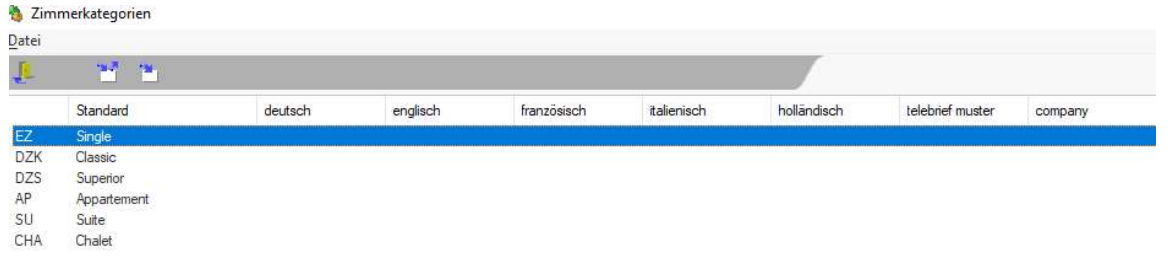

Zimmerkategorien

Für eine neue Zimmerkategorie klicken Sie auf die Schaltfläche "Eintrag anfügen". Im Dialogfenster können Sie jetzt Ihre Zimmerkategorie eintragen.

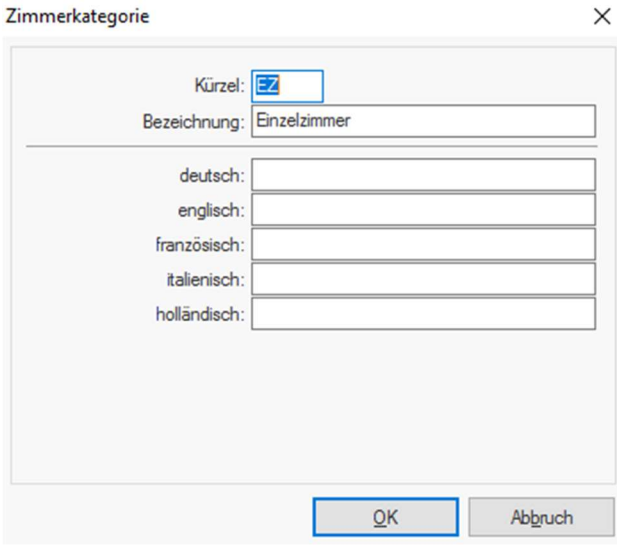

Zimmerkategorie anlegen

Achtung: bei Änderungen bzw. Neuanlage der Zimmerkategorien ist es erforderlich, den Zimmerplan neu zu starten.

Um eine Zimmerkategorie zu entfernen, öffnen Sie mit einem Doppelklick die gewünschte Kategorie und löschen Sie die Bezeichnung.

Der Eintrag lässt sich löschen, er verlangt jedoch eine neue Bezeichnung. Trick: Tragen Sie in jedem Feld einen Punkt ein und bestätigen Sie mit "OK".

Falls Sie eine Zimmerkategorie nicht im Filtereinstellungen und in der Gruppenverwaltung-Kategorienspiegel angezeigt haben möchten, dann setzten Sie einen Hashtag [#] entweder vor dem Kürzel oder vor der Bezeichnung.

Hinweis: Es können bis zu 4 Zeichen als Kürzel eingegeben werden. Diese Eingabe erscheint im Zimmerplan!

Um eine Zimmerkategorie zu ändern, wählen Sie diese mit Mausklick aus und klicken Sie auf den Button "Bearbeiten".

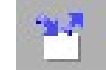

Schaltfäche: Bearbeiten

Überschreiben Sie die Zimmerkategorie und bestätigen Sie mit "OK".

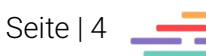

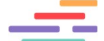

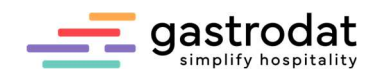

# Aufgaben

- · Legen Sie eine neue Kategorie "PH-Penthouse" an.
- · Schließen Sie den Zimmerplan.
- · Vergeben Sie eine Zimmernummer.

Notizen

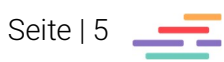

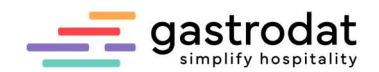

#### 1.1.2 Gästekategorie (Market Codes)

Gästekategorien sind ein wichtiges Hilfsmittel für Ihr Marketing. Market Codes sollen Ihnen Auskunft über die Vorlieben und Interessen Ihrer Gäste geben, um gezielt Marketingaktionen setzen zu können.

Klicken Sie auf den Button "Gästekategorie" um Neue anzulegen, bzw. bestehende Kategorien zu bearbeiten.

Gästekategorien (Market Codes)...

Schaltfläche: Gästekategorien

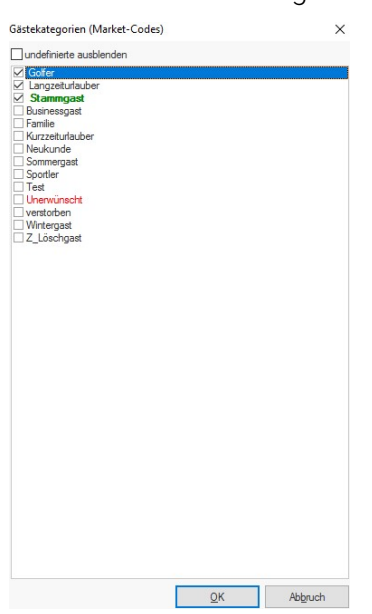

Gastekategorien anlegen

In der Gästekartei bzw. im Termin können Sie diese dann über die Schaltfläche "Kategorien" Ihren Gästen zuteilen:

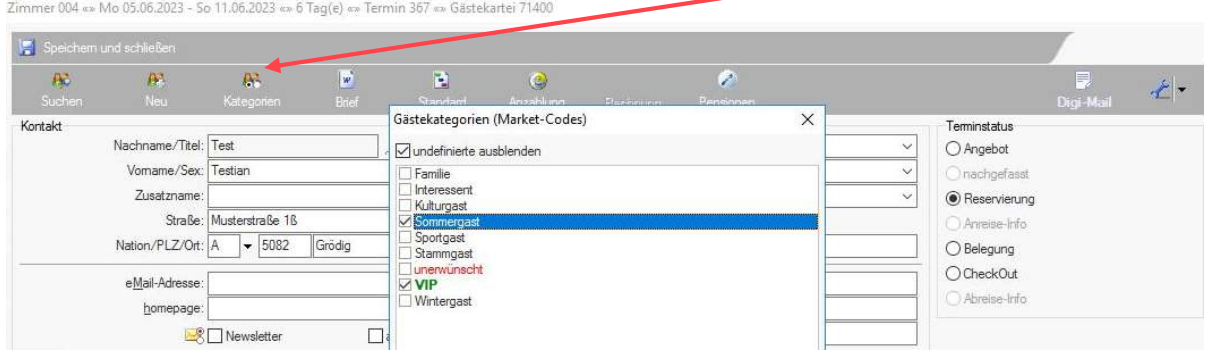

Gästekategorien zuweisen

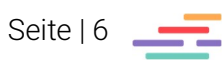

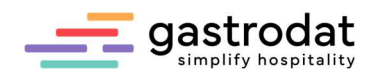

#### 1.1.3 Vertriebskanäle (Channel Codes)

Vertriebskanäle sollen Ihnen Auskunft darüber geben, wie es zu den Buchungen gekommen ist (woher oder von welcher Plattform bzw. von welchem Vertriebspartner).

Um Vertriebskanäle anzulegen, klicken Sie auf die Schaltfläche "Vertriebskanäle (Channels)".

Vertriebskanäle (Channels)... Schaltfläche: Vertriebskanäle

 $QK$ Abbruch

Vertriebskanäle anlegen

Tragen Sie in die Textzeile den Namen oder die Bezeichnung des Vertriebskanals ein.

\_\_\_\_\_\_\_\_\_\_\_\_\_\_\_\_\_\_\_\_\_\_\_\_\_\_\_\_\_\_\_\_\_\_\_\_\_\_\_\_\_\_\_\_\_\_\_\_\_\_\_\_\_\_\_\_\_\_\_\_\_\_\_\_\_\_\_\_\_\_\_\_\_\_\_\_\_\_\_\_\_\_\_\_\_\_\_\_\_\_\_ \_\_\_\_\_\_\_\_\_\_\_\_\_\_\_\_\_\_\_\_\_\_\_\_\_\_\_\_\_\_\_\_\_\_\_\_\_\_\_\_\_\_\_\_\_\_\_\_\_\_\_\_\_\_\_\_\_\_\_\_\_\_\_\_\_\_\_\_\_\_\_\_\_\_\_\_\_\_\_\_\_\_\_\_\_\_\_\_\_\_\_ \_\_\_\_\_\_\_\_\_\_\_\_\_\_\_\_\_\_\_\_\_\_\_\_\_\_\_\_\_\_\_\_\_\_\_\_\_\_\_\_\_\_\_\_\_\_\_\_\_\_\_\_\_\_\_\_\_\_\_\_\_\_\_\_\_\_\_\_\_\_\_\_\_\_\_\_\_\_\_\_\_\_\_\_\_\_\_\_\_\_\_ \_\_\_\_\_\_\_\_\_\_\_\_\_\_\_\_\_\_\_\_\_\_\_\_\_\_\_\_\_\_\_\_\_\_\_\_\_\_\_\_\_\_\_\_\_\_\_\_\_\_\_\_\_\_\_\_\_\_\_\_\_\_\_\_\_\_\_\_\_\_\_\_\_\_\_\_\_\_\_\_\_\_\_\_\_\_\_\_\_\_\_

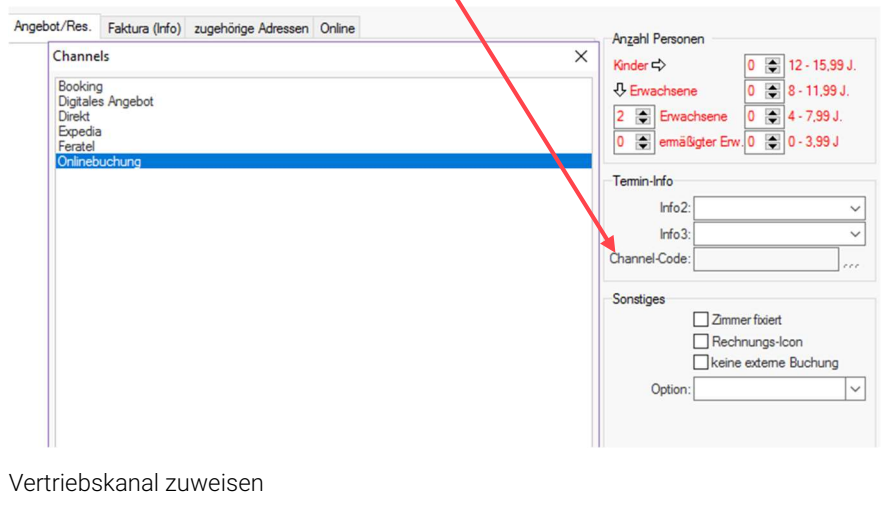

Im Termin wird der betroffene Vertriebskanal ausgewählt:

Notizen

Seite | 7

Es öffnet sich dieses Programmfenster:

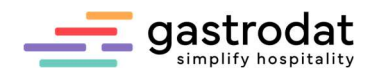

# 1.1.4 Zahlungsvereinbarungen (Info 2)

Dies ist ein reines Informationsfeld und kann jederzeit zweckentfremdet werden.

Auch über diese Info kann man Statistiken auswerten.

Zahlungsvereinbarungen (Info2)...

Schaltfläche: Zahlungsvereinbarungen

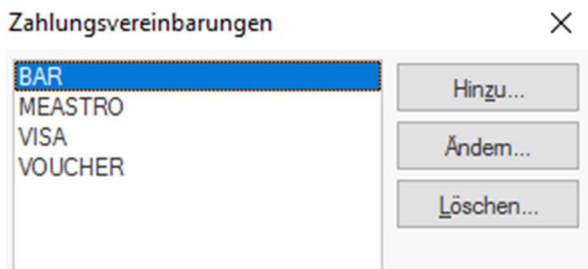

Zahlungsvereinbarungen

Im Termin kann die "Info 2" hier ausgewählt werden:

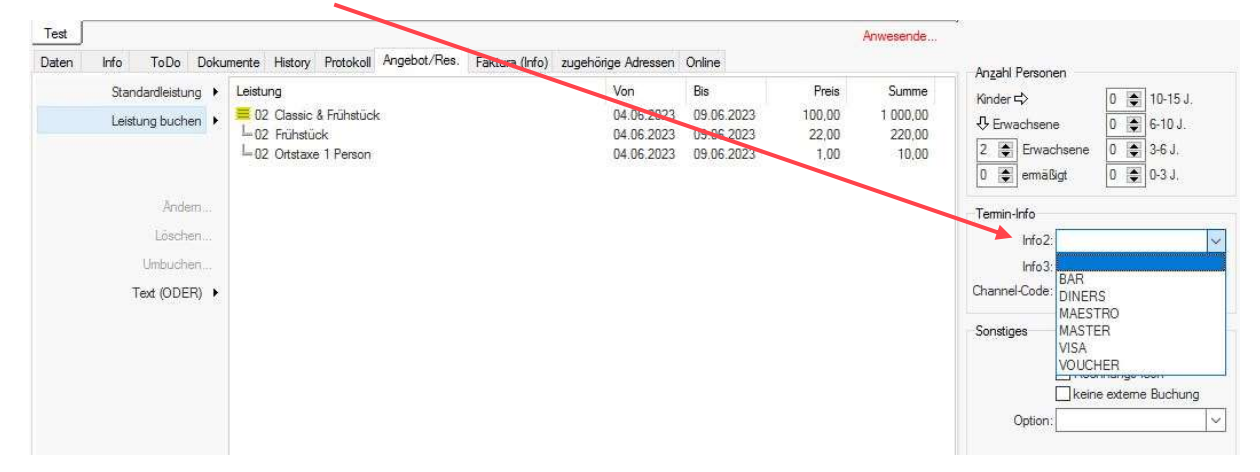

Zahlungsvereinbarung zuweisen

Hier können Sie die Zahlungsvereinbarungen hinterlegen, die aber NUR zur Info ersichtlich sind, und nicht automatisch übernommen werden.

\_\_\_\_\_\_\_\_\_\_\_\_\_\_\_\_\_\_\_\_\_\_\_\_\_\_\_\_\_\_\_\_\_\_\_\_\_\_\_\_\_\_\_\_\_\_\_\_\_\_\_\_\_\_\_\_\_\_\_\_\_\_\_\_\_\_\_\_\_\_\_\_\_\_\_\_\_\_\_\_\_\_\_\_\_\_\_\_\_\_\_ \_\_\_\_\_\_\_\_\_\_\_\_\_\_\_\_\_\_\_\_\_\_\_\_\_\_\_\_\_\_\_\_\_\_\_\_\_\_\_\_\_\_\_\_\_\_\_\_\_\_\_\_\_\_\_\_\_\_\_\_\_\_\_\_\_\_\_\_\_\_\_\_\_\_\_\_\_\_\_\_\_\_\_\_\_\_\_\_\_\_\_ \_\_\_\_\_\_\_\_\_\_\_\_\_\_\_\_\_\_\_\_\_\_\_\_\_\_\_\_\_\_\_\_\_\_\_\_\_\_\_\_\_\_\_\_\_\_\_\_\_\_\_\_\_\_\_\_\_\_\_\_\_\_\_\_\_\_\_\_\_\_\_\_\_\_\_\_\_\_\_\_\_\_\_\_\_\_\_\_\_\_\_ \_\_\_\_\_\_\_\_\_\_\_\_\_\_\_\_\_\_\_\_\_\_\_\_\_\_\_\_\_\_\_\_\_\_\_\_\_\_\_\_\_\_\_\_\_\_\_\_\_\_\_\_\_\_\_\_\_\_\_\_\_\_\_\_\_\_\_\_\_\_\_\_\_\_\_\_\_\_\_\_\_\_\_\_\_\_\_\_\_\_\_ \_\_\_\_\_\_\_\_\_\_\_\_\_\_\_\_\_\_\_\_\_\_\_\_\_\_\_\_\_\_\_\_\_\_\_\_\_\_\_\_\_\_\_\_\_\_\_\_\_\_\_\_\_\_\_\_\_\_\_\_\_\_\_\_\_\_\_\_\_\_\_\_\_\_\_\_\_\_\_\_\_\_\_\_\_\_\_\_\_\_\_ \_\_\_\_\_\_\_\_\_\_\_\_\_\_\_\_\_\_\_\_\_\_\_\_\_\_\_\_\_\_\_\_\_\_\_\_\_\_\_\_\_\_\_\_\_\_\_\_\_\_\_\_\_\_\_\_\_\_\_\_\_\_\_\_\_\_\_\_\_\_\_\_\_\_\_\_\_\_\_\_\_\_\_\_\_\_\_\_\_\_\_ \_\_\_\_\_\_\_\_\_\_\_\_\_\_\_\_\_\_\_\_\_\_\_\_\_\_\_\_\_\_\_\_\_\_\_\_\_\_\_\_\_\_\_\_\_\_\_\_\_\_\_\_\_\_\_\_\_\_\_\_\_\_\_\_\_\_\_\_\_\_\_\_\_\_\_\_\_\_\_\_\_\_\_\_\_\_\_\_\_\_\_ \_\_\_\_\_\_\_\_\_\_\_\_\_\_\_\_\_\_\_\_\_\_\_\_\_\_\_\_\_\_\_\_\_\_\_\_\_\_\_\_\_\_\_\_\_\_\_\_\_\_\_\_\_\_\_\_\_\_\_\_\_\_\_\_\_\_\_\_\_\_\_\_\_\_\_\_\_\_\_\_\_\_\_\_\_\_\_\_\_\_\_ \_\_\_\_\_\_\_\_\_\_\_\_\_\_\_\_\_\_\_\_\_\_\_\_\_\_\_\_\_\_\_\_\_\_\_\_\_\_\_\_\_\_\_\_\_\_\_\_\_\_\_\_\_\_\_\_\_\_\_\_\_\_\_\_\_\_\_\_\_\_\_\_\_\_\_\_\_\_\_\_\_\_\_\_\_\_\_\_\_\_\_

Notizen

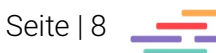

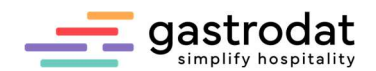

#### 1.1.5 Reisebüros (Info 3)

Diese Information kann bei jedem Termin in der "Info 3" hinterlegt werden und ist später die Grundlage zur Auswertung des Reisebüroumsatzes und der Reisebürostatistik.

Um Ihre Reisebüropartner einzutragen, klicken Sie auf die Schaltfläche "Reisebüros".

Reisebüros (Info3)...

Schaltfläche: Reisebüros

Es öffnet sich dieses Programmfenster:

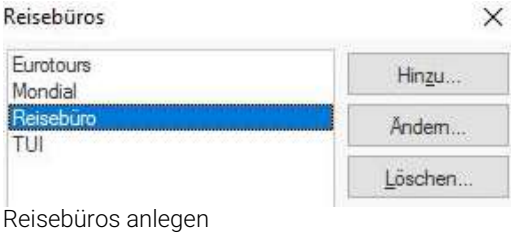

Im Termin kann die "Info 3" hier ausgewählt werden:

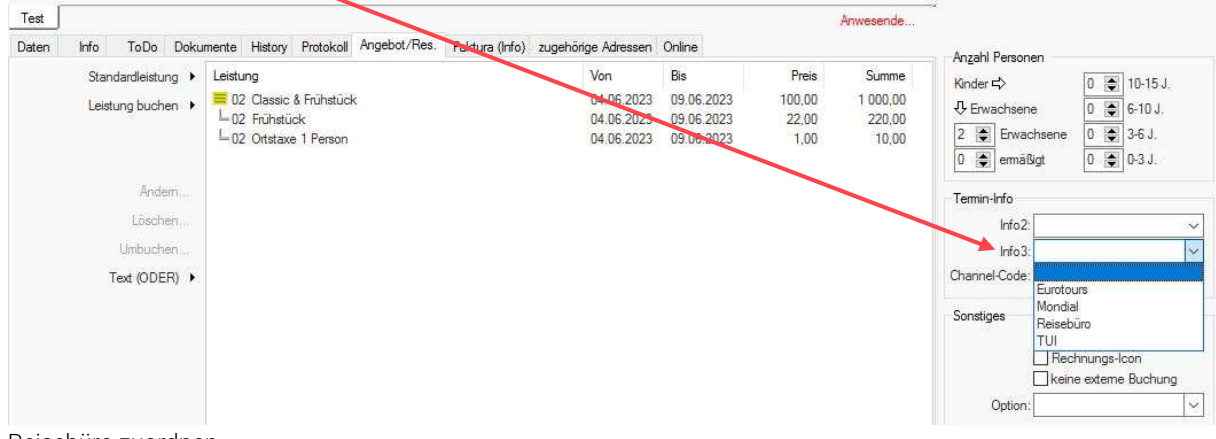

Reisebüro zuordnen

#### 1.1.6 Länder

Klicken Sie auf die Schaltfläche "Länder".

Es öffnet sich das Programmfenster Länder. Länder  $\times$ 

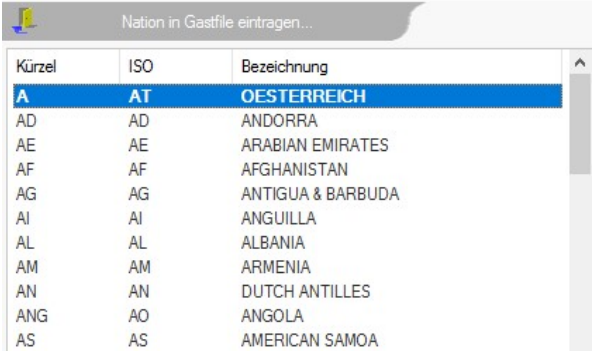

Programmfenster Länder

Länder...

Schaltfläche: Länder

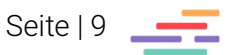

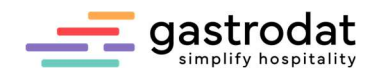

#### 1.1.7 Feiertage

Diese Funktion bietet Ihnen die Möglichkeit vorgegebene, aber auch eigene Feiertage in Ihren Zimmerplan auch für längere Zeit einzugeben. Feiertage...

Schaltfläche: Feiertage

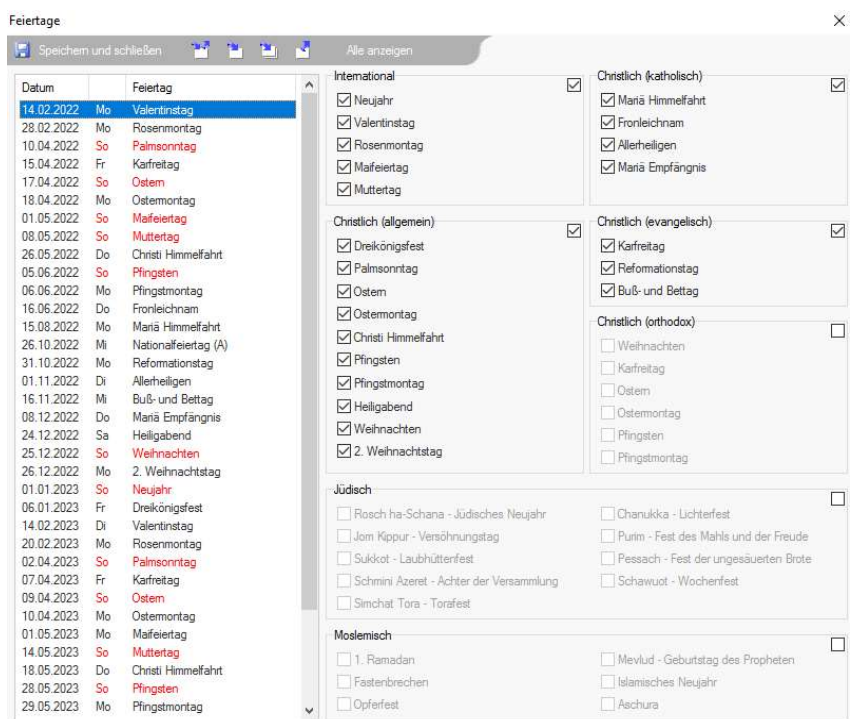

Feieratge einstellen

Setzen Sie den Haken bei jenen Bereichen/Feiertagen, die für Sie wichtig sind, klicken Sie auf diesen Button "Feiertage automatisch eintragen" ...

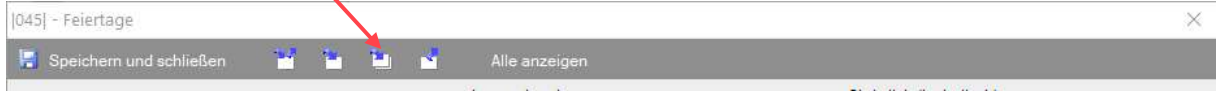

Feiertage auto. Eintragen

… und geben Sie den gewünschten Zeitraum ein.

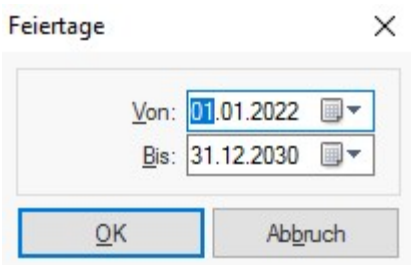

Zeitraum: Feiertage eintragen

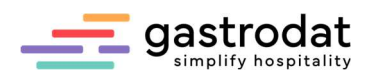

#### 1.1.8 Saisonzeiten

Saisonzeiten können direkt im Setup "Stammdaten" eingetragen werden oder unter "Einstellungen" - "Saisonzeiten".

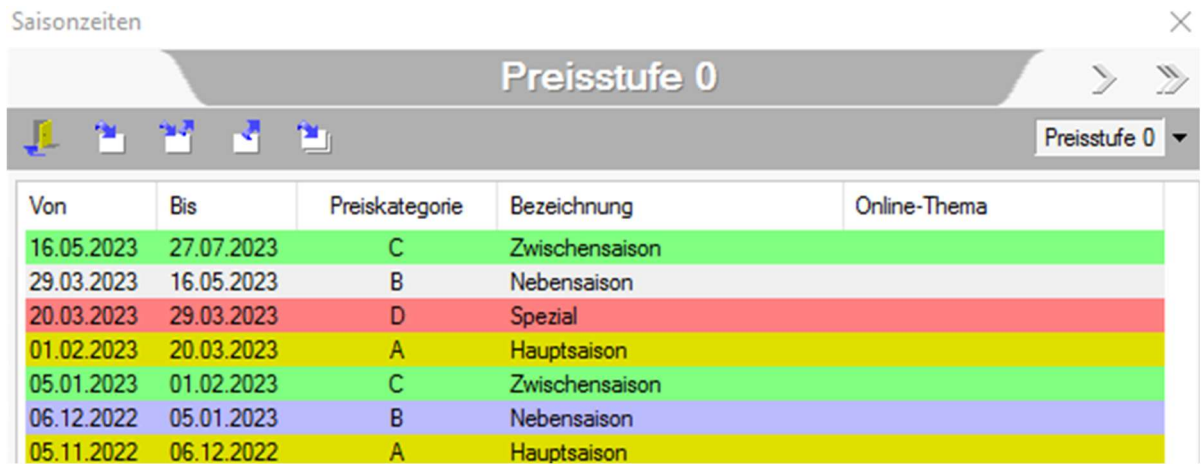

Saisonzeiten einstellen

Durch das Einstellen von Saisonzeiten errechnet das Programm beim Aufbuchen einer Leistung den richtigen Preis je nach Zeitraum.

### Notizen

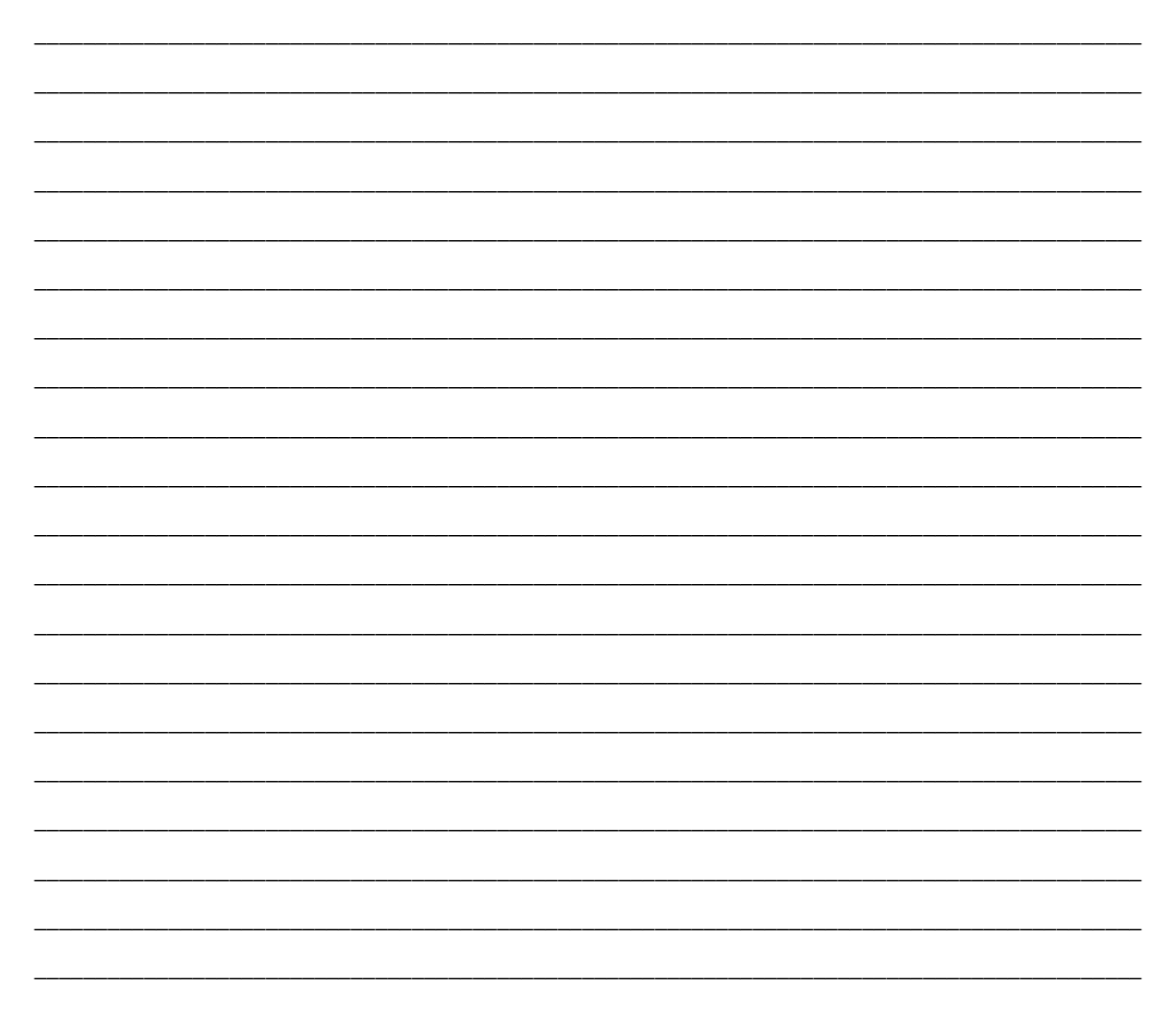

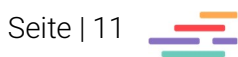

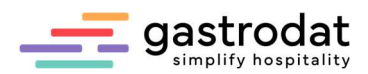

# 1.1.9 Leistungen

Leistungen können über die Stammdaten definiert werden.

#### Leistungen...

Schaltfläche: Leistungen

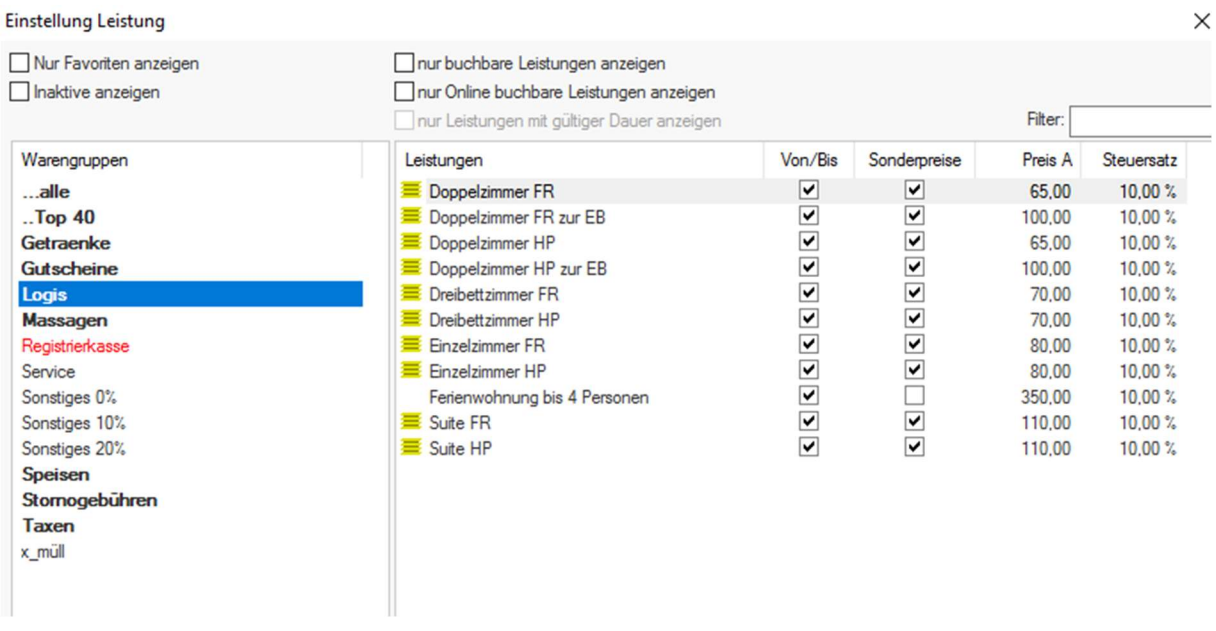

Einstellung Leistung

#### Ebenso wie

• Hauptwarengruppen Seite 39

Hauptwarengruppen...

Schaltfläche: Hautpwarengruppen

und

Währungen Seite 42.

Währungen... Schaltfläche: Hautpwarengruppen

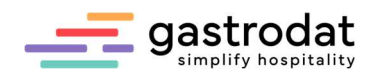

#### 1.1.10 Zahlungsarten

Zahlungsarten

Neben den Zahlungsarten Bar, VISA, AMEX, DINERS, MASTERCARD, Debitor und Fremdwährung können Sie weitere 10 Zahlungsarten definieren, sowie nicht verwendete Kreditkarten auf inaktiv setzen. Ebenso können Sie die Umrechnung in Fremdwährungen deaktivieren. Zahlungsarten...

Schaltfläche: Zahlungsarten

#### $\times$

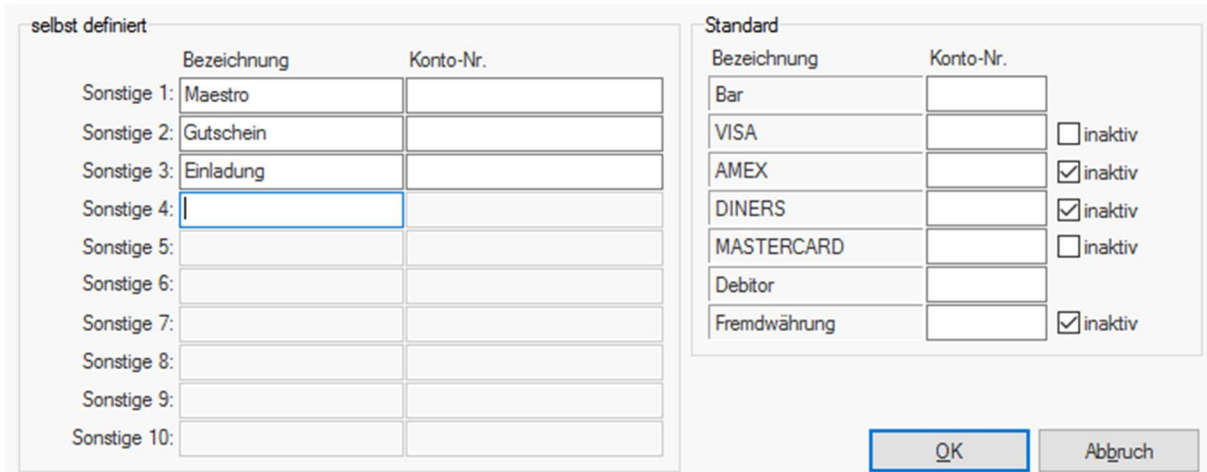

Zahlungsarten definieren

Sollten Sie mit Fremdwährung arbeiten, bitte auch die Liste für Devisenabrechnung (TMP\_ZADV.REP) anlegen.

Notizen

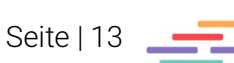

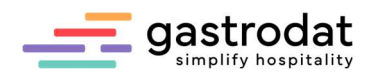

# 1.2 Reiter Zimmerplan

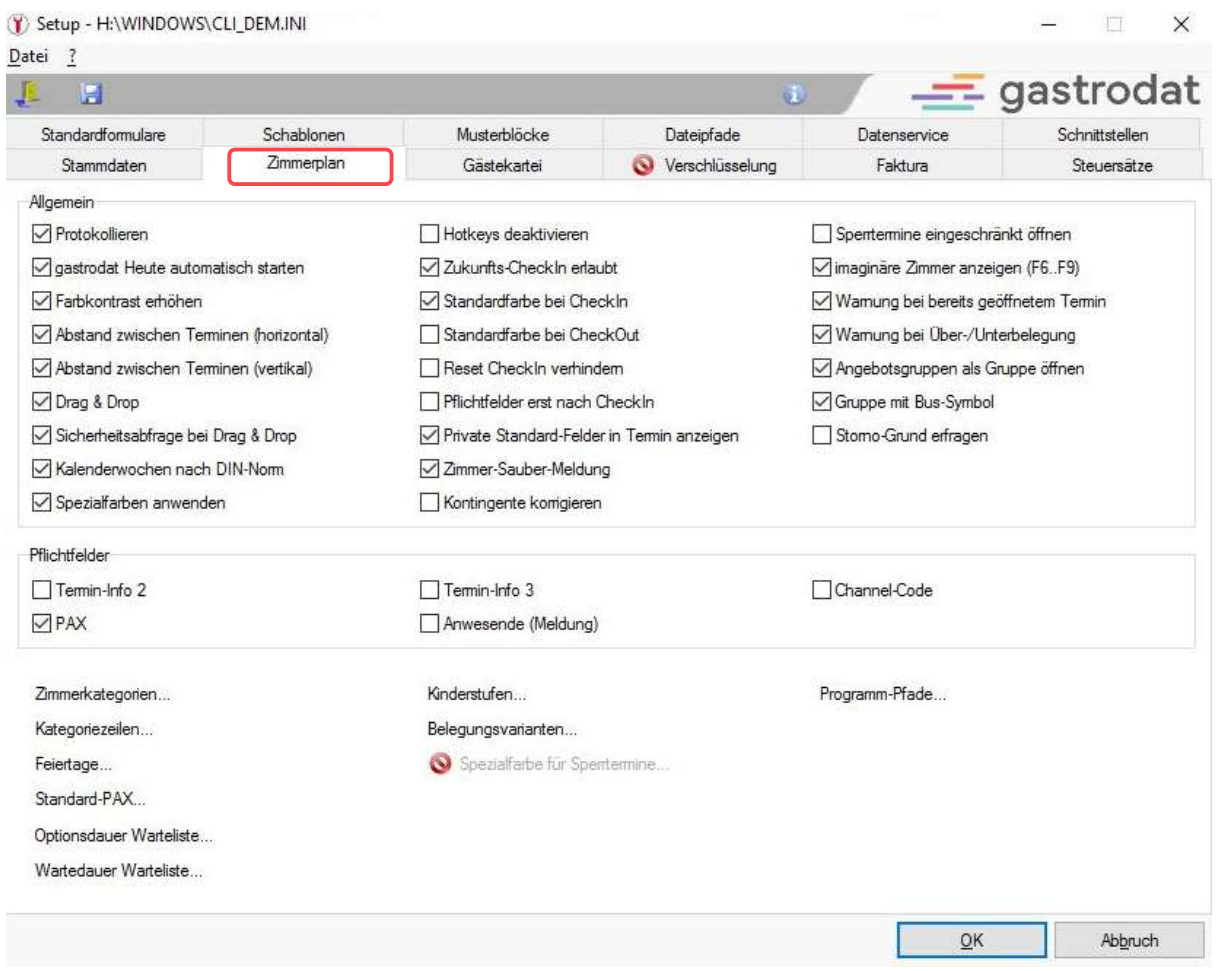

Setup: Reiter "Zimmerplan"

#### 1.2.1 Protokollieren

Funktion zum Protokollieren aller Vorgänge zu einem Gast. Setzen Sie dazu den Haken im Kästchen "Protokollieren".

#### 1.2.2 gastrodat Heute automatisch starten

F2 öffnet sich nach Programmstart.

#### 1.2.3 Farbkontrast erhöhen

Farbhintergrund und Schrift im Zimmerplan wird verstärkt.

#### 1.2.4 Drag & Drop

Mittels Drag und Drop können Termine im gastrodat verschoben werden.

### 1.2.5 Sicherheitsabfrage bei Drag & Drop

Bevor der Termin verschoben wird, öffnet sich zur Sicherheit ein Fenster, welches man bestätigen muss.

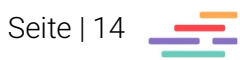

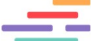

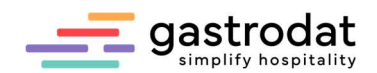

#### 1.2.6 Kalenderwoche nach DIN

Nach deutschem Industrie-Index.

#### 1.2.7 Spezialfarben anwenden

Damit wird die ausgewählte Spezialfarbe nicht nur ganz links im Bereich Pensionen und Personenanzahl verwendet, sondern auch über den ganzen Termin.

#### 1.2.8 Hotkeys deaktivieren

Wenn der Haken gesetzt ist, sind die Hotkeys deaktiviert.

#### 1.2.9 Zukunfts-CheckIn erlaubt

Wenn Sie den Haken entfernen, lässt sich der CheckIn nur am Anreisetag oder bei Terminen in der Vergangenheit durchführen.

#### 1.2.10 Standardfarbe bei CheckIn

Wenn Sie bei den Terminen mit Spezialfarben arbeiten, werden diese bei CheckIn wieder auf rot gesetzt (auch bei Gruppen).

#### 1.2.11 Standardfarbe bei CheckOut

Wenn Sie bei den Terminen mit Spezialfarben arbeiten, werden diese bei CheckOut automatisch auf gelb gesetzt. (Auch bei Gruppen.)

### 1.2.12 Reset CheckIn verhindern

Mit dieser Funktion können eingecheckte Zimmer nicht mehr auf Reservierung zurückgesetzt werden.

### 1.2.13 Pflichtfelder erst nach CheckIn

Wenn Sie mit Pflichtfeldern arbeiten, können Sie hier festlegen, dass diese nicht bereits im Status Angebot und Reservierung, sondern erst im Status CheckIn abgefragt werden.

#### 1.2.14 Private Standard-Felder in Termin anzeigen

Wenn hier der Haken gesetzt ist, werden die "Privaten Felder" im Termin angezeigt (Reiter "Daten" und "Info").

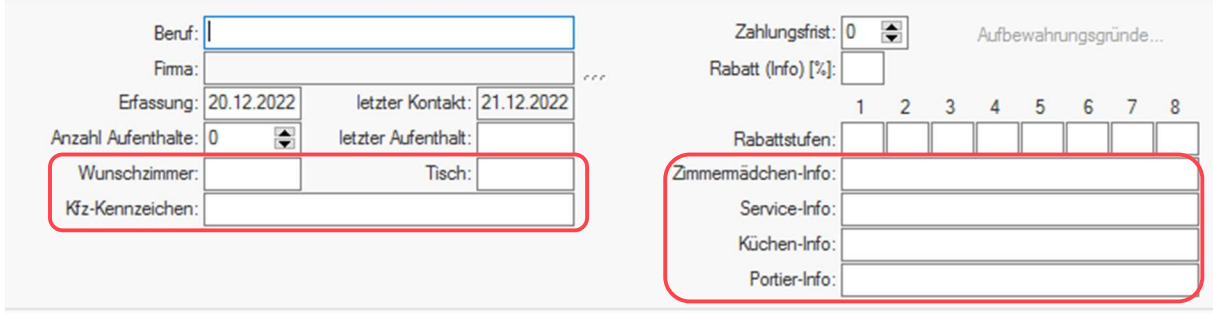

Private Standard-Felder

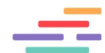

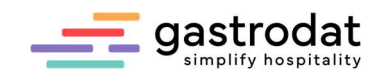

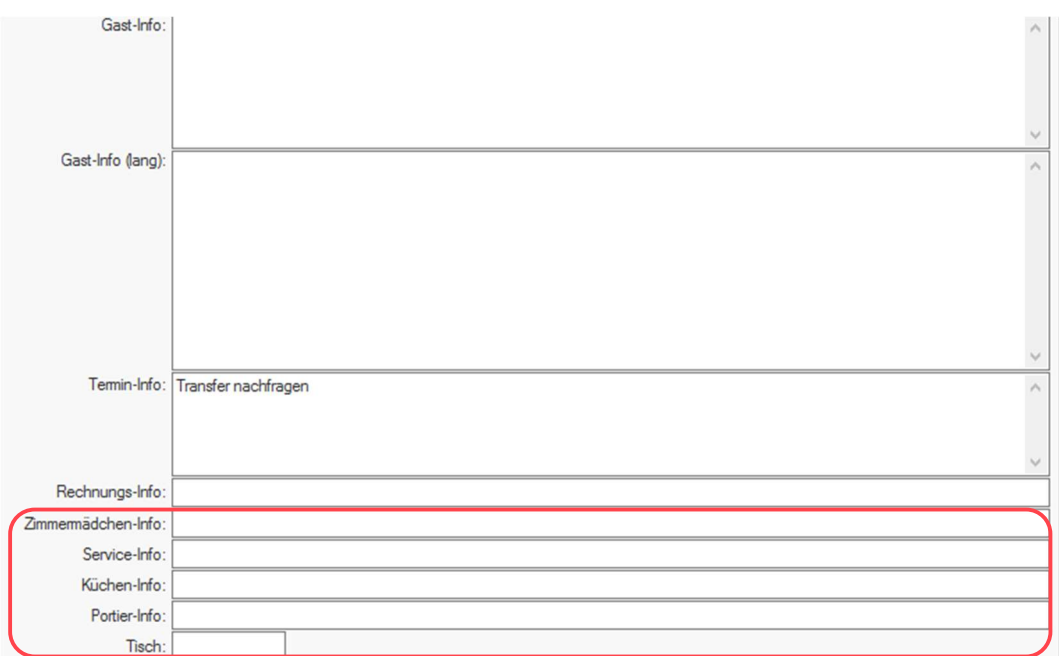

Private Standard-Felder

#### 1.2.15 Zimmer sauber melden

In Verbindung mit einer Telefonanlage.

#### 1.2.16 Kontingente korrigieren

Wenn Sie mit der Kontingentverwaltung arbeiten, wird bei jeder Buchung des Reisebüros das Kontingent verringert.

#### 1.2.17 Sperrtermine eingeschränkt öffnen

Um einen Sperrtermin anlegen zu können, muss eine Gästekartei mit dem Namen LOCKED definiert werden.

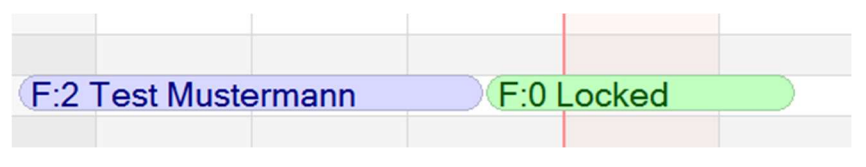

Screenshot eines Sperrtermins

Will man diesen dann aufrufen, erscheint folgendes Fenster:

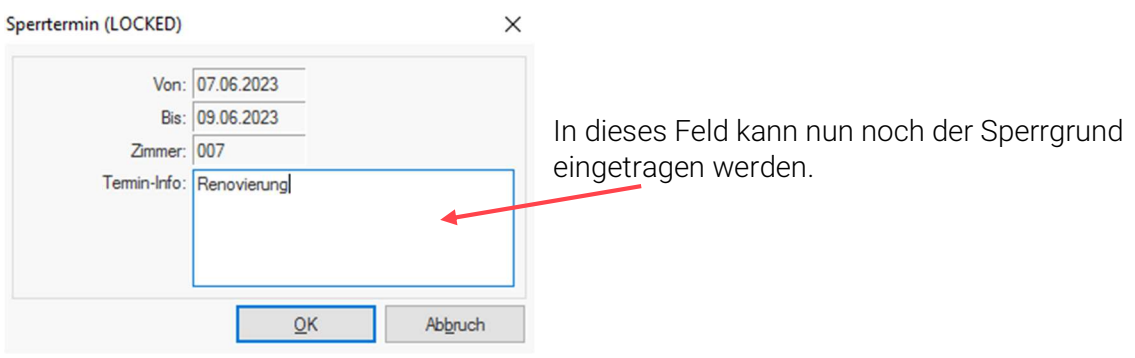

Online-Sperrtermin

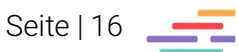

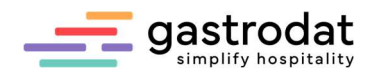

#### 1.2.18 Imaginäre Zimmer anzeigen

Wenn hier der Haken gesetzt ist, werden angelegte Paymaster-Zimmer auch in den Funktionen [F6]–[F9] angezeigt.

#### 1.2.19 Warnung bei bereits geöffnetem Termin

Verhindert eine Doppelbuchung im Netzwerk.

#### 1.2.20 Warnung bei Über-/Unterbelegung

Wenn Sie ein Zimmer mit mehr Personen belegen möchten, als in den Zimmerstammdaten vorgegeben ist, warnt Sie das Programm.

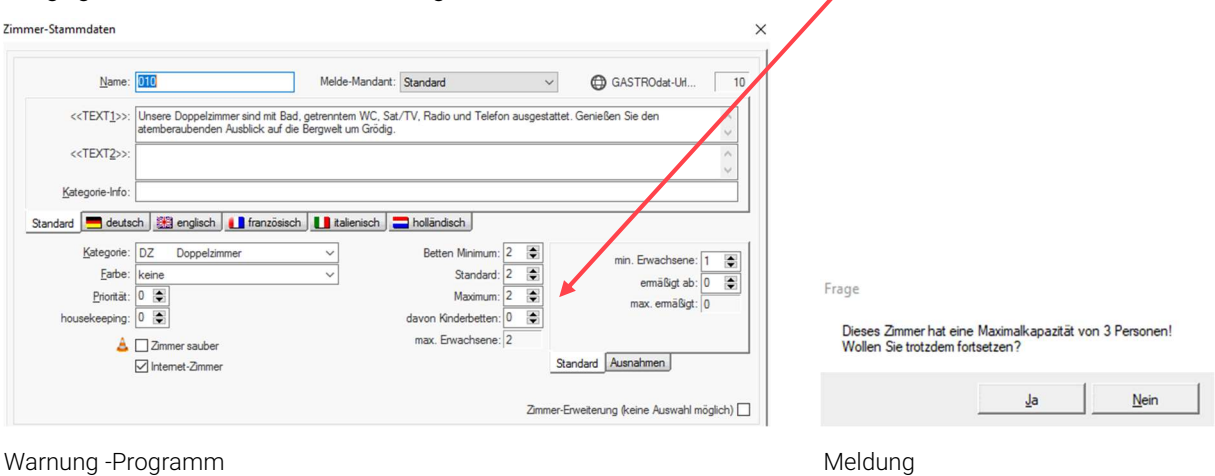

#### 1.2.21 Angebotsgruppen als Gruppe öffnen

Wenn hier der Haken gesetzt ist, wird die Angebotsgruppe als Gruppe geöffnet.

#### 1.2.22 Gruppe mit Bus-Symbol

Ohne Haken, werden die Gruppen ohne Bus-Symbol angezeigt.

#### 1.2.23 Storno-Grund erfragen

Bei jedem Löschen eines Termines im Zimmerplan wird nach dem Grund gefragt. Termine, die auf diese Art gelöscht werden, sind auch im Stornoprotokoll ersichtlich:

#### Stornoprotokoll

Von: 17.01.2022 Bis: 25.01.2022

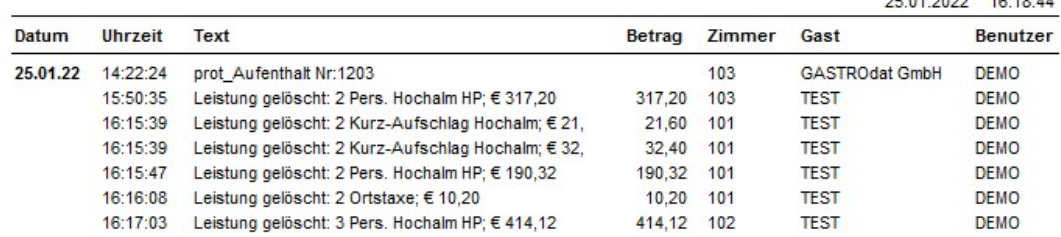

Stornoprotokoll

 $25.01.2022 - 48.48.44$ 

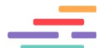

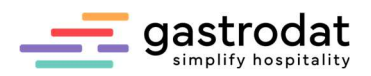

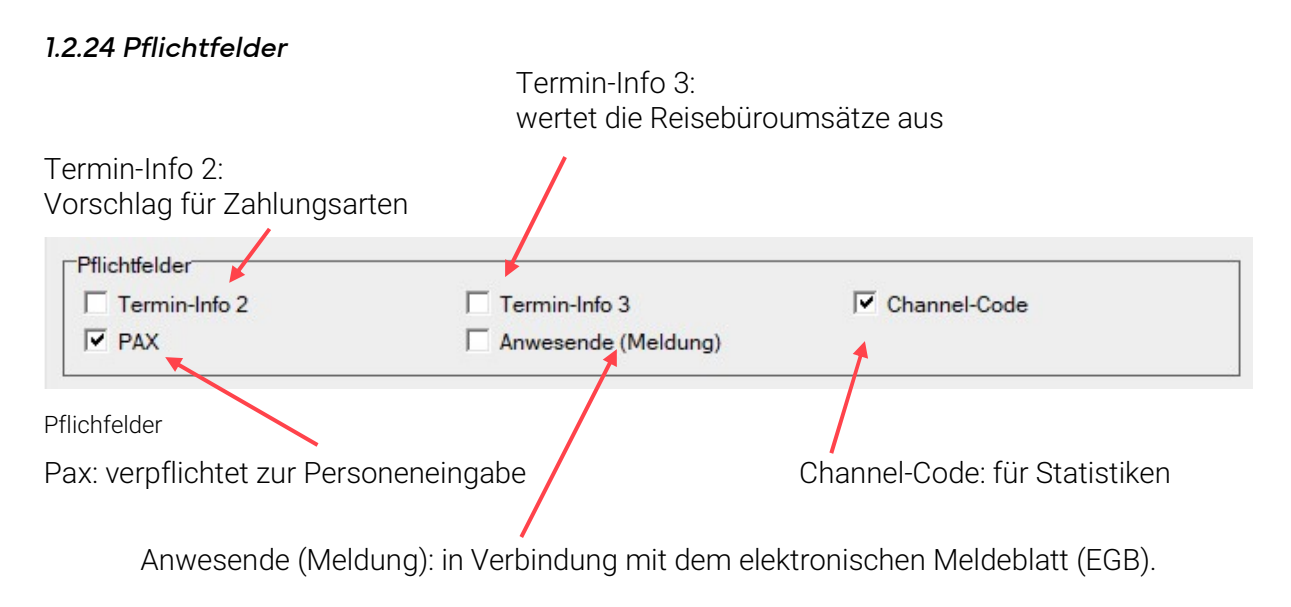

# 1.2.25 Zimmerkategorien

Bereits in den Stammdaten beschrieben.

#### 1.2.26 Kategorie Zeilen

Mit der Tastenkombination [STRG]+[K] können Sie sich am unteren Ende des Bildschirmes die Kategorie Zeilen anzeigen lassen:

Kategoriezeilen...

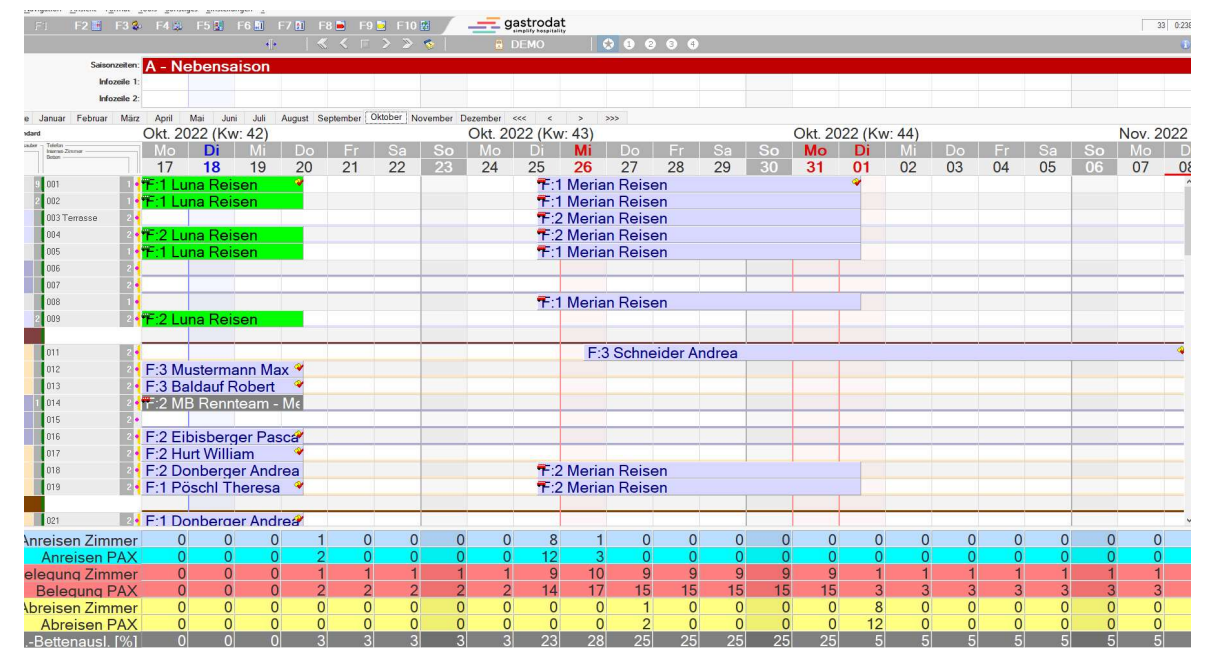

Kategoriezeilen (eingbelendet)

Schaltfläche: Kategoriezeilen

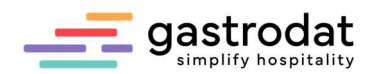

## Beispiel und Erklärung zum Einstellen der Kategoriezeilen:

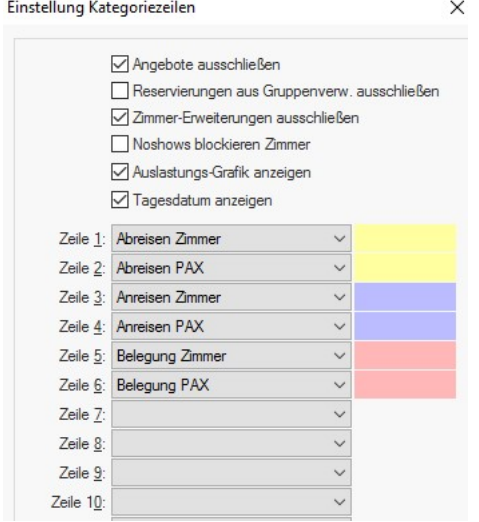

Einstellung Kategoriezeilen

#### Angebot ausschließen

Termine im Status Angebot werden in den Kategoriezeilen nicht berücksichtigt.

#### Reservierungen aus Gruppenverwaltung ausschließen

Reservierungen, die über die Gruppenverwaltung eingepflegt wurden, werden im Kategorienspiegel nicht berücksichtigt.

### Zimmer-Erweiterung ausschließen

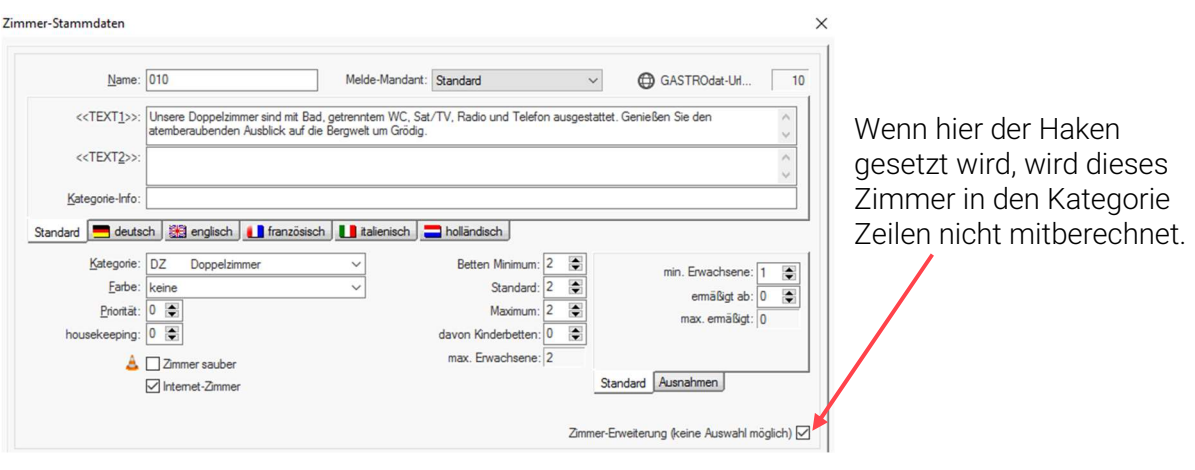

Zimmer Stammdaten

#### Nowshows blockieren Zimmer

Reservierungen bzw. Angebote im Zimmerplan mit erreichtem oder überschrittenem Anreisedatum werden in den Kategoriezeilen wie eine Belegung mitberechnet.

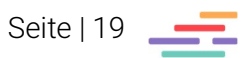

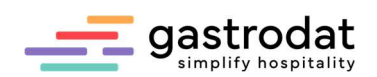

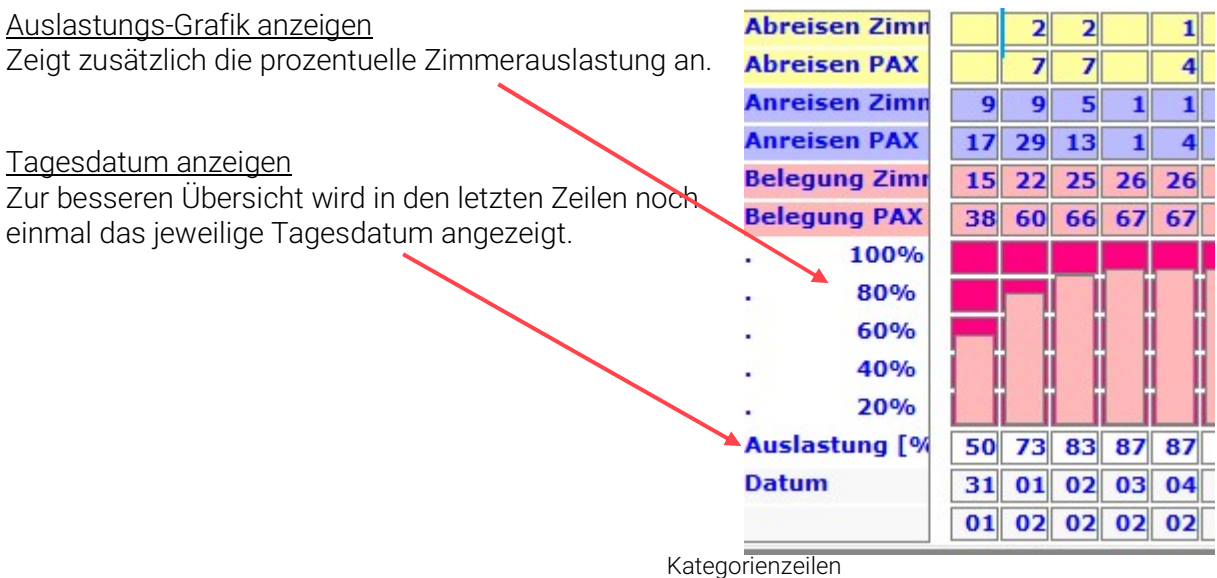

In den einzelnen Zeilen legen Sie fest, welche Parameter die Kategoriezeilen anzeigen sollen und mit welcher Farbe diese hinterlegt werden:

Einstellung Kategoriezeilen

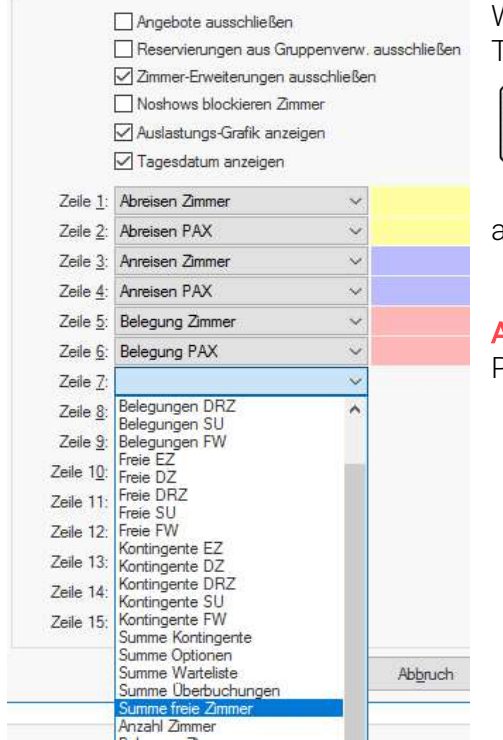

Wie bereits erwähnt, können die Kategoriezeilen mit der **Tastenkombination** 

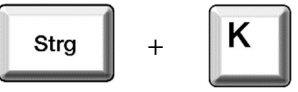

aus- bzw. eingeblendet werden.

Achtung: nach dem Einstellen der Zeilen bitte das Programm einmal schließen und neu öffnen!

Einstellung Kategoriezeilen

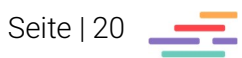

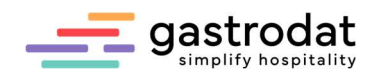

# 1.2.27 Feiertage

Bereits unter Stammdaten beschrieben.

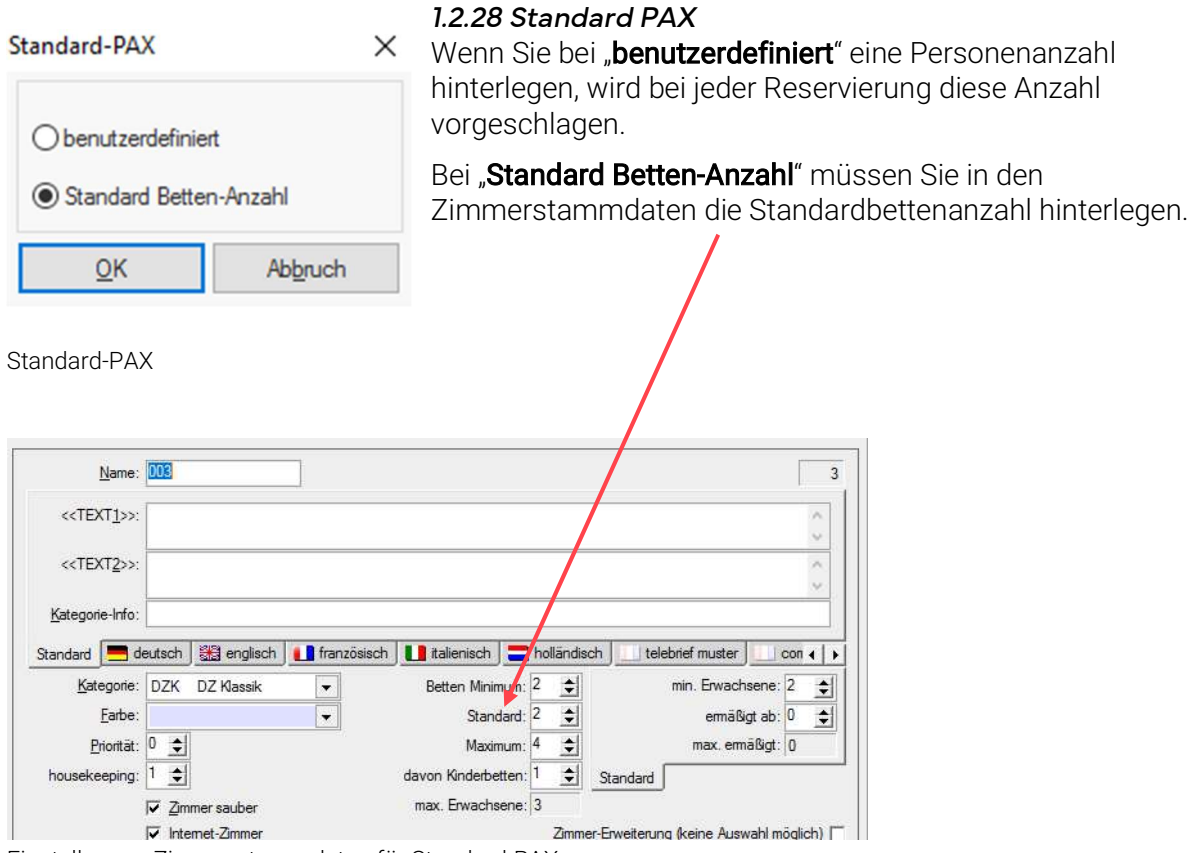

# 1.2.29 Optionsdauer Warteliste

Hier können Sie die Optionsdauer festlegen.

Optionsdauer Warteliste  $\times$  $[Tag(e)]$  $O$  keine 14日 ab Tagesdatum O vor Anreise OK Abbruch

Warteliste

## 1.2.30 Wartedauer Warteliste

Gleich wie bei den Optionen.

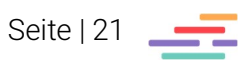

Einstellungen Zimmerstammdaten für Standard-PAX

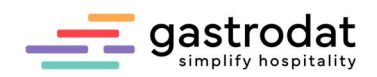

#### 1.2.31 Kinderstufen

"Kind 3" und "Kind 4" können per Checkbox deaktiviert werden.

Wichtig: für Hotels mit max. 2 oder 3 Kinderstufen. ("Kind 5" ist derzeit nicht in Verwendung.) Kinderstufen X

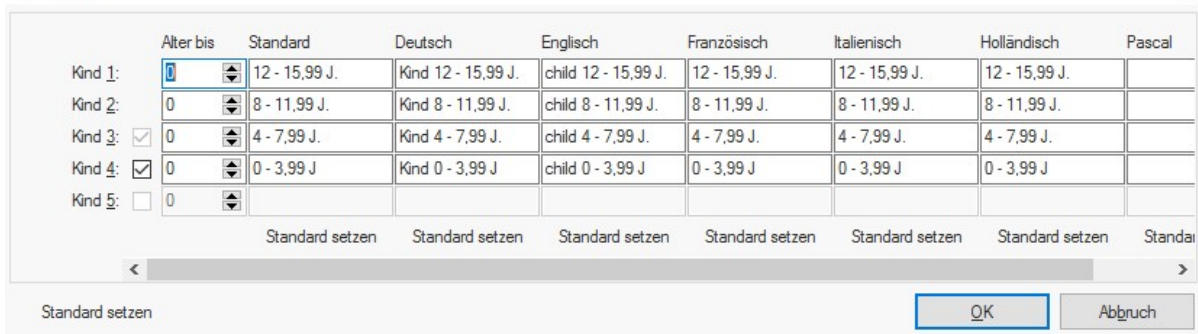

Kinderstufen

### 1.2.32 Programmpfade

Diese Funktion ist nur für unsere Support-Mitarbeiter!

Notizen

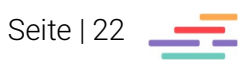

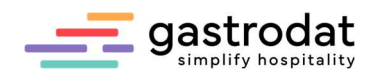

# 1.3 Reiter Gästekartei

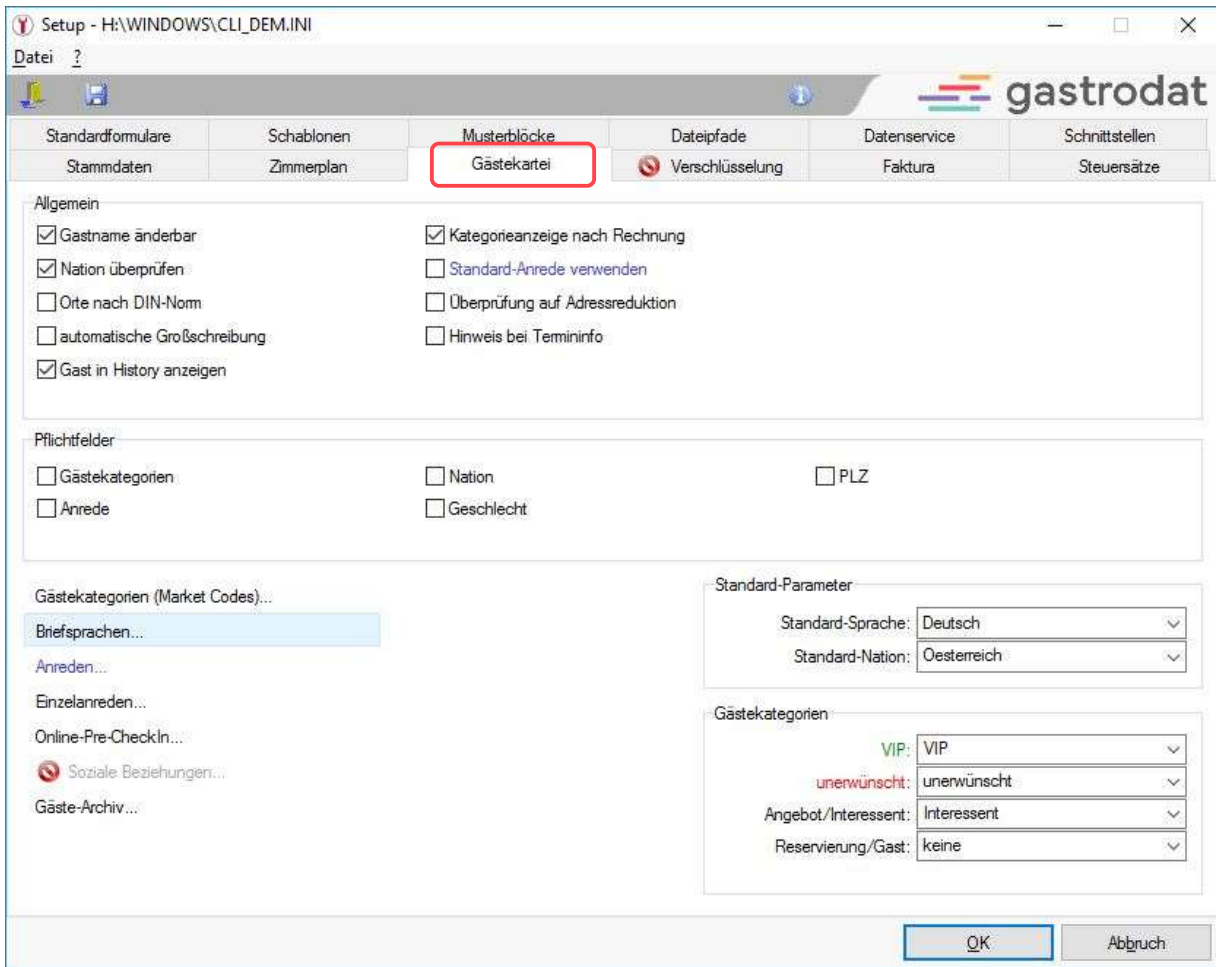

Setup: Reiter "Gästekartei"

#### 1.3.1 Gastname änderbar

Der Familienname des Gastes kann geändert werden. (Ansonsten ist dieses Feld gesperrt.)

#### 1.3.2 Nation überprüfen

Überprüft das Kürzel der Nation.

#### 1.3.3 Orte nach DIN-Norm

Deutsche Industrie-Norm.

#### 1.3.4 automatische Großschreibung

Autokorrektur wie im Word.

#### 1.3.5 Gast in History anzeigen

Zeigt bei Firmen und Reisebüros den zweiten Rechnungsträger (RT) an.

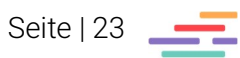

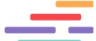

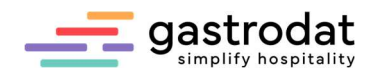

#### 1.3.6 Kategorienanzeige nach Rechnung

Nach der Rechnungslegung öffnet sich automatisch das Eingabefenster der Gästekategorien (Market Codes).

#### 1.3.7 Standard-Anrede verwenden

Wenn Sie eine Standard-Anrede hinterlegt haben, wird diese automatisch bei jeder Neuanlage eines Gastes verwendet.

#### 1.3.8 Überprüfung auf Adressreduktion

Überprüft die Felder "Straße", "PLZ" und "Ort" auf vorhandene Inhalte. Wenn man bestehende Daten löschen möchte, wird nachgefragt.

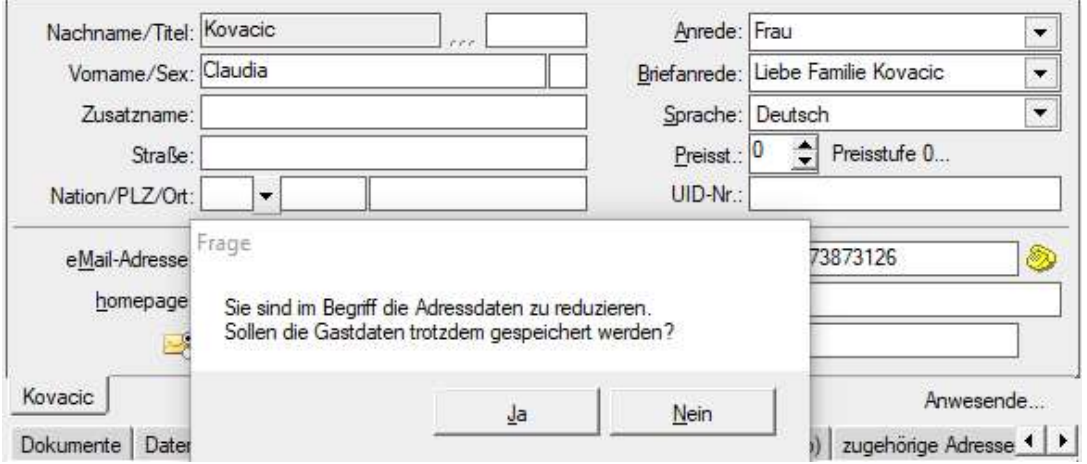

Adressreduktion

### 1.3.9 Hinweis bei Termininfo

Bei einem Eintrag in die Termininfo wird im Termin auf dem Reiter "Info" ein Rufzeichen gesetzt.

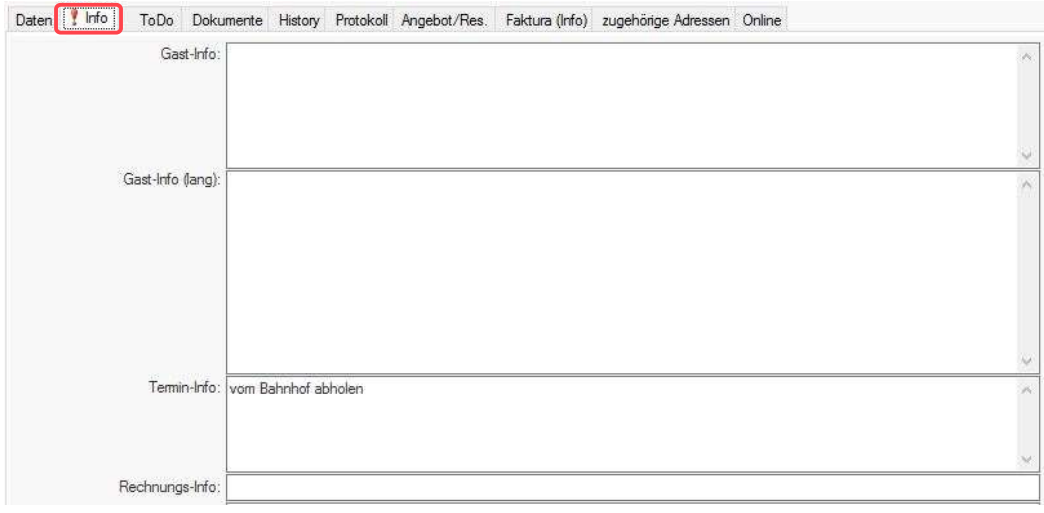

Termininfo

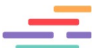

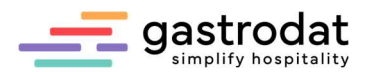

#### 1.3.10 Pflichtfelder

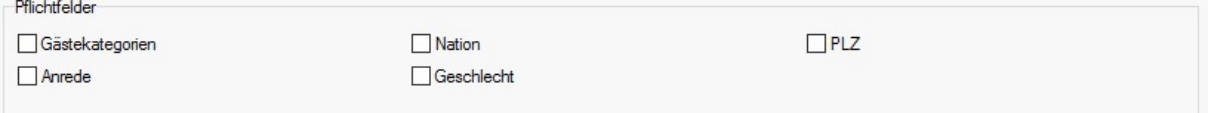

Pflichtfelder

Diese Felder können als Pflichtfelder angehakt werden.

Achtung: Das Feld Anrede ist nur dann sinnvoll, wenn eine Standard-Anrede hinterlegt wurde.

### 1.3.11 Gästekategorien (Market Codes)

Bereits unter Stammdaten beschrieben.

#### 1.3.12 Briefsprache

Die Sprache, in der die Standardformulare geschrieben werden, hängt vom Feld "Briefsprache" ab. Bereits fix angelegte Briefsprachen sind:

- D Deutsch
- U Deutsch Du
- E Englisch
- F Französisch
- I Italienisch
- NL Holländisch

Es ist sinnvoll, sich für Firmen oder Reisebürorechnungen eine eigene Briefsprache zu hinterlegen, da der Schlusstext normalerweise ein anderer ist und auch dort die Rechnungsträger ersichtlich sein sollten. (Frei definiertes Formular im Setup einzustellen.)

\_\_\_\_\_\_\_\_\_\_\_\_\_\_\_\_\_\_\_\_\_\_\_\_\_\_\_\_\_\_\_\_\_\_\_\_\_\_\_\_\_\_\_\_\_\_\_\_\_\_\_\_\_\_\_\_\_\_\_\_\_\_\_\_\_\_\_\_\_\_\_\_\_\_\_\_\_\_\_\_\_\_\_\_\_\_\_\_\_\_\_ \_\_\_\_\_\_\_\_\_\_\_\_\_\_\_\_\_\_\_\_\_\_\_\_\_\_\_\_\_\_\_\_\_\_\_\_\_\_\_\_\_\_\_\_\_\_\_\_\_\_\_\_\_\_\_\_\_\_\_\_\_\_\_\_\_\_\_\_\_\_\_\_\_\_\_\_\_\_\_\_\_\_\_\_\_\_\_\_\_\_\_ \_\_\_\_\_\_\_\_\_\_\_\_\_\_\_\_\_\_\_\_\_\_\_\_\_\_\_\_\_\_\_\_\_\_\_\_\_\_\_\_\_\_\_\_\_\_\_\_\_\_\_\_\_\_\_\_\_\_\_\_\_\_\_\_\_\_\_\_\_\_\_\_\_\_\_\_\_\_\_\_\_\_\_\_\_\_\_\_\_\_\_ \_\_\_\_\_\_\_\_\_\_\_\_\_\_\_\_\_\_\_\_\_\_\_\_\_\_\_\_\_\_\_\_\_\_\_\_\_\_\_\_\_\_\_\_\_\_\_\_\_\_\_\_\_\_\_\_\_\_\_\_\_\_\_\_\_\_\_\_\_\_\_\_\_\_\_\_\_\_\_\_\_\_\_\_\_\_\_\_\_\_\_ \_\_\_\_\_\_\_\_\_\_\_\_\_\_\_\_\_\_\_\_\_\_\_\_\_\_\_\_\_\_\_\_\_\_\_\_\_\_\_\_\_\_\_\_\_\_\_\_\_\_\_\_\_\_\_\_\_\_\_\_\_\_\_\_\_\_\_\_\_\_\_\_\_\_\_\_\_\_\_\_\_\_\_\_\_\_\_\_\_\_\_

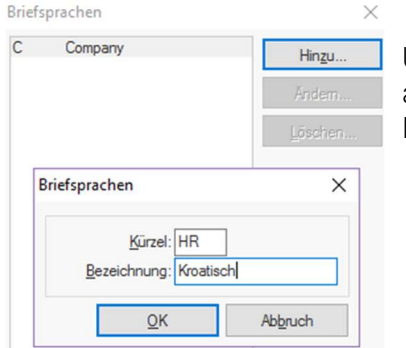

Um z.B. die Briefsprache Kroatisch anzulegen, klicken Sie bitte auf den Button "Hinzu..." und geben "HR-Kroatisch" in das Eingabefeld ein.

Briefsprachen einstellen

### Notizen

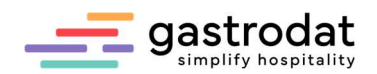

#### 1.3.13 Anreden

Hier stellen Sie ein, mit welchen Texten die Combo-Boxen "Anrede" und "Briefanrede" in der "Gästekartei" automatisch gefüllt werden, sowie welche Anrede zur entsprechenden Briefanrede passt.

Um einen bereits bestehenden Eintrag zu ändern, klicken Sie in das entsprechende Feld und ändern den Text wie gewünscht ab.

Die erste (blau hinterlegte) Anrede kann als Standard-Anrede verwendet werden.

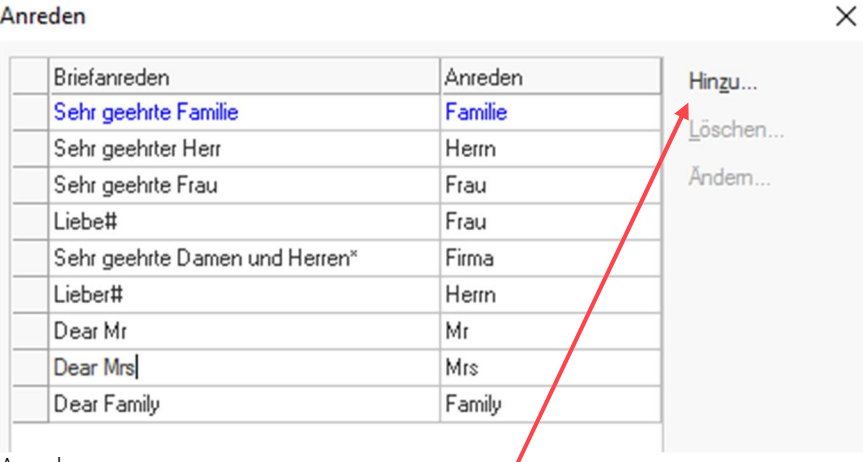

#### Anreden

Klicken Sie auf die Schaltfläche "Hinzu..." um weitere Briefanreden mit passender Anrede zu hinterlegen.

### 1.3.14 Einzelanreden

Können in den jeweiligen Sprachen für den Serienbrief hinterlegt werden.

Einzelanreden

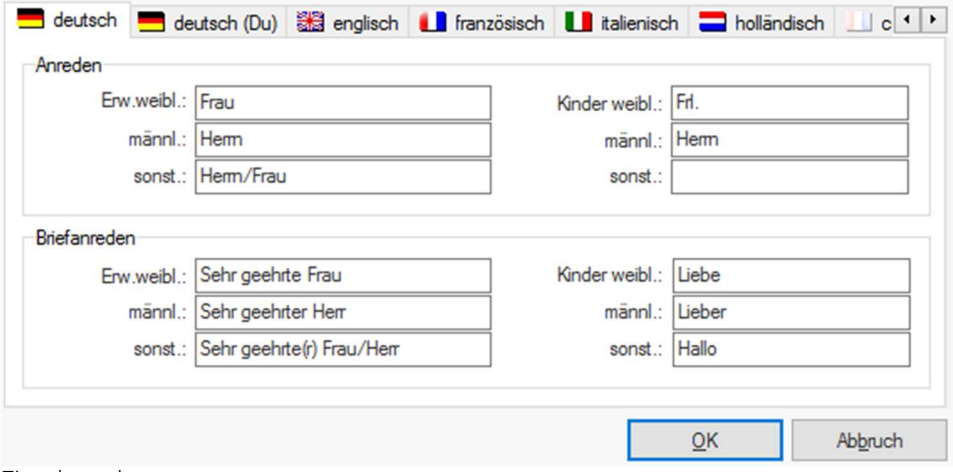

Einzelanreden

Bei der Verwendung mehrsprachiger Schablonen, müssen die Briefanreden in der entsprechenden Landessprache eingegeben werden.

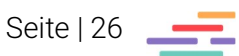

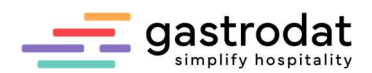

#### 1.3.15 Online-PreCheckIn…

Der PreCheckIn ermöglicht Ihren Gästen das vollständige Ausfüllen der Daten aller mitreisenden Personen von zu Hause aus oder über Tablett direkt an der Rezeption. Die Daten werden automatisch in die Gästekartei importiert.

(Dies ist ein kostenpflichtiges Zusatzmodul.)

Online-Pre-Check In

Schaltfläche: Online-Pre-CheckIn

#### 1.3.16 Soziale Beziehungen

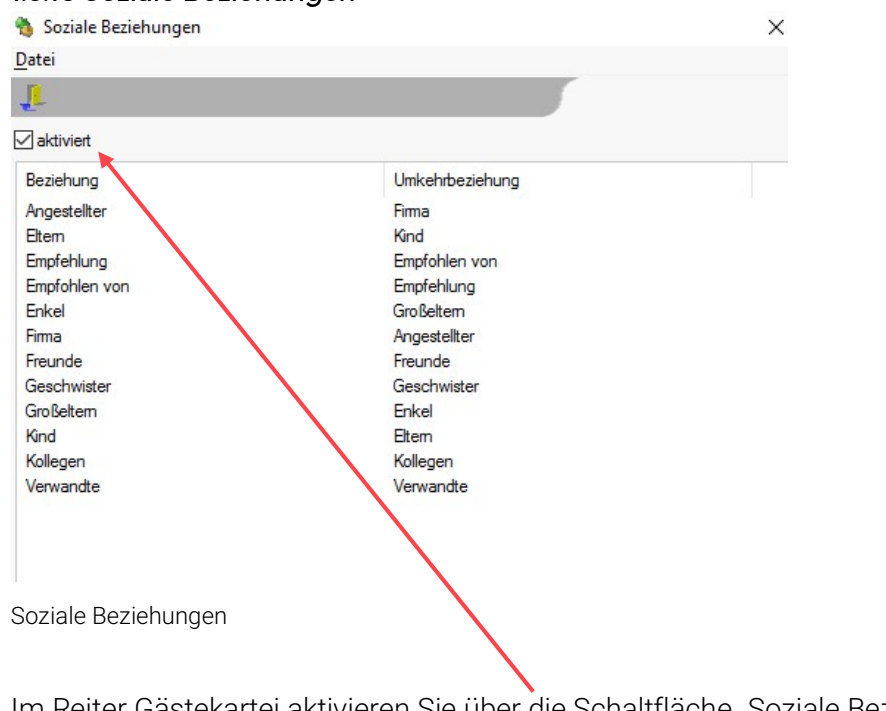

Im Reiter Gästekartei aktivieren Sie über die Schaltfläche "Soziale Beziehungen"

Im Reiter Beziehungen können Gästekarteien einander aufgrund ihrer sozialen Beziehungen verknüpft werden (z.B. Eltern, Kind, Bekannte, etc.).

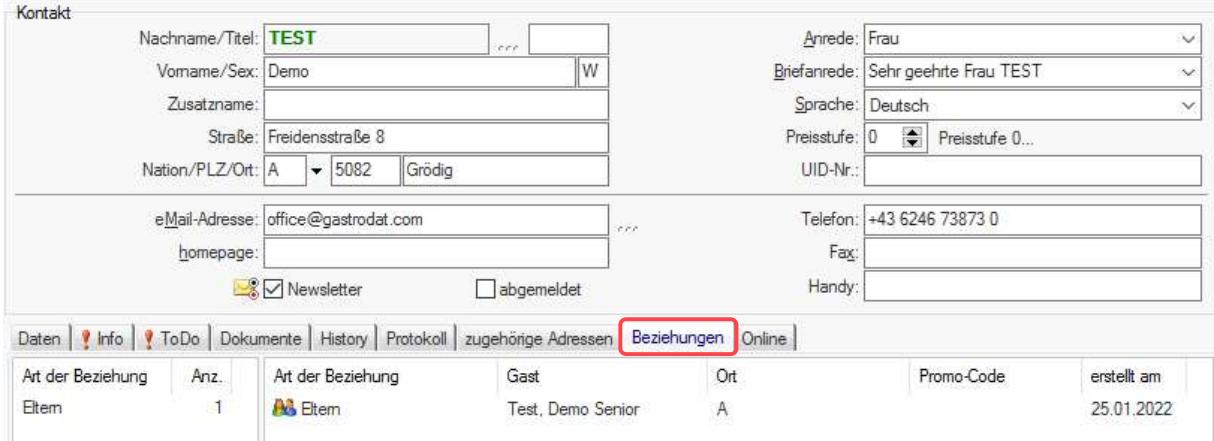

Gästekartei: Beziehungen zuweisen

Bei der verknüpften Gästekartei erfolgt ein automatischer Eintrag der Umkehrbeziehung (Eltern – Kind).

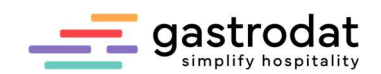

#### 1.3.17 Gäste-Archiv

Über die Schaltfläche "Gäste-Archiv" können diverse Parameter bezüglich Alter, Aufenthalten und Umsatz definiert werden.

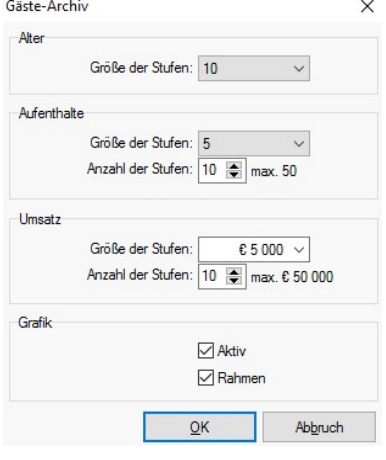

Gäste-Archiv

Über den Hauptmenüpunkt "Tools" – "Archive" – "Gäste-Archiv" kann eine Gesamtauswertung der gesamten Gästekartei erstellt werden. Dies ist auch unter den Funktionstasten [F6]- [F9] und in der Gruppenverwaltung unter "Tools" zu finden.

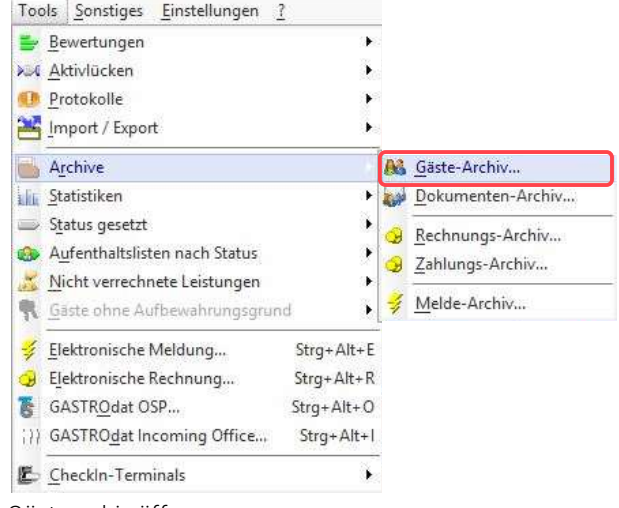

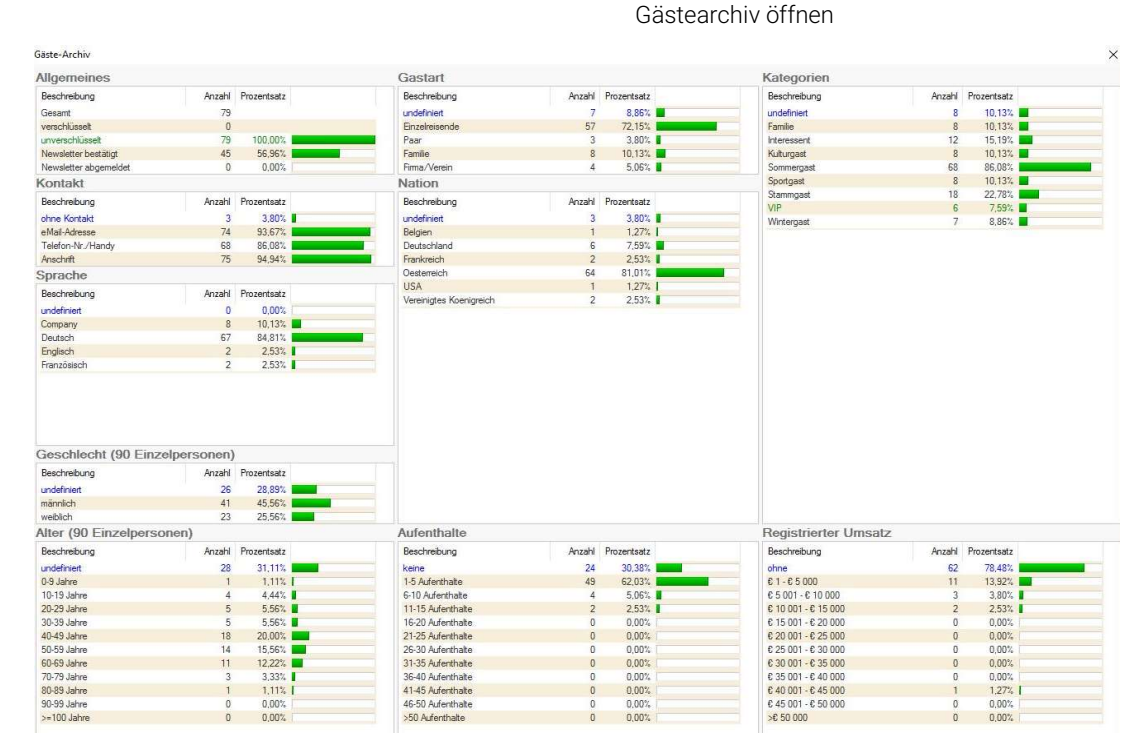

Gäste-Archiv-Auswertung

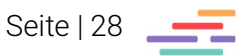

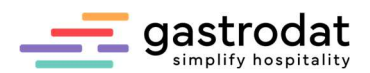

#### 1.3.18 Standardsprache und Standard-Nation

Tragen Sie im Textfeld "Standard-Sprache" und "Standard-Nation" ein.

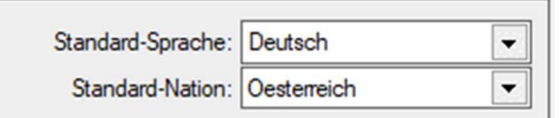

Standardssprache

Bitte achten Sie darauf, dass hier immer Deutsch als Standardsprache definiert ist!

#### 1.3.19 Gästekategorien

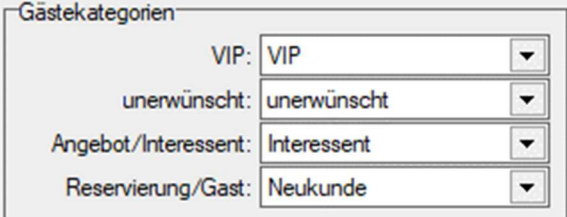

Gastekategorien

Wenn in den Gästekategorien "Angebot" und "Reservierung" angelegt sind, werden bei allen Terminen mit dem Status Angebot und Reservierung automatisch diese Kategorien im Ausschlussverfahren hinterlegt.

Gästekategorien, die bei "VIP" eingetragen sind, werden in der Ansicht grün dargestellt, "unerwünscht" in rot. Somit können Sie schon bei Anfragen entsprechend reagieren.

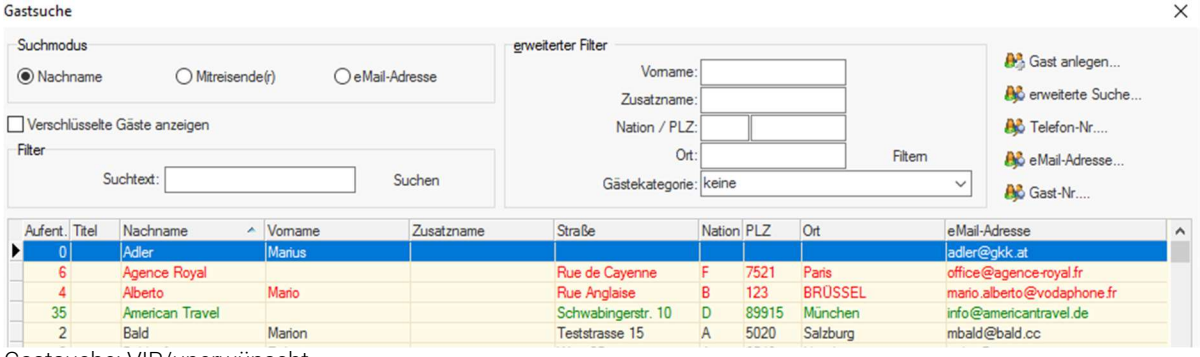

Gastsuche: VIP/unerwünscht

### Notizen

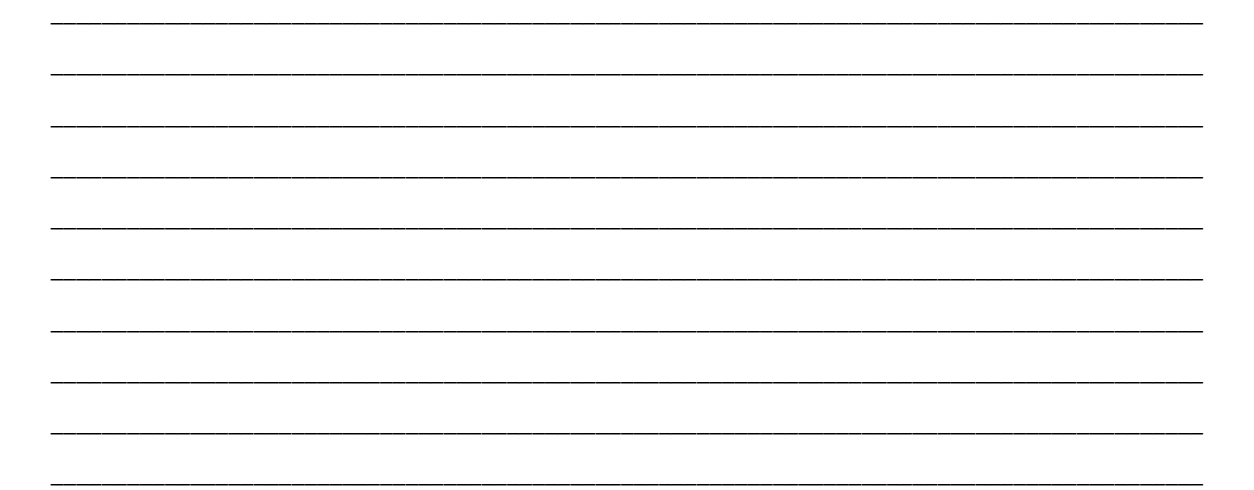

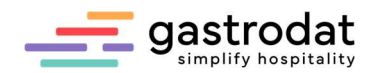

# 1.4 Reiter Faktura

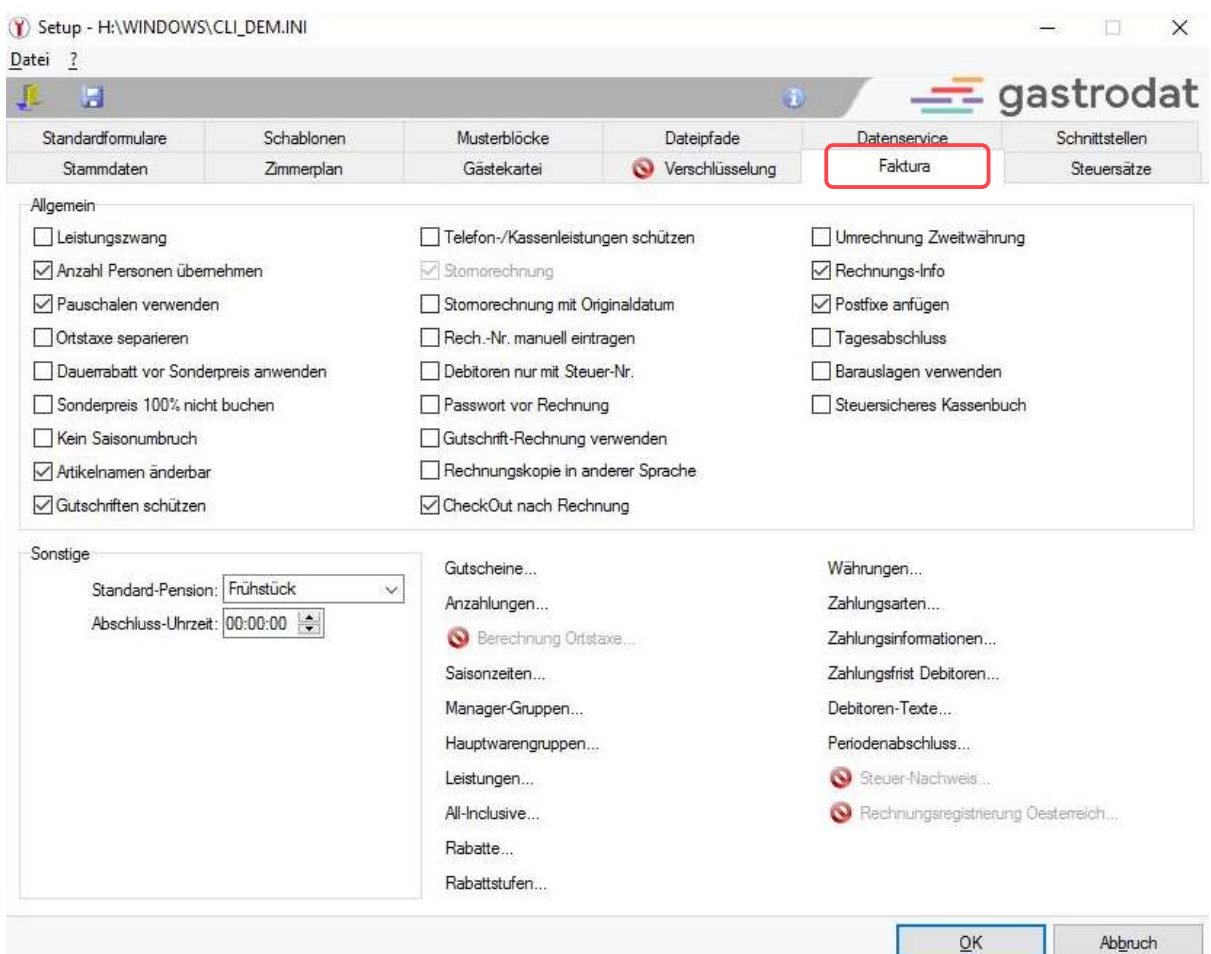

Setup: Reiter "Faktura"

### 1.4.1 Leistungszwang

Sie werden beim Schließen des Termins aufgefordert Leistungen zwingend aufzubuchen.

#### 1.4.2 Anzahl Personen übernehmen

Die Personenanzahl wird auf das Rechnungsformular übernommen.

### 1.4.3 Pauschalen verwenden

Damit werden die verknüpften Leistungen als Pauschale gebucht bzw. zusammengefasst.

#### 1.4.4 Ortstaxe separieren

Mit dieser Funktion können Sie die Ortstaxe in den Pauschalen hinterlegen, diese wird jedoch bei der Buchung extra angezeigt.

Somit werden Fehler vermieden und das Aufbuchen der Ortstaxe wird automatisiert. (Kann aber nicht verwendet werden, wenn man mit dem Digi-Angebot arbeitet!)

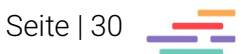

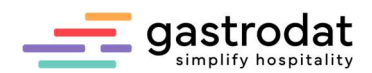

# 1.4.5 Dauerrabatt vor Sonderpreis anwenden

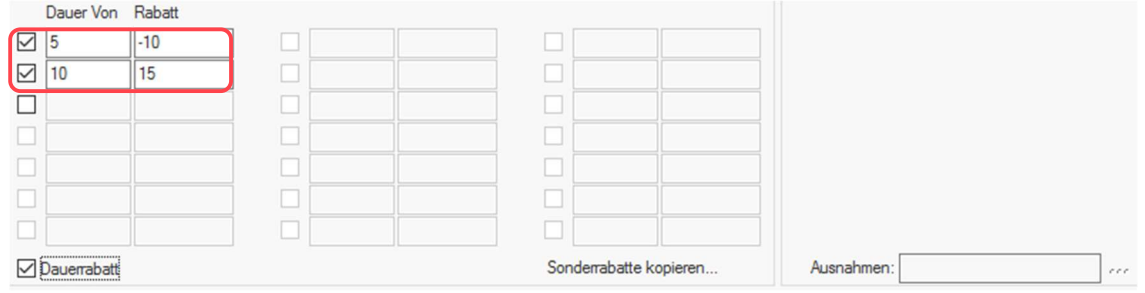

#### Sonderrabatte

Zieht vom vollen Preis erst den Dauerrabatt ab, etwaige Sonderpreise (Kinderermäßigungen) werden dann vom bereits reduzierten Preis berechnet.

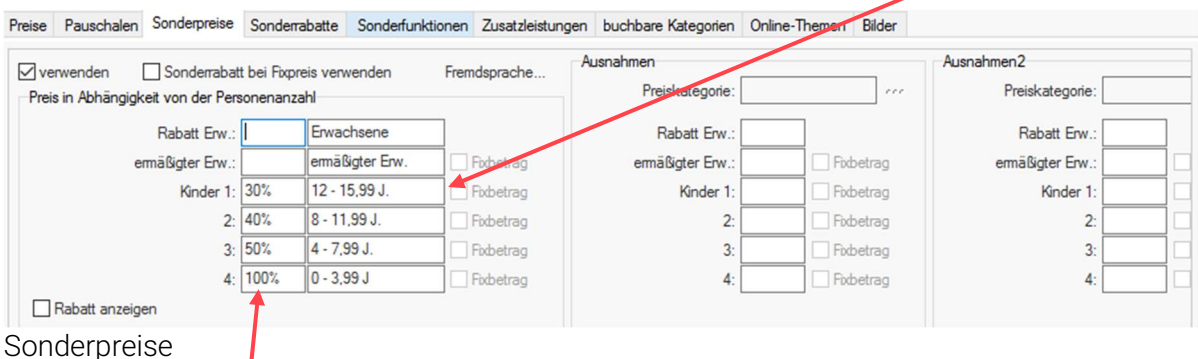

#### 1.4.6 Sonderpreis 100% nicht buchen

Leistungen mit 100% Ermäßigung werden erst gar nicht ausgebucht.

### 1.4.7 Kein Saisonumbruch

Bei Saisonumbruch während eines Termines, wird die Saisonzeit vom Anreisetag schlagend.

#### 1.4.8 Artikelnamen änderbar

Damit können aufgebuchte Leistungen umbenannt werden. Achtung: Kann zu Verwirrungen bei den Listen führen!

#### 1.4.9 Gutschriften schützen

Gutschriften und Anzahlungen werden in roter Schrift angezeigt.

### 1.4.10 Telefon-/Kassenleistungen schützen

Leistungen, die von der Registrierkasse oder dem Telefonverbund ins gastrodat übermittelt werden, werden in roter Schrift angezeigt.

#### 1.4.11 Rech.-Nr. manuell eintragen

Sie werden bei jeder Fakturierung aufgefordert, die Rechnungsnummer einzutragen. Standardmäßig wird die nächsthöhere Rechnungsnummer vergeben. Bestätigen Sie mit der "OK", um fortzufahren.

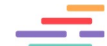

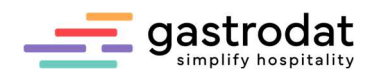

#### 1.4.12 Debitoren nur mit Steuer-Nr.

Sie müssen in der Gästekartei eine gültige Steuernummer hinterlegen. Sonst haben Sie keine Möglichkeit die Rechnung auf Debitor auszustellen. Ab einer Summe von € 10.000,00 verpflichtend.

#### 1.4.13 Passwort vor Rechnung

Passwortabfrage vor Rechnungslegung. Es wird bei der Rechnungslegung das Passwort des jeweiligen Benutzers abgefragt.

#### 1.4.14 Rechnungskopie in anderer Sprache

Beim Erstellen einer Rechnung werden Sie gefragt, ob eine Kopie davon in einer anderen Sprache erstellt werden soll.

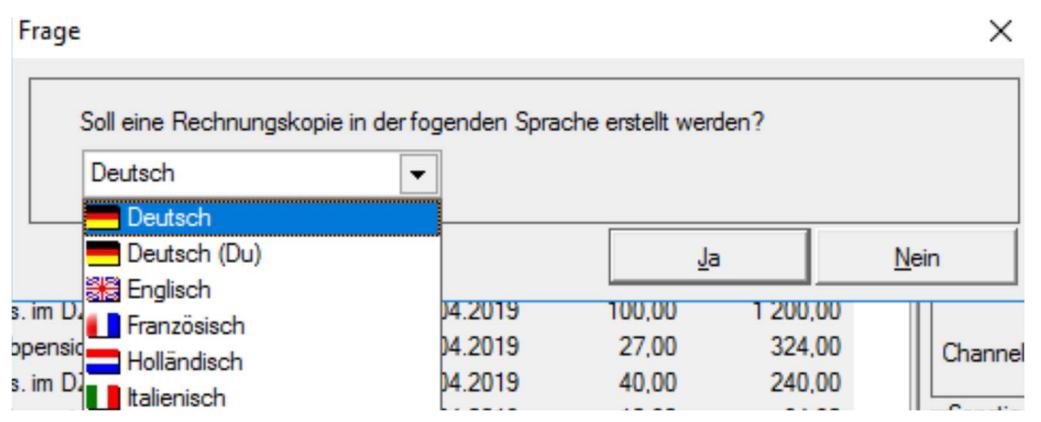

Rechnungskopie in anderer SPrache

Somit übernehmen Sie die Formatierungen in eine neue Rechnungsschablone und müssen diese nur mehr übersetzen.

#### 1.4.15 CheckOut nach Rechnung

Bei Rechnungslegung wird der Termin automatisch gelb und sämtliche Links sind nicht mehr buchbar.

#### 1.4.16 Umrechnung Zweitwährung

Damit führen Sie auf der Rechnung etwa zusätzlich zum Euro auch noch Schweizer Franken an.

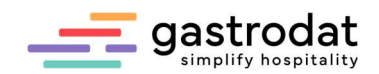

# 1.4.17 Rechnungs-Info

Ist ein weiteres Feld der terminbezogenen Info und wird beim Termin oben in weißer Schrift angezeigt.

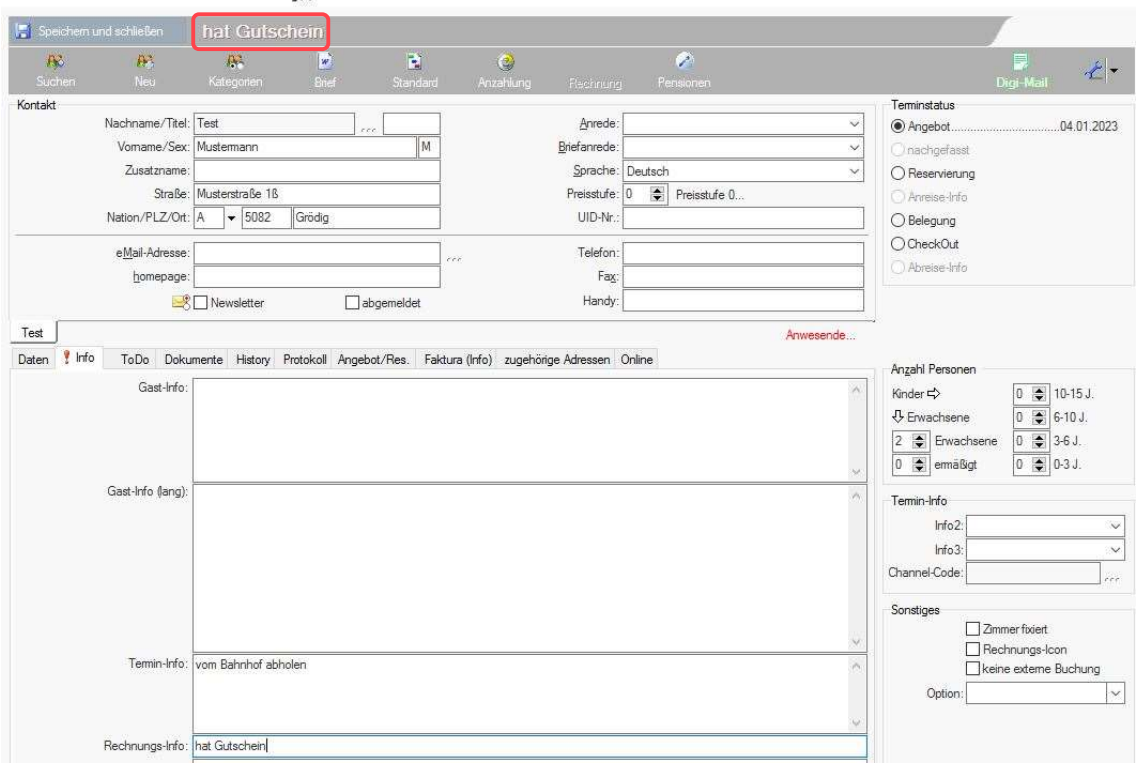

Zimmer 004 «» So 04.06.2023 - Fr 09.06.2023 «» 5 Tag(e) «» Termin 370 «» Gästekartei 71400

Rechnungsinfo

#### 1.4.18 Postfixe anfügen

Damit wird beim Termin das Alter der Kinder auf der Rechnung angezeigt, wenn diese unter Sonderpreise hinterlegt sind.

#### 1.4.19 Tagesabschluss

Wenn Sie diese Funktion verwenden, können Sie nach Abschluss der eingestellten Uhrzeit keine bereits aufgebuchten Leistungen mehr ändern.

Ist nichts eingestellt, wird das Systemdatum verwendet. (Umstellung um Mitternacht.)

#### 1.4.20 Barauslagen verwenden

Nur wenn diese Funktion angehakt ist, können Sie über die Warengruppe "Barauslagen" solche auch verbuchen. Dies ist ein Sicherheitsfaktor, da Leistungen aus der Warengruppe "Barauslagen" (im Gegensatz zu anderen Leistungen) nicht wieder gelöscht werden können.

Eine weitere Möglichkeit Barauslagen zu buchen, ist über rechte Maustaste "Leistung" – "Barauslage..." oder über die Tastenkombination [Strg]+[C].

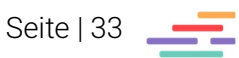

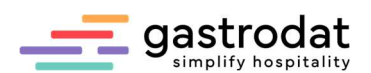

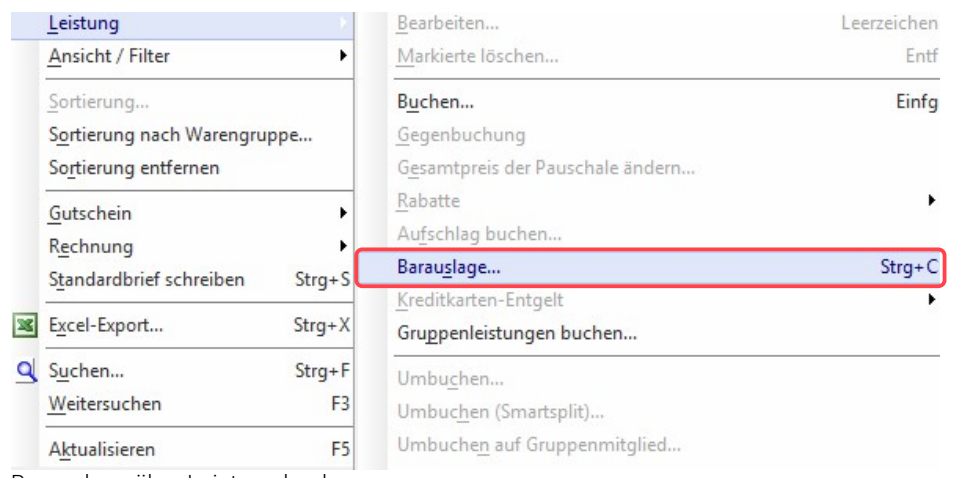

Barauslage über Leistung buchen

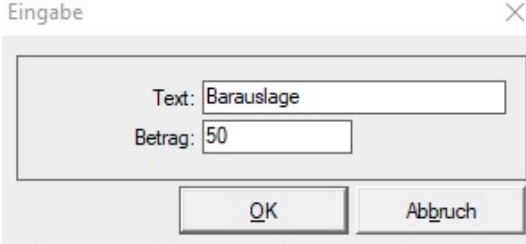

Dies ist eine "sichere Variante" bei der automatisch eine Rechnung über die gebuchte Barauslage erstellt wird:

Eingabe des Betrages der Barauslage

#### **RECHNUNG Nr: 2020000118**

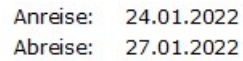

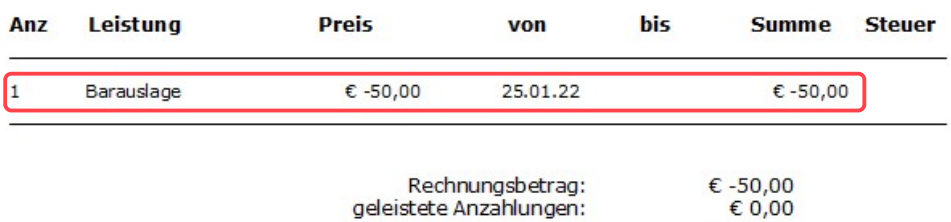

offener Betrag:

€ 0,00

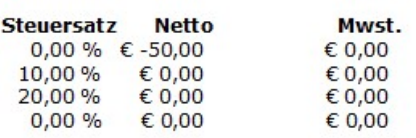

Bar -€ 50,00

Rechnung über Barauslage

# 1.4.21 Steuersicheres Kassabuch

Damit sind die Einträge im Kassenbuch nicht änderbar.

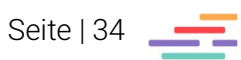

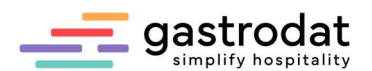

#### 1.4.22 Standardpension - Abschlussuhrzeit

Neben der Einstellung der Standard–Pension ist die Abschlussuhrzeit einstellbar:

Tragen Sie die gewünschte Abschlussuhrzeit ein.

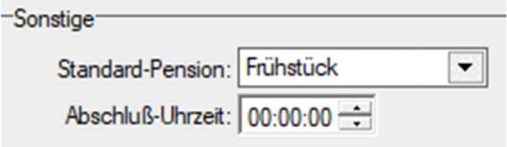

Standard-Pension und Abschlussuhrzeit

Die Abschlussuhrzeit muss unbedingt eingestellt werden, wenn ein Registrierkassenverbund besteht. Da das Restaurant üblicherweise auch noch nach Mitternacht bucht, müssen die Abschlussuhrzeiten übereinstimmen.

### 14.23 Gutscheine

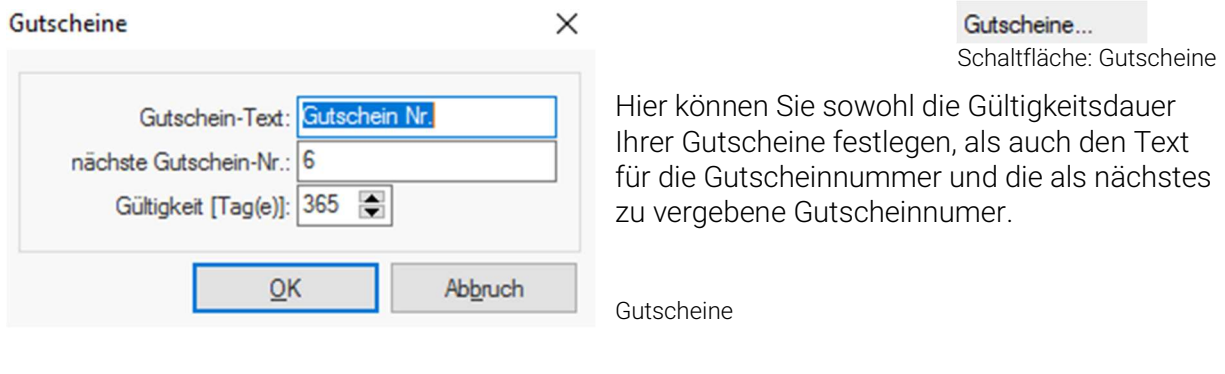

### 1.4.24 Anzahlungen

Anzahlungsversion:

Anzahlungen...

Schaltfläche: Anzahlungen

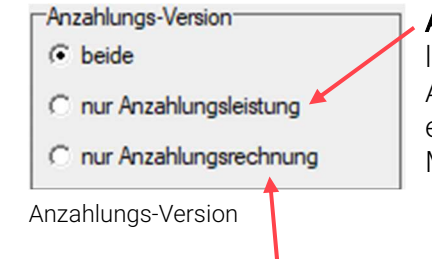

Anzahlungsleistung: Geht nicht sofort in den Umsatz. Es wird lediglich eine Anzahlungsbestätigung erstellt.  $\rightarrow$  Darf nur für Anzahlungen verwendet werden, die Sie per Banküberweisung erhalten. (Bitte klären Sie mit Ihrem Steuerberatungsbüro die MwSt ab!)

Anzahlungsrechnung: Eingegangene Anzahlungen werden als Zahlungseingang mittels Rechnung erstellt und sind sofort steuerpflichtig.

### Anzahlungsfrist

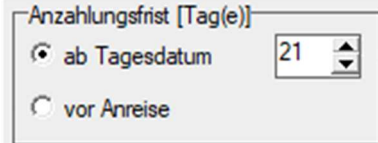

Ist ebenfalls einstellbar, entweder ab Tagesdatum oder vor Anreise.

Anzahlungsfrist

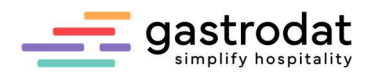

# Standard-Anzahlungsbetrag

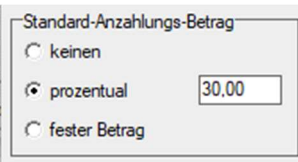

Legen Sie einen Prozentsatz oder einen fixen Betrag der gewünschten Anzahlungshöhe fest.

Standard-Anzahlungs-Betrag

# Anzahlungstext

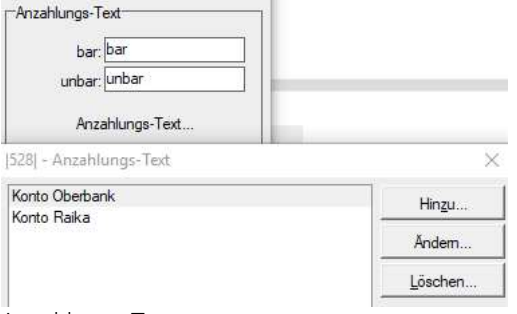

Sie haben hier die Möglichkeit z.B. Ihre Kontoverbindungen für Überweisungen zu definieren. Diese werden dann in den Listen der eingegangenen Anzahlungen angeführt.

```
Anzahlungs-Text
```
# Anzahlungsrechnung

-Anzahlungsrechnung-

- Gutschrift sofort verbuchen
- √ Anzahlung separieren
- Rechnungs-Nr. in Gutschrift
- **▽** Bankanz. über Debit. buchen

Anzahlungsrechnung

### Gutschrift sofort verbuchen

Dieser Haken ist mittlerweile überflüssig, da geleistete Anzahlungen automatisch sofort in den Reiter "Faktura" gebucht werden.

### Anzahlung separieren

Ist der Haken bei "Anzahlung separieren" gesetzt, wird die Steuer in der Anzahlungsrechnung mit einem eigenen Steuersatz ausgewiesen.

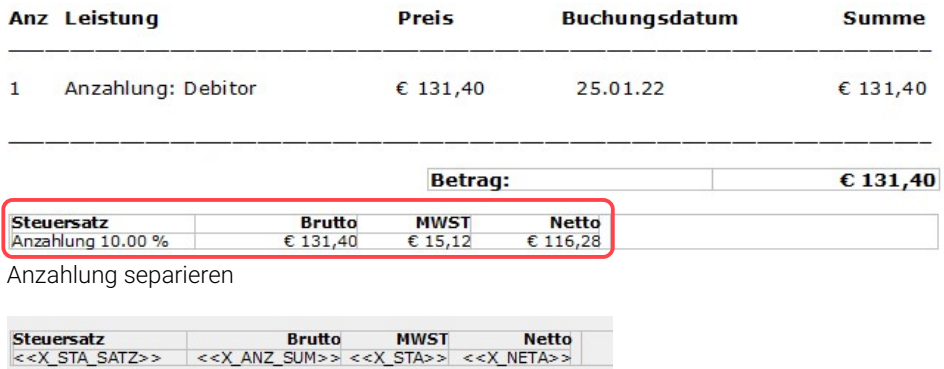

Anzahlung separieren

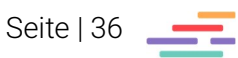
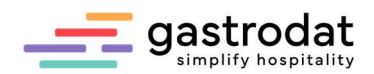

Ist dieser Haken nicht gesetzt, wird in der Anzahlungsrechnung die Steuer im herkömmlichen Steuersatz ausgewiesen.

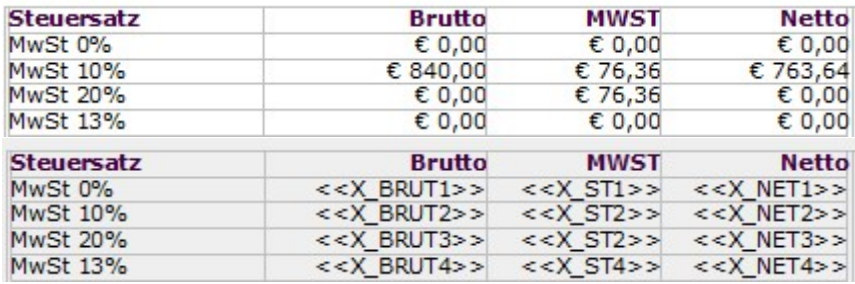

Steuersätze betreffend Anzhalungsrechnung

### Rechnungs-Nr. in Gutschrift

Ist der Haken bei Rechnungs-Nr. in Gutschrift gesetzt, wird im Reiter Faktura die Rechnungsnummer angeführt ...

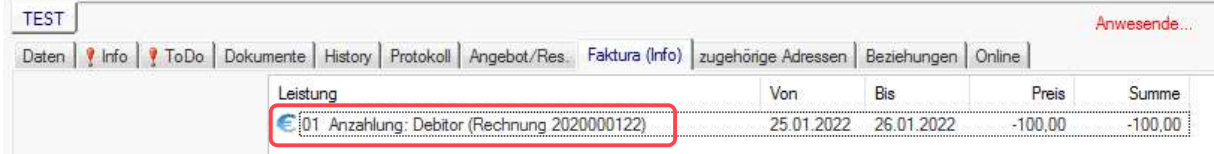

Anzahlung mit Rechnungsnummer

… und auch in die Endabrechnung mit übernommen.

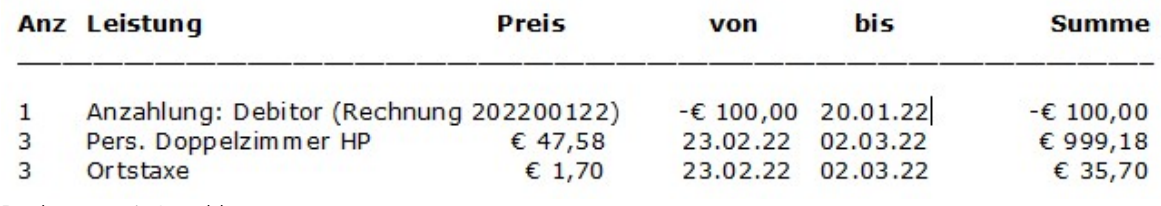

Rechnung mit Anzahlung

Achtung: Wurde ein Anzahlungsrechnung falsch ausgestellt, darf diese nicht wie andere Rechnungen storniert werden!

Einfach nur über die Anzahlung markieren und eine Rechnung mit der gleichen Zahlungsart ausstellen, mit der sie eingebucht wurde. Automatisch ergibt sich dadurch eine Rechnung mit Minusbetrag. Welche als Gegenbuchung zur ursprünglichen Anzahlungsrechnung verwendet werden kann!

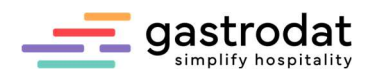

### 1.4.25 Berechnung Ortstaxe<br>Berechnung Ortstaxe  $\times$ Berechnung Ortstaxe.. Schaltfläche: Berechnung Ortstaxe  $\Box$ aktiviert Prozente von Logis: 2,4584 Bezeichnung: Ortstaxe Hier könne Sie den Faktor zur Berechnung der Mehrwertsteuer [%]: 0 Ortstaxe für Wien hinterlegen.  $\Box$ OK Abbruch

Berechnung Ortstaxe

# 1.4.26 Saisonzeiten

Bereits unter Stammdaten beschrieben.

 $\times$ 

Saisonzeiten...

Schaltfläche: Saisonszeiten

# 1.4.27 Manager-Gruppen<br>Manager-Gruppen

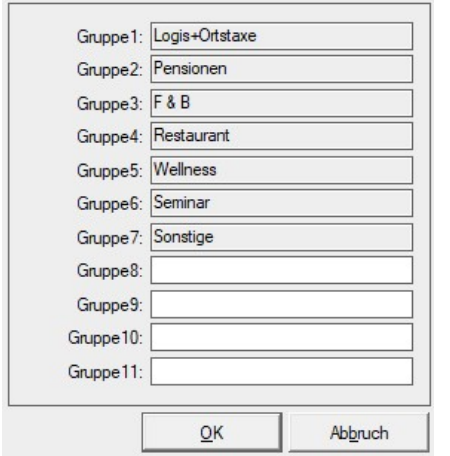

Manager-Gruppen...

Schaltfläche: Manager-Gruppen

Hier finden Sie die Überbegriffe für die Manager-Reports zum Zuordnen der Hauptwarengruppen.

Sie haben die Möglichkeit hier noch vier zusätzliche Manager-Gruppen anzulegen.

Manager – Gruppen

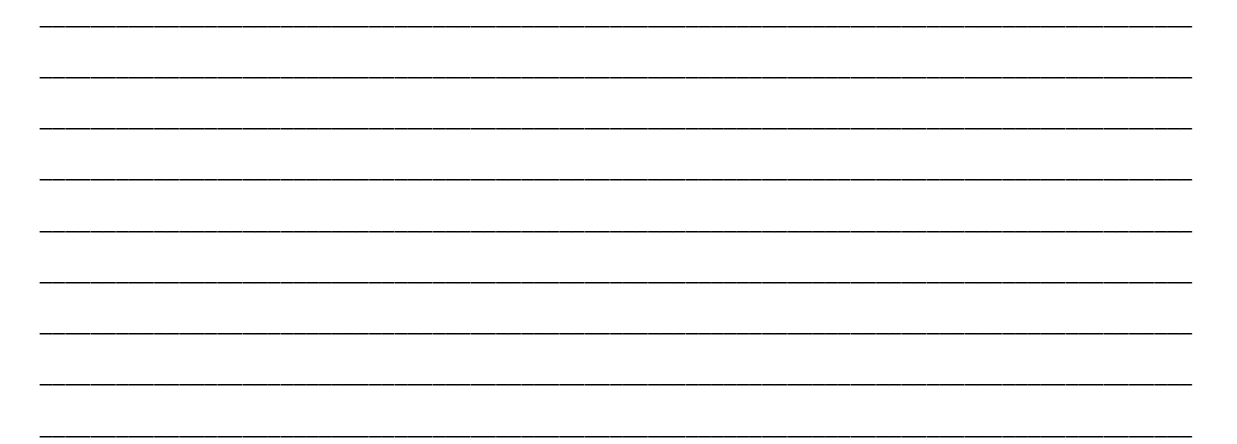

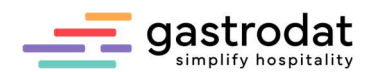

# 1.4.28 Hauptwarengruppen

#### Hauptwarengruppen...

Schaltfläche: Hautpwarengruppen

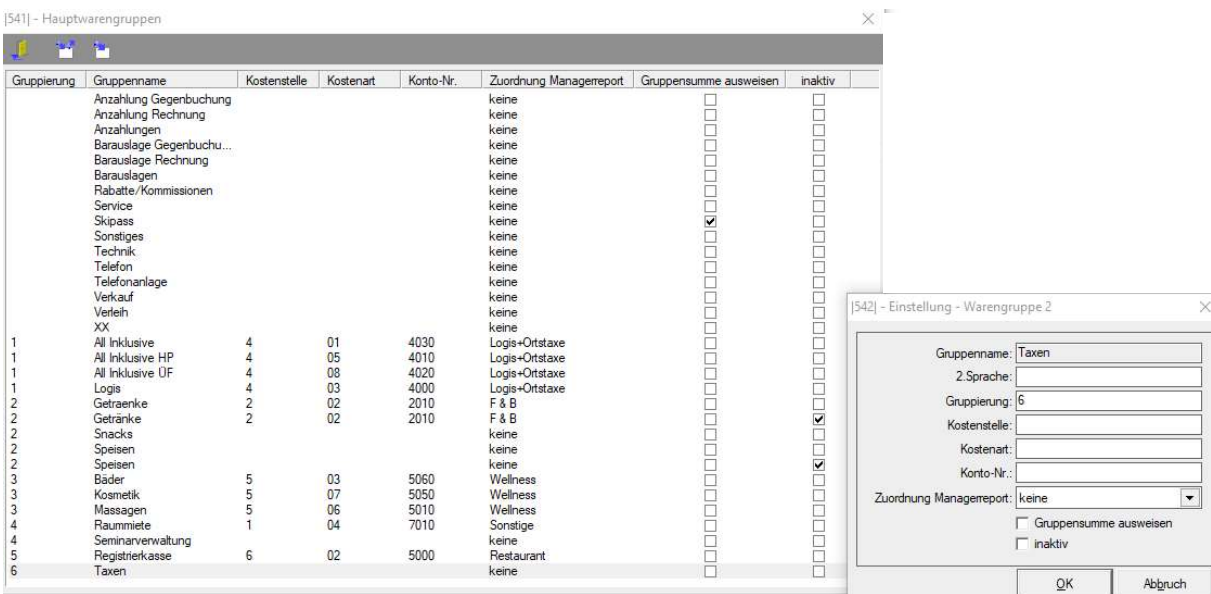

### Hauptwarengruppen

Um eine Warengruppe zu bearbeiten, klicken Sie mit der rechten Maustaste auf "Bearbeiten" oder Doppelklick auf die Warengruppe.

### **Gruppierung**

Der Eintrag in der Gruppierung bewirkt eine Sortierung in den Listen.

### Kostenstelle, Kostenart und Konto Nr.

Zur besseren Übersicht für Ihre Buchhaltung und zur Weiterverarbeitung bei Übergabe in ein Buchhaltungsprogramm.

### Zuordnung Managerreport

# **Manager-Report - Hotel GASTROdat**

24.01.2022

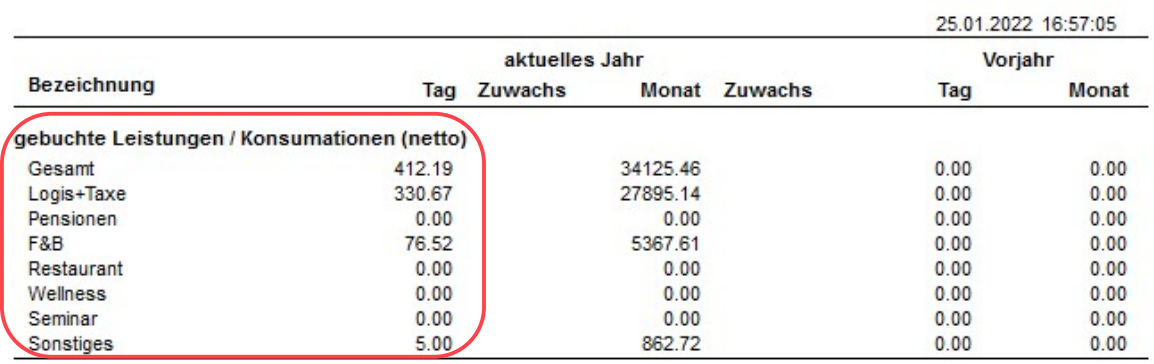

Manager-Report

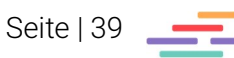

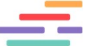

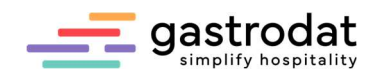

### Gruppensumme ausweisen

Fügen Sie in Ihre Rechnungsschablone die Variable <<WARENGRUPPEN>> ein und die Summe dieser Warengruppe wird separat noch einmal steuerlich ausgewiesen:

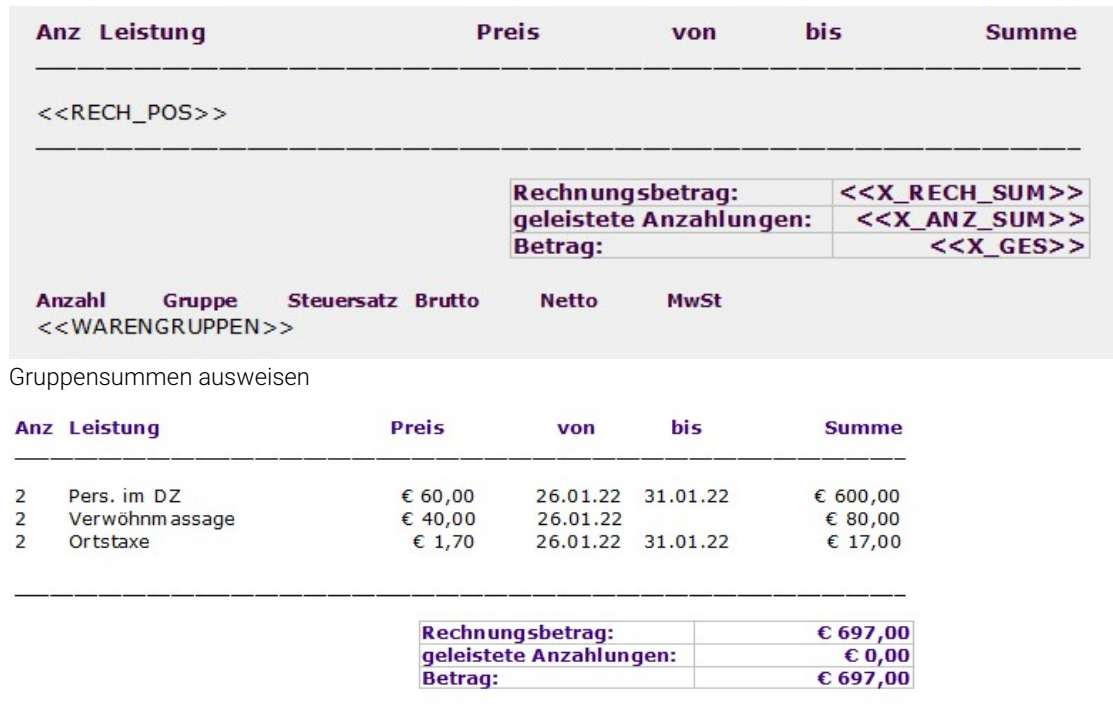

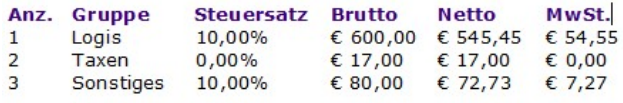

Gruppensummen ausweisen

### 1.4.29 Leistungen

Werden gesondert beschrieben.

Leistungen... Schaltfläche: Leistungen

### 1.4.30 All-Inclusive

Damit können Sie den Anteil der Speisen in Prozenten vom Gesamtpreis eingeben.

All-Inclusive...

Schaltfläche: All-Inclusive

Wir empfehlen die Variante "Split bei Buchung". Somit sehen Sie bereits beim Aufbuchen, welcher Anteil auf welche Warengruppe fällt.

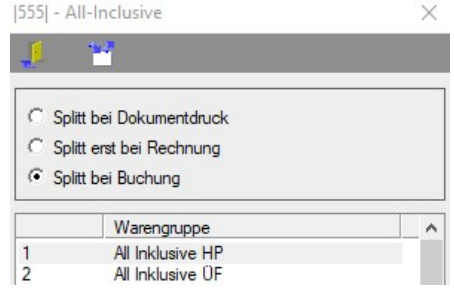

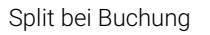

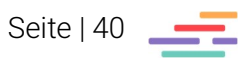

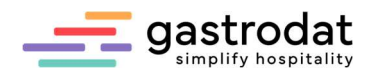

Wenn Sie eine der beiden anderen Varianten bevorzugen, sollten Sie unbedingt eine Zuordnung im Managerreport in der Gruppe "Logis+Ortstaxe" vornehmen, damit die Listen auch ohne vollzogenen Splitt der Leistung korrekt rechnen.

Und hier geben Sie nun die Prozentsätze und Steuersätze ein:

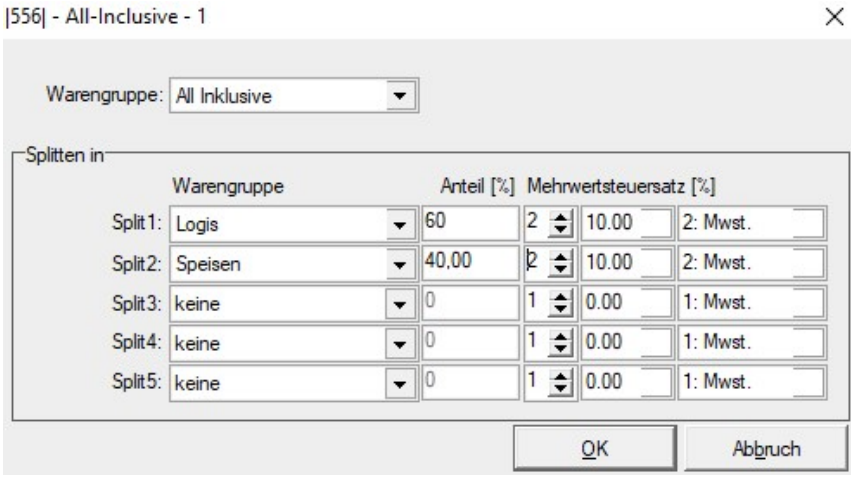

All Inclusive

#### 1.4.31 Rabatte

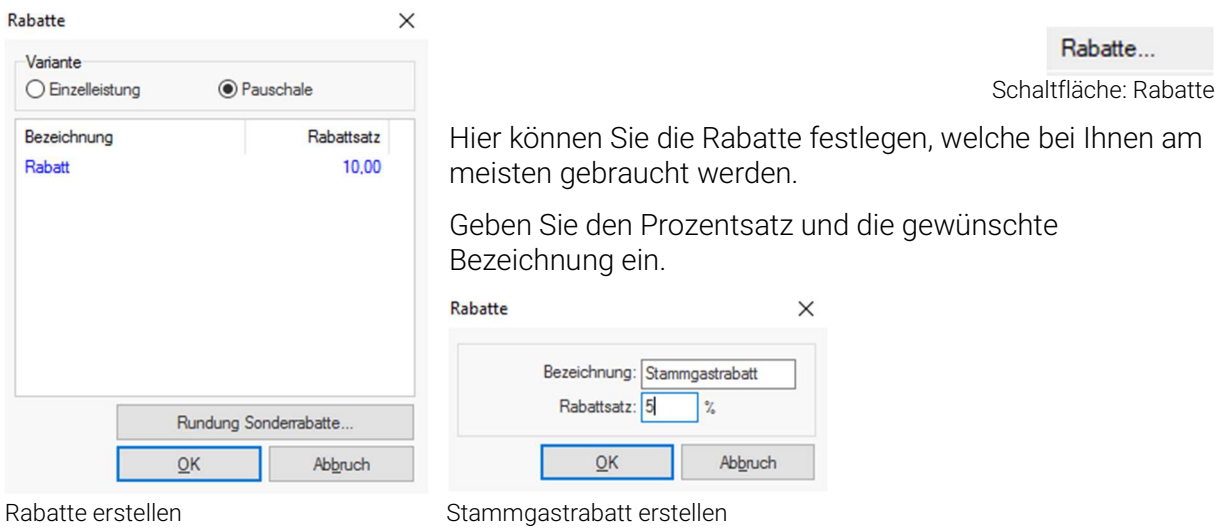

Im Termin markieren Sie die zu rabattierende/n Leistung/en, klicken Sie auf die rechte Maustaste und wählen Sie "Leistung" und "Rabatt buchen".

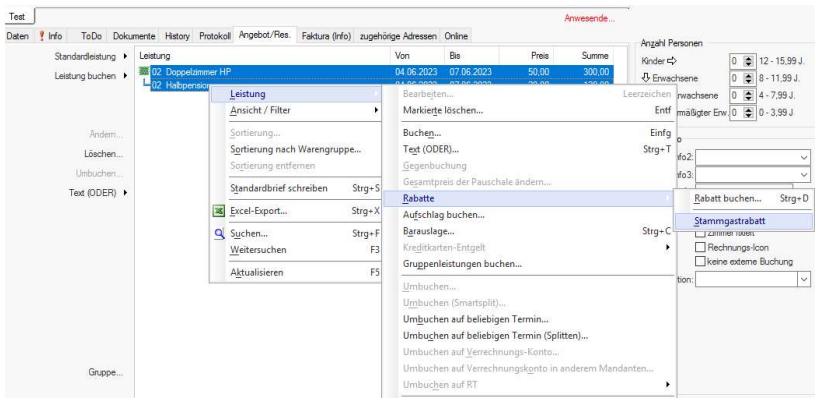

Rabatte aufbuchen

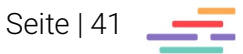

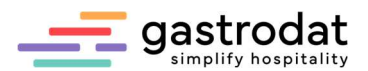

Sie werden nun noch einmal gefragt, ob der gewählte Rabatt abgezogen werden soll.

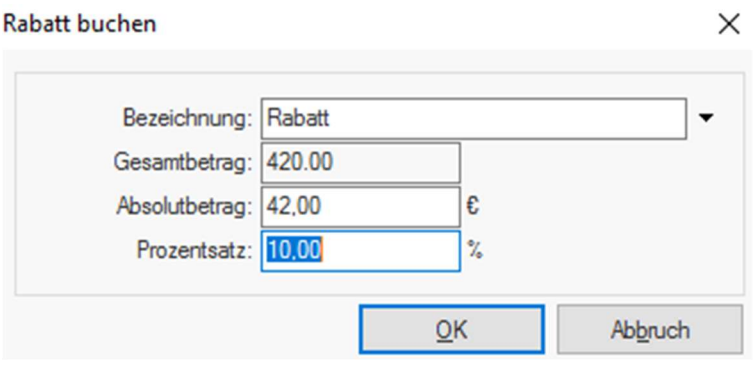

Rabatt aufbuchen

 $\sim$ 

Der Rabatt wird nun in Abzug gebracht. Wobei die Warengruppe und der Steuersatz berücksichtigt werden.

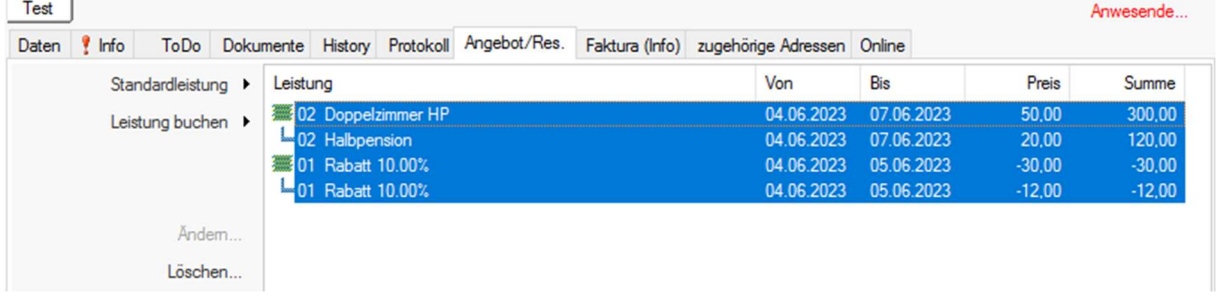

Rabatt aufgebucht

### 1.4.32 Währungen

Hier können Sie den aktuellen Kurs unterschiedlicher Währungen hinterlegen und eine Zweitwährung einstellen.

Währungen...

Schaltfläche: Währungen

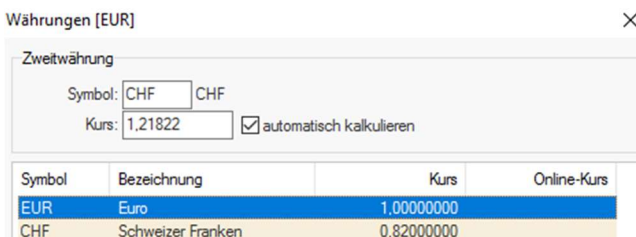

Währungen

Damit die Zweitwährung auch auf Ihren Rechnungen angeführt werden, öffnen Sie bitte Ihre Rechnungsschablone, klicken Sie auf "Schablone bearbeiten" und wählen Sie im Schriftmenü "Ansicht" – "Anzeige beide Währungen".

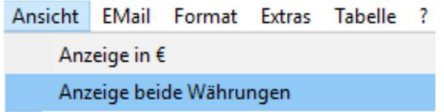

Anzeige beide Währungen

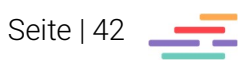

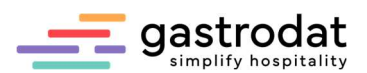

In Ihrer Rechnungsschablone werden nun beide Währungen angeführt:

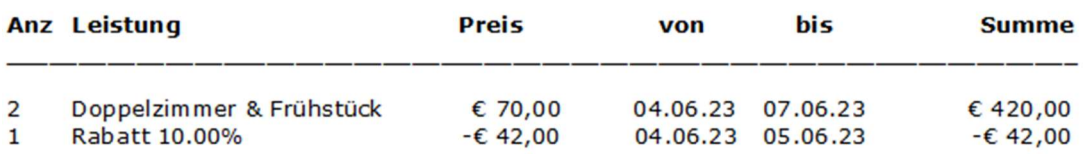

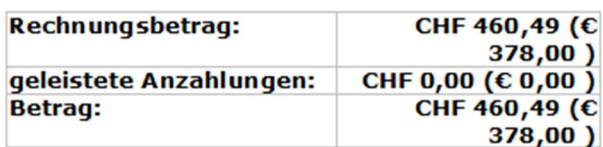

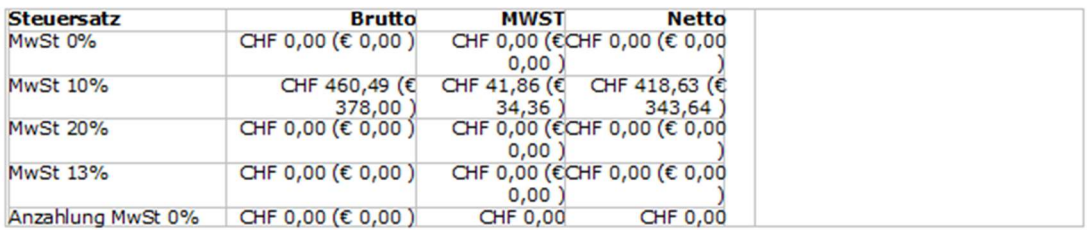

Rechnung mit zwei Währungen

#### 1.4.33 Zahlungsarten

Setzen Sie Zahlungsarten, die bei Ihnen nicht in Frage kommen, auf "inaktiv" und/oder legen Sie weitere notwendige Zahlungsarten an.

Zahlungsarten...

 $\times$ 

Schaltfläche: Zahlungsarten

Bitte beachten Sie dabei, dass alle selbst definierten Zahlungsarten automatisch als "Barzahlungen" registriert werden!

#### Zahlungsarten

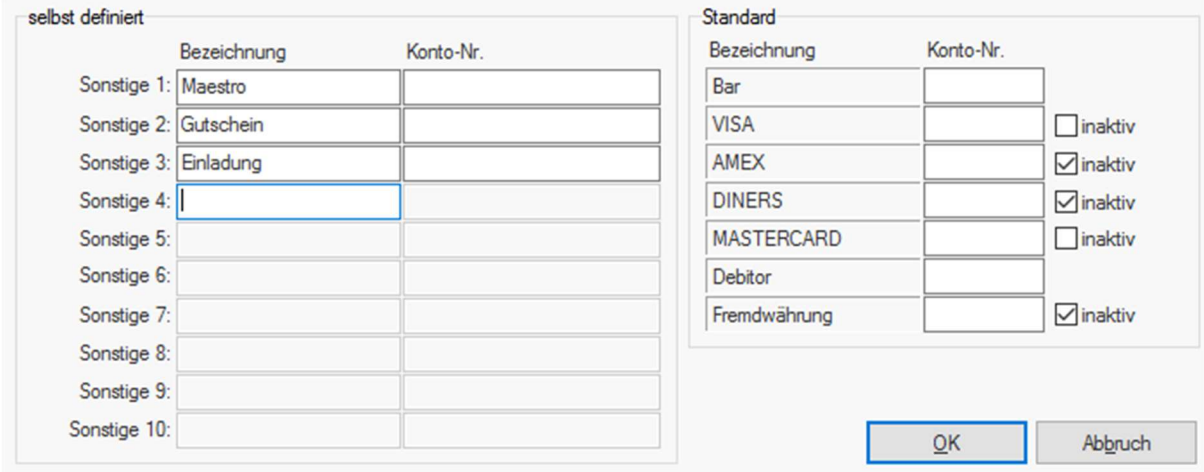

Zahlungsarten

### 1.4.34 Zahlungsinformationen

Vorgabe von Zahlungsinformationen für die Auswahl in der Rechnung.

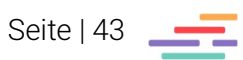

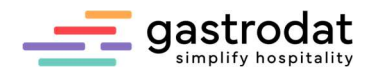

# 1.4.35 Zahlungsfrist Debitoren

Setzen Sie hier das Zahlungsziel Ihrer Debitoren fest, somit wird bei der Rechnung automatisch die Zahlungsfrist hinterlegt. Zahlungsfrist Debitoren...

Schaltfläche: Zahlungsfrist Debitoren

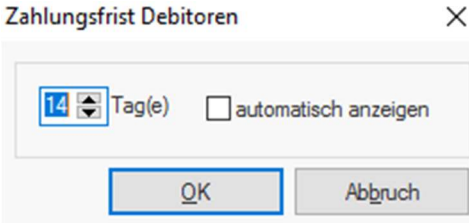

Zahlungsfrist Debitoren

# z.B.: Debitor € 465,00 (zahlbar bis zum 14.07.2022)

### 1.4.36 Debitoren-Texte

Hier können Sie Ihre Bankdaten hinterlegen, die Sie vorher im Setup "Stammdaten" eingegeben haben.

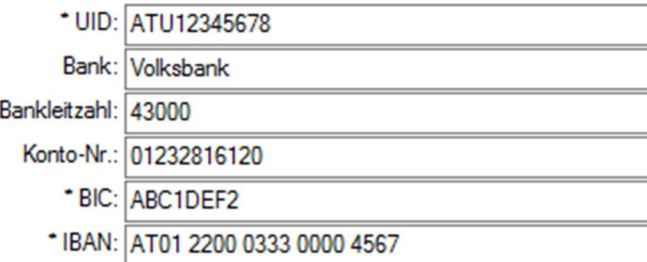

Debitoren-Texte...

Schaltfläche: Debitoren-Texte

Stammdaten: Zahlungsinformation

Nun legen Sie Ihren Debitorentext fest. Dazu verwenden Sie bitte die angeführten Variablen oder Sie übernehmen den hinterlegten Standardtext, in dem Sie auf den grünen Haken klicken: Debitoren-Texte << DEBITOREN\_INFO>>  $\times$ 

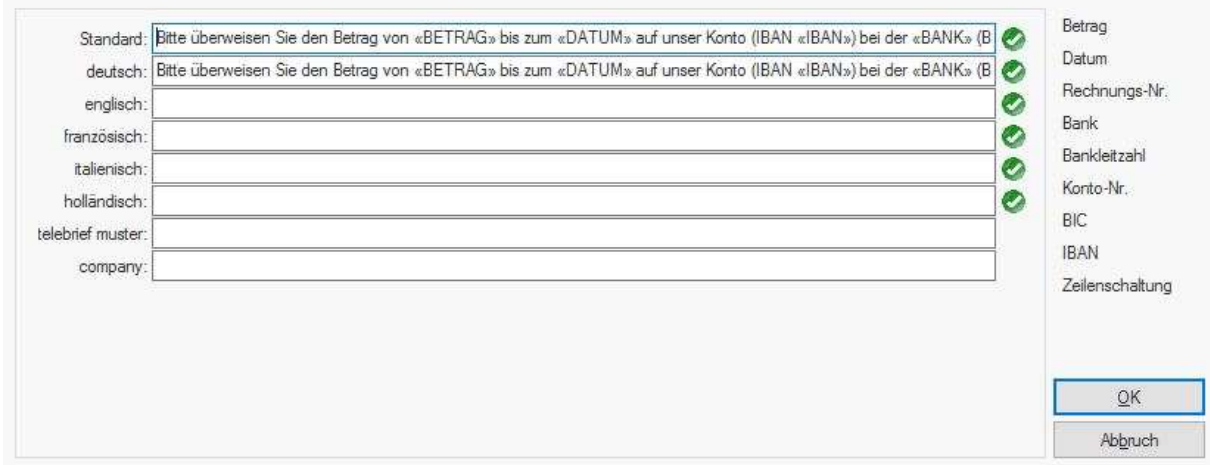

Debitorentexte

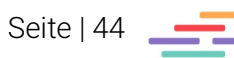

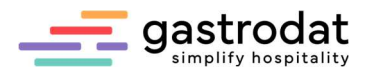

Fügen Sie die Variable <<DEBITOREN\_INFO>> in Ihre Rechnungsschablone ein:

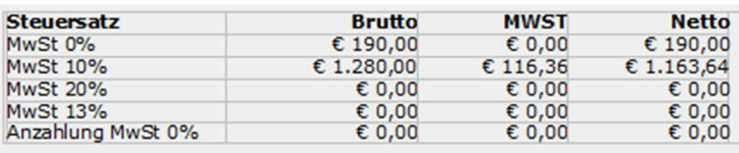

#### <<ZAHLART>>

<<DEBITOREN\_INFO>>

Rechnungsschablone mit "Debitoren-Info"

Wenn Sie nun einen CheckOut auf Debitor setzen, erscheint automatisch Ihr Debitorentext in der Rechnung:

### Rechnung Nr:

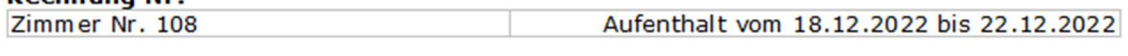

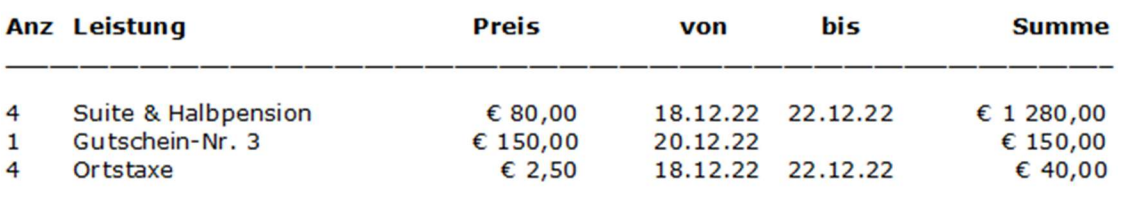

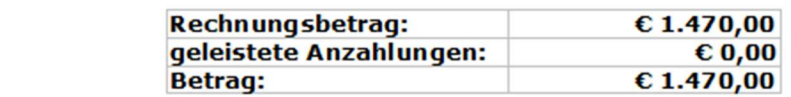

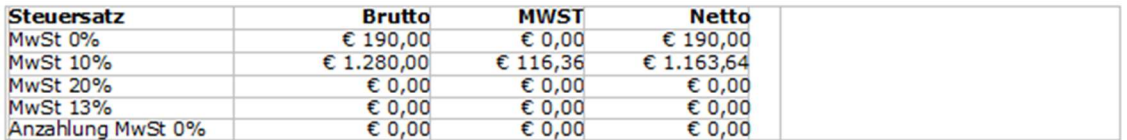

#### Debitor € 1 470,00

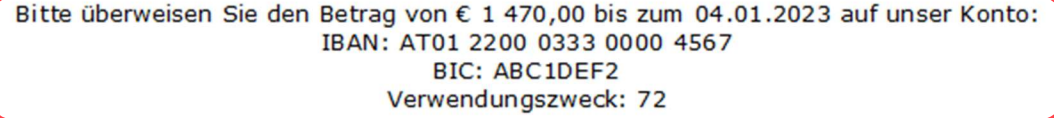

Rechnung mit "Debitoren-Info"

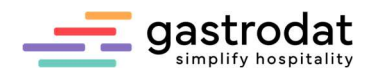

### 1.4.37 Periodenabschluss

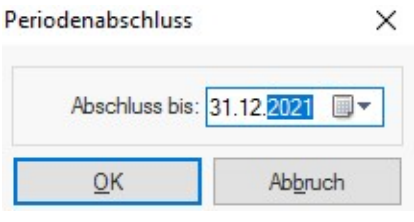

Periodenabschluß... Schaltfläche: Periodenabschluß

Periodenabschluss

Mit dem eingegebenen Abschlussdatum ist die Periode endgültig abgeschlossen.

Somit kann rückwirkend nichts mehr verändert werden. Falsche Beträge müssen mit z.B. Minusbuchungen korrigiert werden.

Es kann sich daher auch der Periodenabschluss nicht mehr verändern und die Saldovorträge müssen stimmen. (Abgrenzung eines Wirtschaftsjahres).

\_\_\_\_\_\_\_\_\_\_\_\_\_\_\_\_\_\_\_\_\_\_\_\_\_\_\_\_\_\_\_\_\_\_\_\_\_\_\_\_\_\_\_\_\_\_\_\_\_\_\_\_\_\_\_\_\_\_\_\_\_\_\_\_\_\_\_\_\_\_\_\_\_\_\_\_\_\_\_\_\_\_\_\_\_\_\_\_\_\_\_ \_\_\_\_\_\_\_\_\_\_\_\_\_\_\_\_\_\_\_\_\_\_\_\_\_\_\_\_\_\_\_\_\_\_\_\_\_\_\_\_\_\_\_\_\_\_\_\_\_\_\_\_\_\_\_\_\_\_\_\_\_\_\_\_\_\_\_\_\_\_\_\_\_\_\_\_\_\_\_\_\_\_\_\_\_\_\_\_\_\_\_ \_\_\_\_\_\_\_\_\_\_\_\_\_\_\_\_\_\_\_\_\_\_\_\_\_\_\_\_\_\_\_\_\_\_\_\_\_\_\_\_\_\_\_\_\_\_\_\_\_\_\_\_\_\_\_\_\_\_\_\_\_\_\_\_\_\_\_\_\_\_\_\_\_\_\_\_\_\_\_\_\_\_\_\_\_\_\_\_\_\_\_ \_\_\_\_\_\_\_\_\_\_\_\_\_\_\_\_\_\_\_\_\_\_\_\_\_\_\_\_\_\_\_\_\_\_\_\_\_\_\_\_\_\_\_\_\_\_\_\_\_\_\_\_\_\_\_\_\_\_\_\_\_\_\_\_\_\_\_\_\_\_\_\_\_\_\_\_\_\_\_\_\_\_\_\_\_\_\_\_\_\_\_ \_\_\_\_\_\_\_\_\_\_\_\_\_\_\_\_\_\_\_\_\_\_\_\_\_\_\_\_\_\_\_\_\_\_\_\_\_\_\_\_\_\_\_\_\_\_\_\_\_\_\_\_\_\_\_\_\_\_\_\_\_\_\_\_\_\_\_\_\_\_\_\_\_\_\_\_\_\_\_\_\_\_\_\_\_\_\_\_\_\_\_ \_\_\_\_\_\_\_\_\_\_\_\_\_\_\_\_\_\_\_\_\_\_\_\_\_\_\_\_\_\_\_\_\_\_\_\_\_\_\_\_\_\_\_\_\_\_\_\_\_\_\_\_\_\_\_\_\_\_\_\_\_\_\_\_\_\_\_\_\_\_\_\_\_\_\_\_\_\_\_\_\_\_\_\_\_\_\_\_\_\_\_ \_\_\_\_\_\_\_\_\_\_\_\_\_\_\_\_\_\_\_\_\_\_\_\_\_\_\_\_\_\_\_\_\_\_\_\_\_\_\_\_\_\_\_\_\_\_\_\_\_\_\_\_\_\_\_\_\_\_\_\_\_\_\_\_\_\_\_\_\_\_\_\_\_\_\_\_\_\_\_\_\_\_\_\_\_\_\_\_\_\_\_ \_\_\_\_\_\_\_\_\_\_\_\_\_\_\_\_\_\_\_\_\_\_\_\_\_\_\_\_\_\_\_\_\_\_\_\_\_\_\_\_\_\_\_\_\_\_\_\_\_\_\_\_\_\_\_\_\_\_\_\_\_\_\_\_\_\_\_\_\_\_\_\_\_\_\_\_\_\_\_\_\_\_\_\_\_\_\_\_\_\_\_ \_\_\_\_\_\_\_\_\_\_\_\_\_\_\_\_\_\_\_\_\_\_\_\_\_\_\_\_\_\_\_\_\_\_\_\_\_\_\_\_\_\_\_\_\_\_\_\_\_\_\_\_\_\_\_\_\_\_\_\_\_\_\_\_\_\_\_\_\_\_\_\_\_\_\_\_\_\_\_\_\_\_\_\_\_\_\_\_\_\_\_ \_\_\_\_\_\_\_\_\_\_\_\_\_\_\_\_\_\_\_\_\_\_\_\_\_\_\_\_\_\_\_\_\_\_\_\_\_\_\_\_\_\_\_\_\_\_\_\_\_\_\_\_\_\_\_\_\_\_\_\_\_\_\_\_\_\_\_\_\_\_\_\_\_\_\_\_\_\_\_\_\_\_\_\_\_\_\_\_\_\_\_ \_\_\_\_\_\_\_\_\_\_\_\_\_\_\_\_\_\_\_\_\_\_\_\_\_\_\_\_\_\_\_\_\_\_\_\_\_\_\_\_\_\_\_\_\_\_\_\_\_\_\_\_\_\_\_\_\_\_\_\_\_\_\_\_\_\_\_\_\_\_\_\_\_\_\_\_\_\_\_\_\_\_\_\_\_\_\_\_\_\_\_ \_\_\_\_\_\_\_\_\_\_\_\_\_\_\_\_\_\_\_\_\_\_\_\_\_\_\_\_\_\_\_\_\_\_\_\_\_\_\_\_\_\_\_\_\_\_\_\_\_\_\_\_\_\_\_\_\_\_\_\_\_\_\_\_\_\_\_\_\_\_\_\_\_\_\_\_\_\_\_\_\_\_\_\_\_\_\_\_\_\_\_ \_\_\_\_\_\_\_\_\_\_\_\_\_\_\_\_\_\_\_\_\_\_\_\_\_\_\_\_\_\_\_\_\_\_\_\_\_\_\_\_\_\_\_\_\_\_\_\_\_\_\_\_\_\_\_\_\_\_\_\_\_\_\_\_\_\_\_\_\_\_\_\_\_\_\_\_\_\_\_\_\_\_\_\_\_\_\_\_\_\_\_ \_\_\_\_\_\_\_\_\_\_\_\_\_\_\_\_\_\_\_\_\_\_\_\_\_\_\_\_\_\_\_\_\_\_\_\_\_\_\_\_\_\_\_\_\_\_\_\_\_\_\_\_\_\_\_\_\_\_\_\_\_\_\_\_\_\_\_\_\_\_\_\_\_\_\_\_\_\_\_\_\_\_\_\_\_\_\_\_\_\_\_

### 1.4.38 Steuer-Nachweis

 $\rightarrow$  für Italien Steuer-Nachweis...

Schaltfläche: Steuer-Nachweis

# 1.4.39 Rechnungsregistrierung Österreich

Hier wird die RKSV mit dem dazugehörigen Umsatzzähler aktiviert.

Rechnungsregistrierung Oesterreich...

Schaltfläche: Rechnungsregistrierung Oesterreich

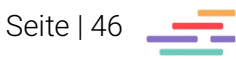

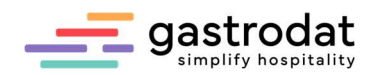

# 1.5 Reiter Steuersätze

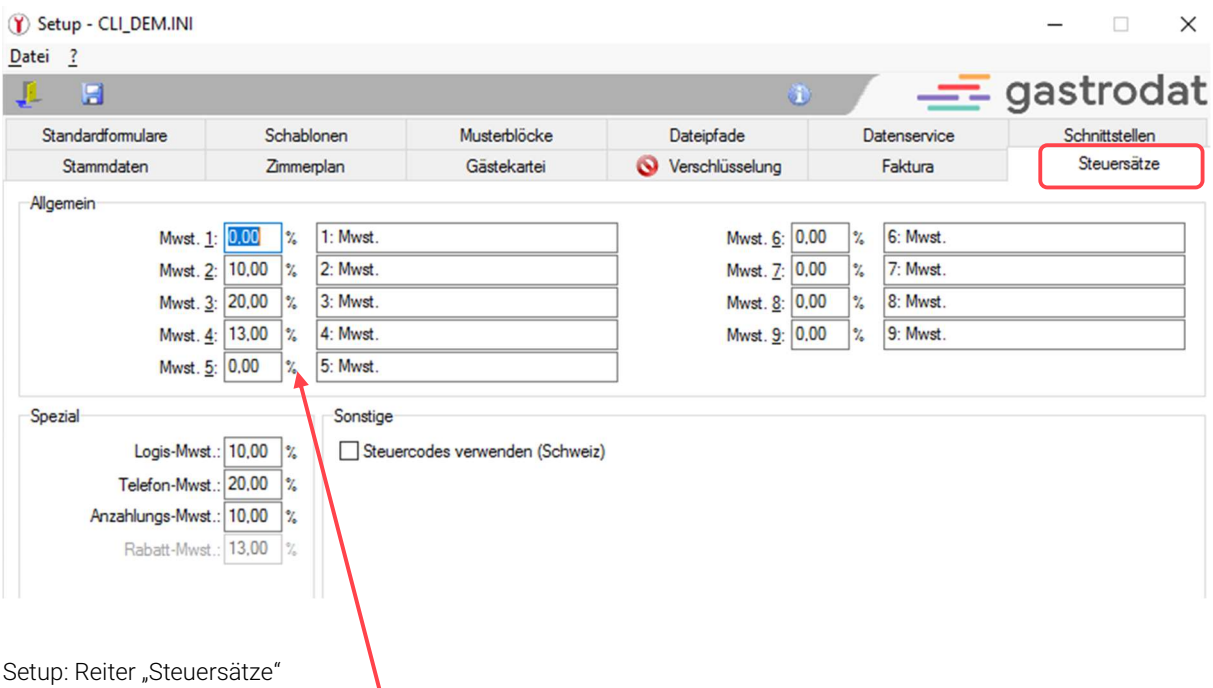

Setup: Reiter "Steuersätze"

Allgemein: Die Steuersätze 1-4 sollten bereits vordefiniert sein, alle Weiteren können frei gewählt werden.

Spezial: auch dies sollte bereits vordefiniert sein. Für den Rabatt gibt es seit der Split-Variante keinen festgelegten Steuersatz mehr. Wenn der Rabatt wie auf Seite 41 beschrieben verbucht wird, wird automatisch der Steuersatz der zu rabattierenden Leistungen verwendet.

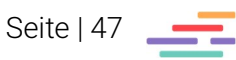

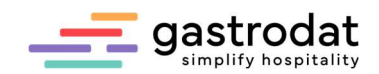

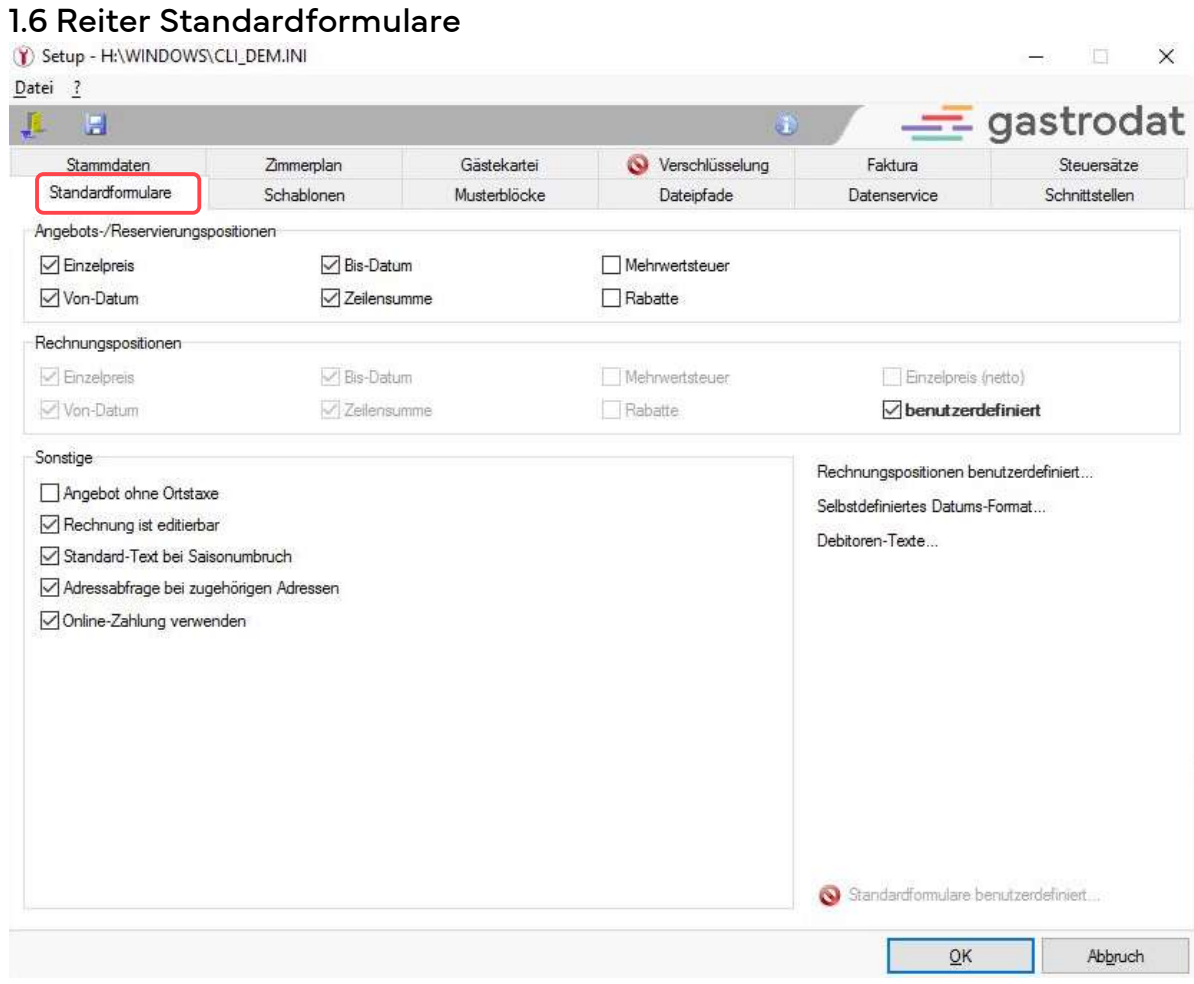

Setup: Reiter "Standardformulare"

### 1.6.1 Angebots-/Reservierungsoptionen

In den Angebots- und Reservierungspositionen legen Sie fest, welche Parameter in Angeboten und Reservierungen aufscheinen sollen.

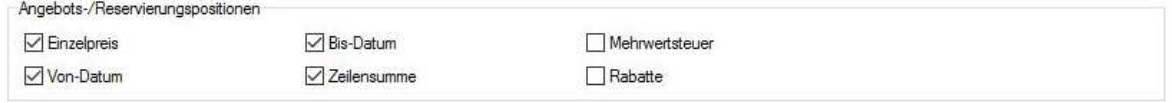

Angebots-/Reservierungsoptionen

### 1.6.2 Rechnungspositionen

In den Rechnungspositionen legen Sie fest, welche Parameter in Rechnungen aufscheinen sollen Mit dem Haken bei "benutzerdefiniert" können Sie Ihre Rechnung noch detaillierter darstellen (z.B.: für Gruppenrechnungen und Firmenrechnungen unter Verwendung der Briefsprache "C" (Company).

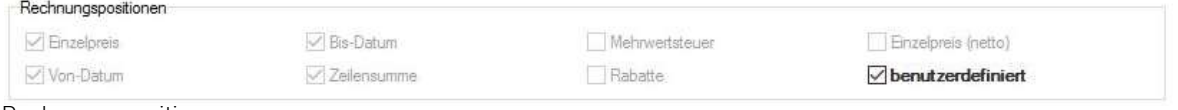

Rechnungspositionen

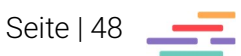

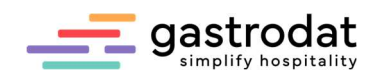

### 1.6.3 Rechnungspositionen benutzerdefiniert

Wir empfehlen folgende Einstellungen:

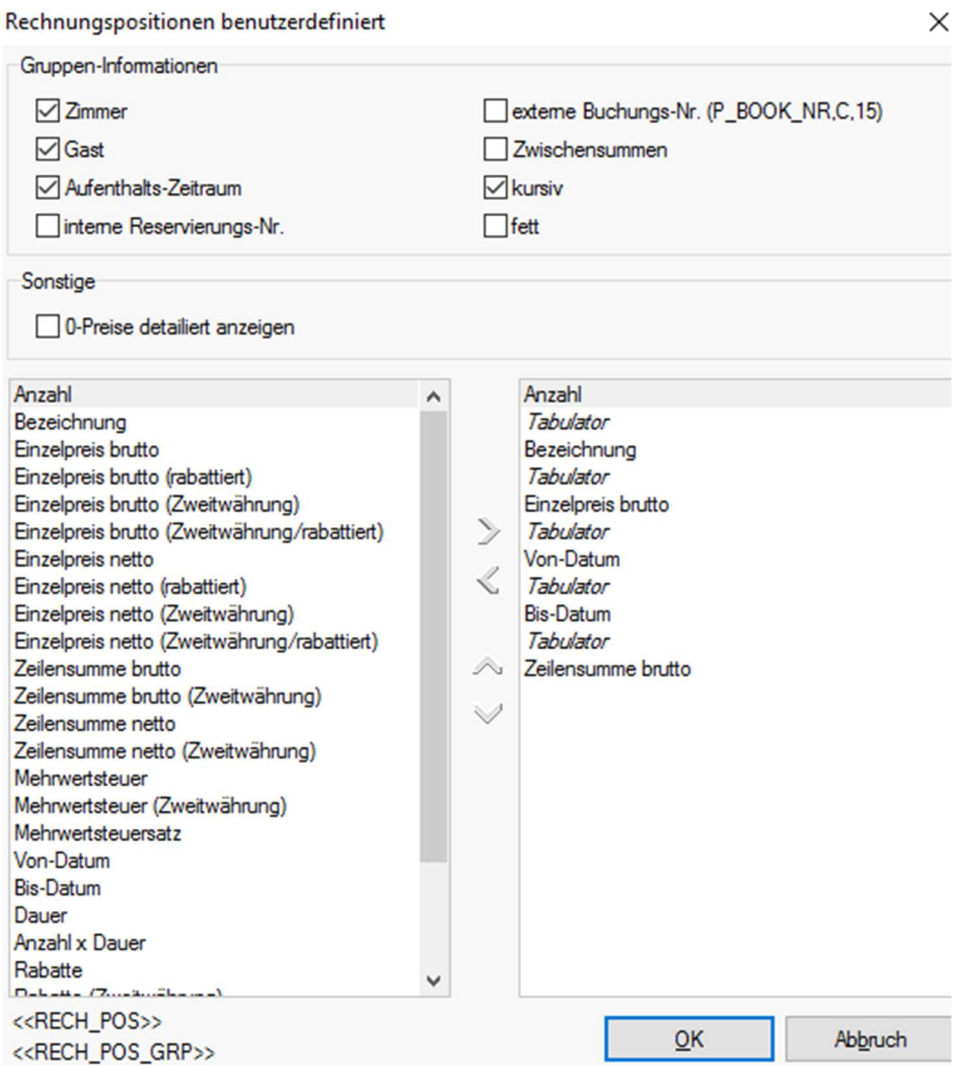

Rechnungspositionen

Bauen Sie in Ihre Rechnungsschablone das Feld <<RECH\_POS>> ein und die gewählten Parameter werden in der Rechnung dargestellt.

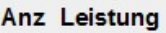

<<RECH\_POS>>

Rechnung mit "RECH\_POS"

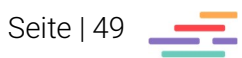

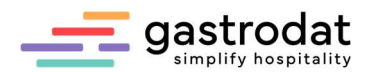

Bei dem Feld <<RECH\_POS\_GRP>> werden zusätzlich noch alle Rechnungsträger angezeigt:

# **Rechnung Nr:**

UID:

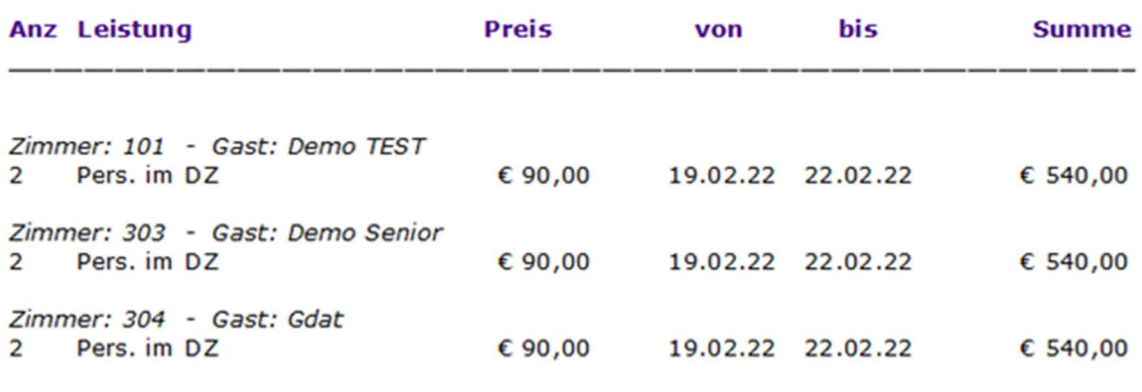

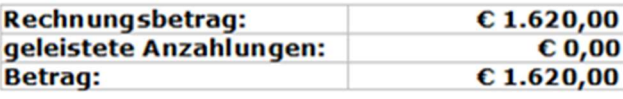

Rechnung mit "Rech\_POS\_GRP"

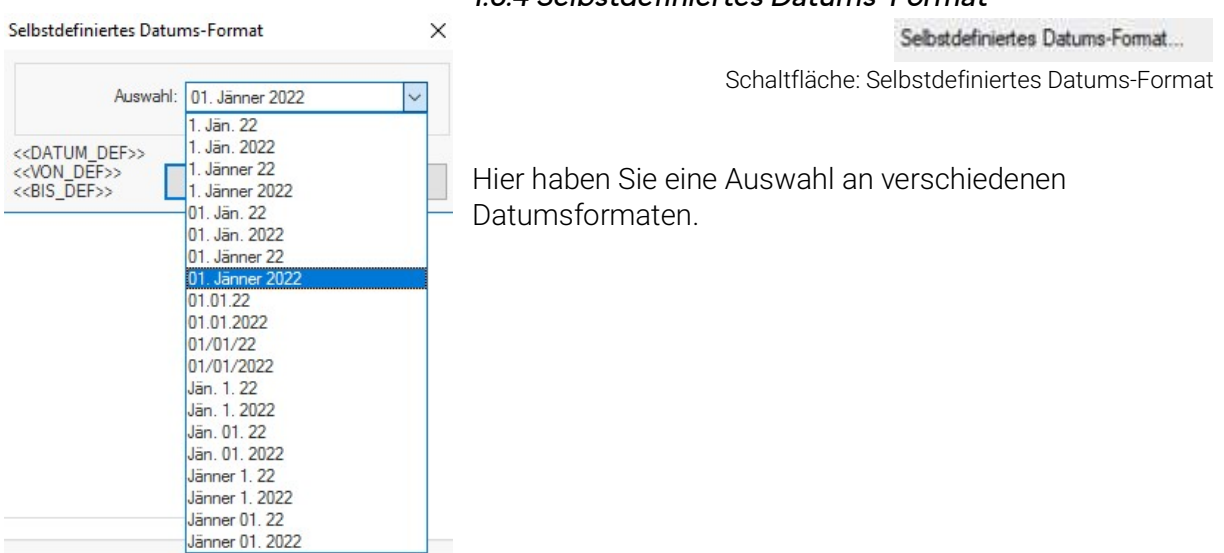

1.6.4 Selbstdefiniertes Datums-Format

Selbstdefinieretes Datums-Format

### 1.6.5 Debitoren-Texte

Wie auf Seite 44 beschrieben.

Debitoren-Texte... Schaltfläche: Debitoren-Texte

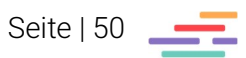

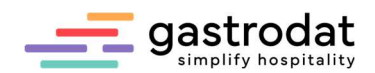

### 1.6.6 Sonstige

Sonstige

- Angebot ohne Ortstaxe
- Rechnung ist editierbar
- Standard-Text bei Saisonumbruch
- Adressabfrage bei zugehörigen Adressen
- Online-Zahlung verwenden

Sonstige

### Angebot ohne Ortstaxe

Lässt bei Angeboten bereits aufgebuchte Ortstaxen weg (Belegdesign).

# Rechnung ist editierbar

Wenn Sie den Haken entfernen, lässt sich das Rechnungsformular nicht mehr verändern und/oder überschreiben.

# Standard-Text bei Saisonumbruch

Verwendet auch bei Saisonumbrüchen den Leistungsblock nur einmal (Belegdesign).

# Adressabfrage bei zugehörigen Adressen

Schlägt bei Rechnungslegung alle zugehörigen Adressen vor. Die Adresse wird lediglich für das Dokument übernommen. Bei Debitoren wird dies nicht berücksichtigt.

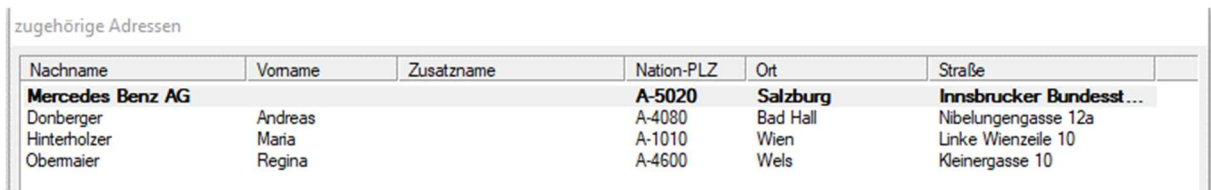

\_\_\_\_\_\_\_\_\_\_\_\_\_\_\_\_\_\_\_\_\_\_\_\_\_\_\_\_\_\_\_\_\_\_\_\_\_\_\_\_\_\_\_\_\_\_\_\_\_\_\_\_\_\_\_\_\_\_\_\_\_\_\_\_\_\_\_\_\_\_\_\_\_\_\_\_\_\_\_\_\_\_\_\_\_\_\_\_\_\_\_ \_\_\_\_\_\_\_\_\_\_\_\_\_\_\_\_\_\_\_\_\_\_\_\_\_\_\_\_\_\_\_\_\_\_\_\_\_\_\_\_\_\_\_\_\_\_\_\_\_\_\_\_\_\_\_\_\_\_\_\_\_\_\_\_\_\_\_\_\_\_\_\_\_\_\_\_\_\_\_\_\_\_\_\_\_\_\_\_\_\_\_ \_\_\_\_\_\_\_\_\_\_\_\_\_\_\_\_\_\_\_\_\_\_\_\_\_\_\_\_\_\_\_\_\_\_\_\_\_\_\_\_\_\_\_\_\_\_\_\_\_\_\_\_\_\_\_\_\_\_\_\_\_\_\_\_\_\_\_\_\_\_\_\_\_\_\_\_\_\_\_\_\_\_\_\_\_\_\_\_\_\_\_ \_\_\_\_\_\_\_\_\_\_\_\_\_\_\_\_\_\_\_\_\_\_\_\_\_\_\_\_\_\_\_\_\_\_\_\_\_\_\_\_\_\_\_\_\_\_\_\_\_\_\_\_\_\_\_\_\_\_\_\_\_\_\_\_\_\_\_\_\_\_\_\_\_\_\_\_\_\_\_\_\_\_\_\_\_\_\_\_\_\_\_ \_\_\_\_\_\_\_\_\_\_\_\_\_\_\_\_\_\_\_\_\_\_\_\_\_\_\_\_\_\_\_\_\_\_\_\_\_\_\_\_\_\_\_\_\_\_\_\_\_\_\_\_\_\_\_\_\_\_\_\_\_\_\_\_\_\_\_\_\_\_\_\_\_\_\_\_\_\_\_\_\_\_\_\_\_\_\_\_\_\_\_

Zugehörige Adressen

# Online-Zahlung verwenden

Aktiviert Online-Zahlung in der Textverarbeitung.

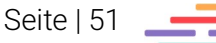

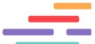

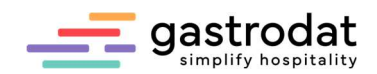

# 2. Anlage von Stammdaten

# 2.1 Saisonzeiten

Wählen Sie im Schriftmenü "Einstellungen" – "Saisonzeiten".

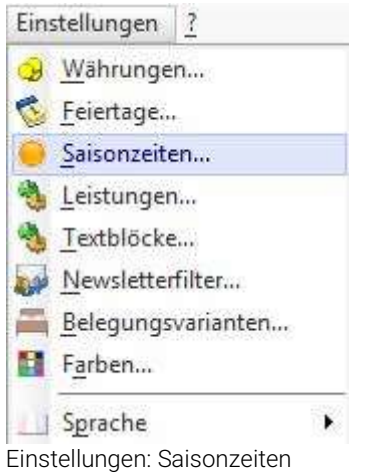

Sie erhalten folgendes Fenster:

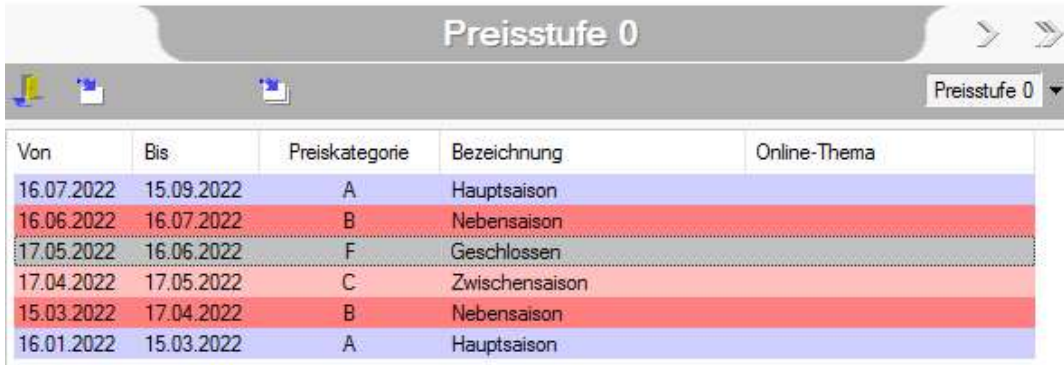

Saisonzeiten

Es können bis zu 96 verschiedene Preisstufen angelegt werden.

Generell wird die Preisstufe 0 für Individualgäste verwendet.

Des Weiteren können Sie hier eigene Preisstufen für Reisebüros oder andere Vertriebspartner mit abweichenden Saisonzeiten und Preisen eingeben.

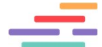

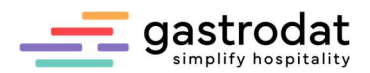

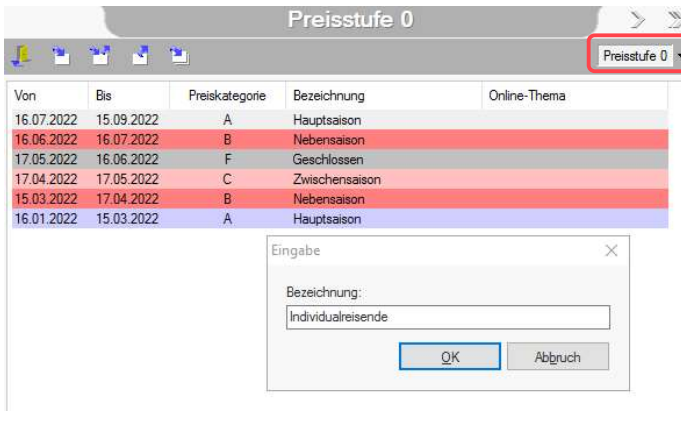

Mittels Doppelklick auf die Preisstufe können Sie diese umbenennen.

Sie können die gewünschte Preisstufe auch über diesen Button anwählen.

Preisstufen anlegen

Über die einzelnen Schaltflächen können Sie Ihre Saisonzeiten bearbeiten:

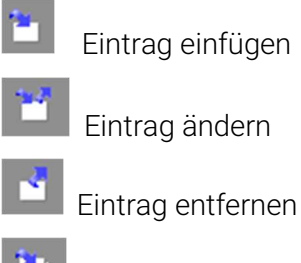

Tagespreise eintragen

Um die Saisonen farblich zu unterscheiden, ordnen Sie ihnen Farben zu:<br>Setup Saisonzeit  $\times$ 

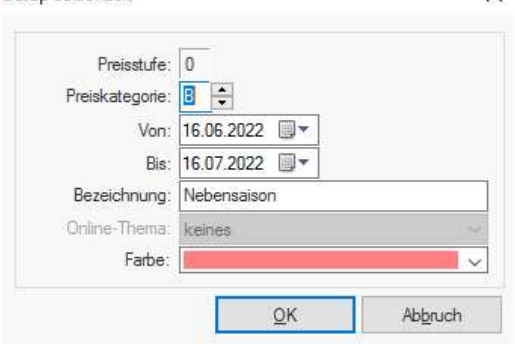

Saisonzeit

Bestätigen Sie Ihre Einträge mit "OK". Mit der Tastenkombination [STRG]+[S] werden die Saisonzeiten im Zimmerplan eingeblendet.

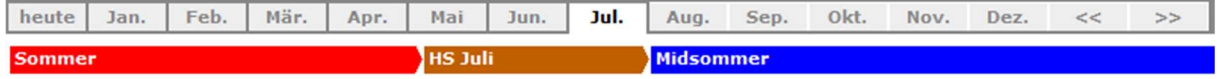

Saisonzeiten

Unter den Saisonzeiten finden Sie noch Platz für zwei zusätzliche Zeilen.

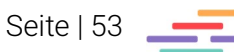

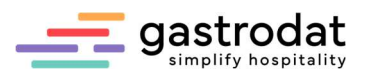

×

In diese Infozeilen können Sie wichtige Termin oder Ferien eintragen.

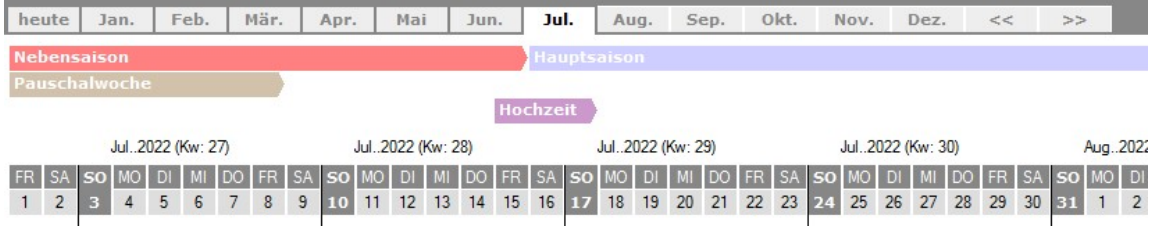

Infozeilen

Mit einem Doppelklick unter der Saisonzeile öffnet sich die Infozeile 1.

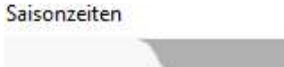

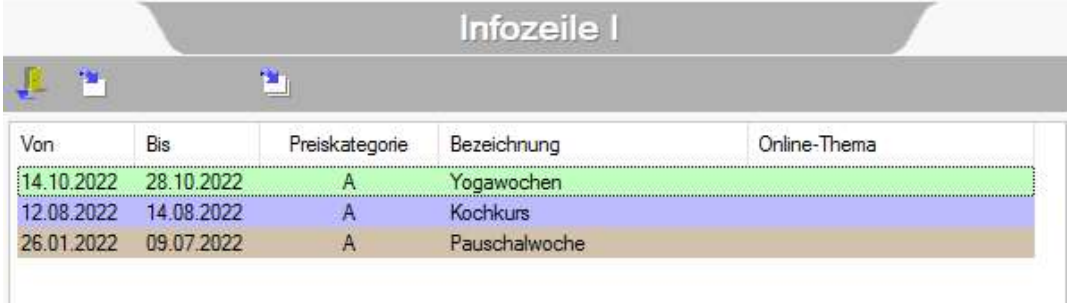

Infozeile 1

Nun tragen Sie, gleich wie bei den Saisonzeiten, Ihr Event ein (die Preiskategorie können Sie auf "A" stehen lassen) und hinterlegen Sie eine Farbe.

Mit einem Doppelklick unter der Infozeile 1 gelangen Sie in die Infozeile 2.

Die Infozeilen können nun einzeln mit folgenden Shortcuts ein- bzw. ausgeblendet werden:

- Infozeile 1 [Strg]+[1]
- $\bullet$  Infozeile 2 [Strg]+[2]

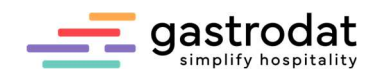

# 2.2 Einstellen von Leistungen

# 2.2.1 Einzelleistung

Öffnen Sie unter "Einstellungen" - "Leistungen" das Leistungsfenster.

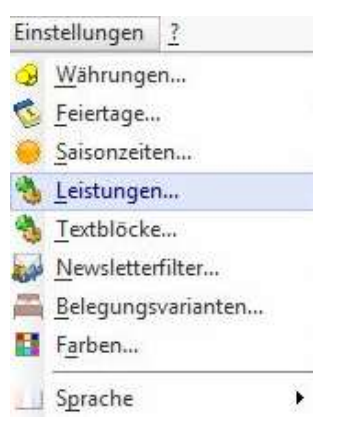

Einstellungen: Leistungen

Wählen Sie die Warengruppe "Getränke" aus.

Stellen Sie sich mit dem Cursor in die rechte Spalte und klicken Sie mit der rechten Mausetaste in das weiße Feld unterhalb der bestehenden Leistungen und wählen "Neue Leistung".

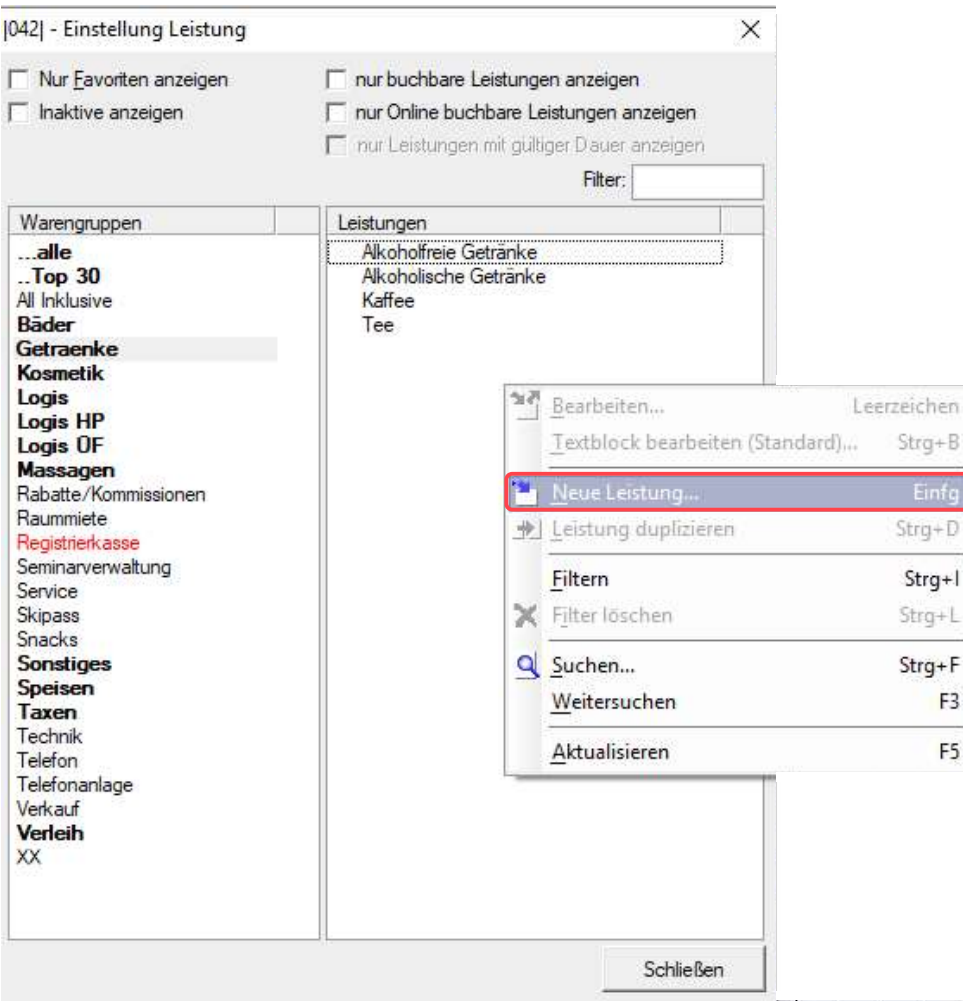

Leistung erstellen

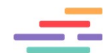

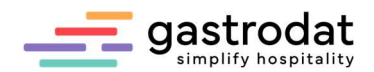

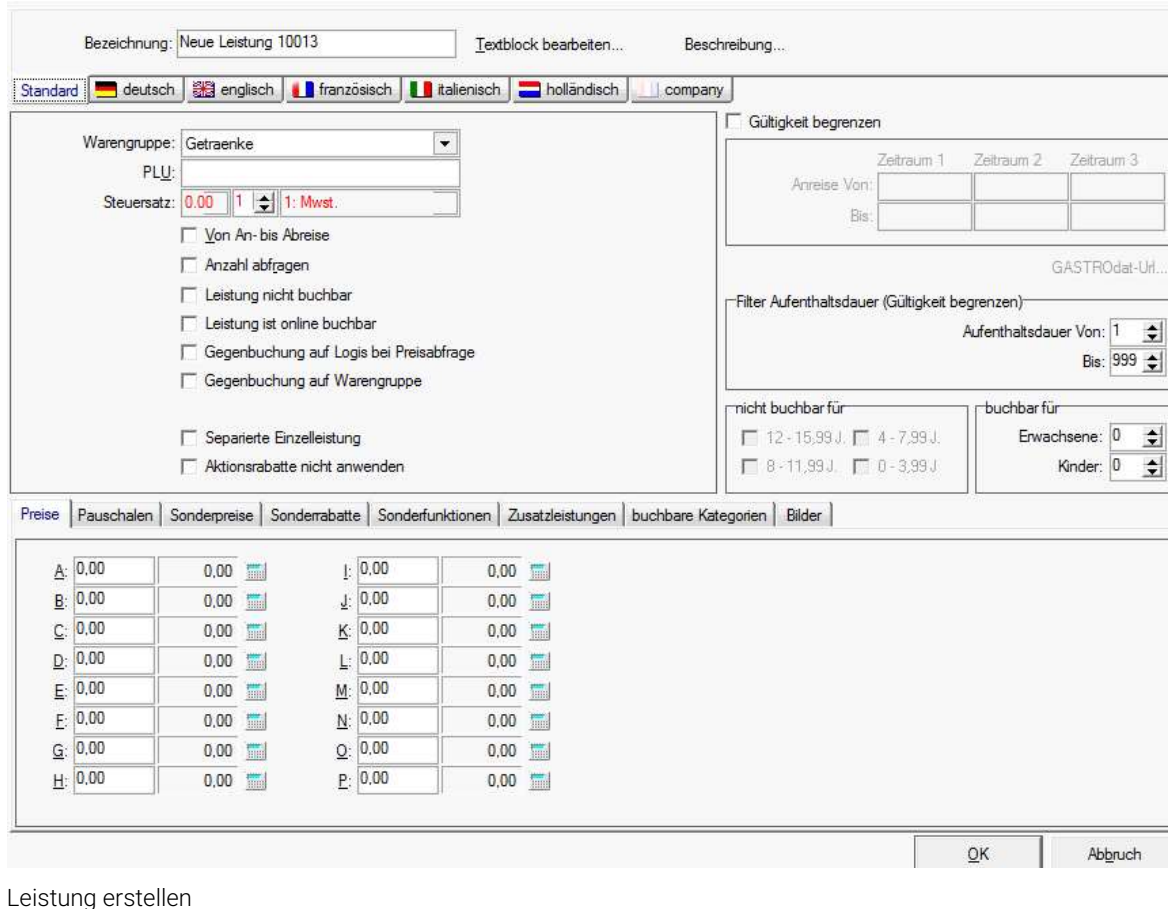

Es öffnet sich das Bearbeitungsfenster:

Tragen Sie im Textfeld "Bezeichnung" den Namen Ihrer Leistung ein. In unserem Fall ein "Glas Prosecco".

Achten Sie auf die Warengruppe wählen Sie "Getränke" aus. Kontrollieren Sie den Mehrwertsteuersatz (z.B. MwSt. mit 20%).

Setzen Sie den Haken in der Checkbox "Anzahl abfragen".

Tragen Sie den Preis in die jeweilige Saisonzeit ein. Wenn zu allen Saisonzeiten der gleiche Preis gilt, brauchen Sie diesen nur in die Saisonzeit "A" einzutragen. Mit der Tastenkombination [STRG]+[A] wird dieser Preis in alle Saisonzeiten übernommen.

Bestätigen Sie nun noch mit "OK".

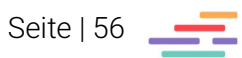

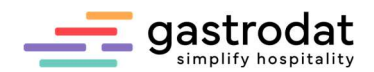

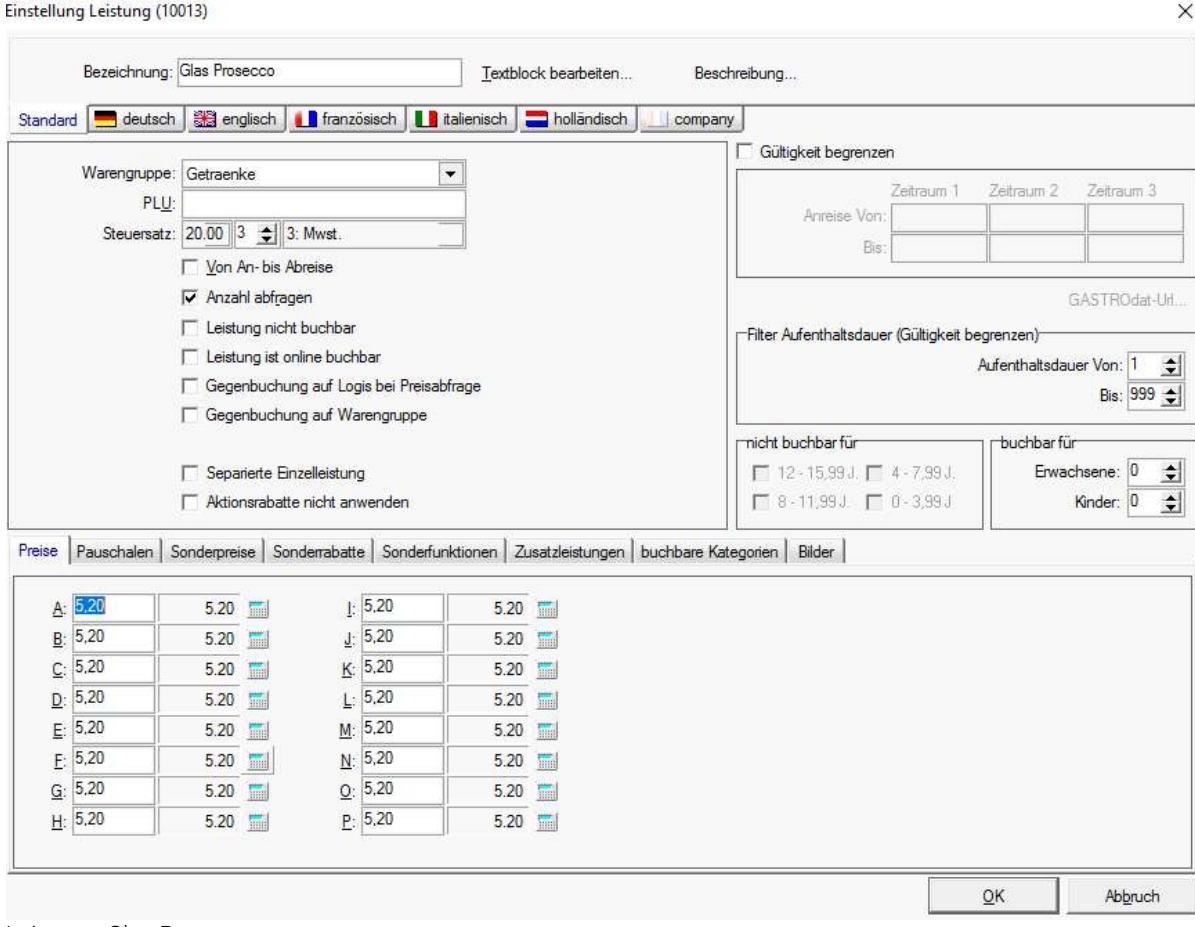

Leistung: Glas Prosecco

Selbstverständlich können Sie Ihren Artikel auch in einer Fremdsprache Ihrer Wahl eingeben.

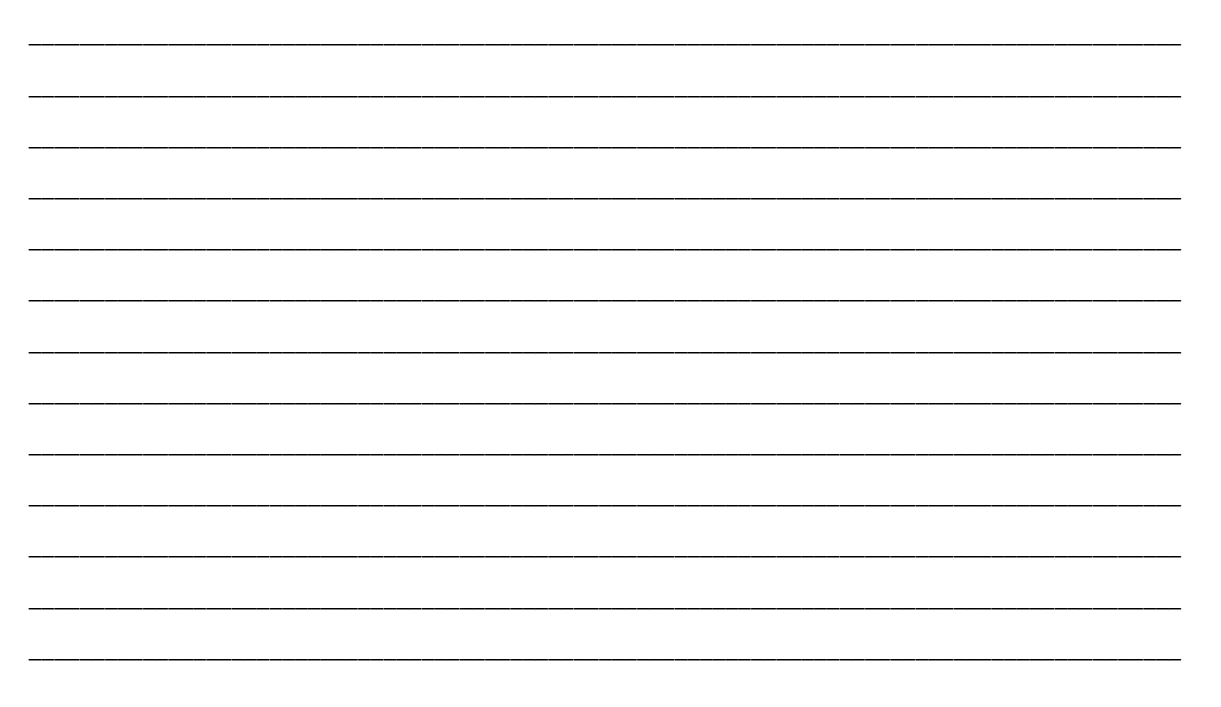

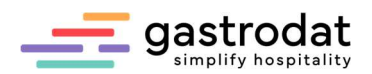

# 2.2.2 Anlegen von Leistungen mit Unterleistungen (Pauschalen)

Bauen Sie in der Warengruppe "Logis" eine neue Leistung ein mit der Bezeichnung "Pers. in der Juniorsuite" und einem Tagespreis von € 85,00 in der Saison A, € 90,00 in der Saison B und € 105,00 in der Saison C.

Nun klicken Sie mit rechter Maustaste und wählen Sie "Bearbeiten".

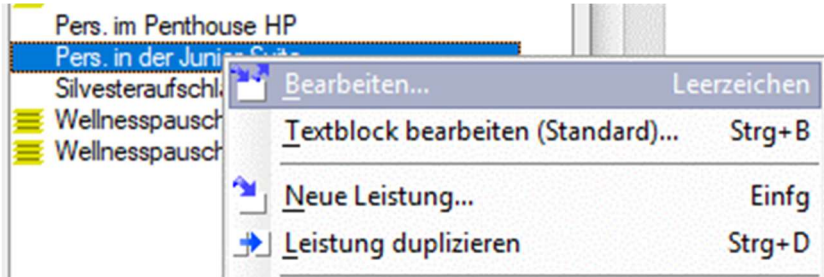

Pauschale erstellen

Klicken Sie auf den Reiter "Pauschalen".

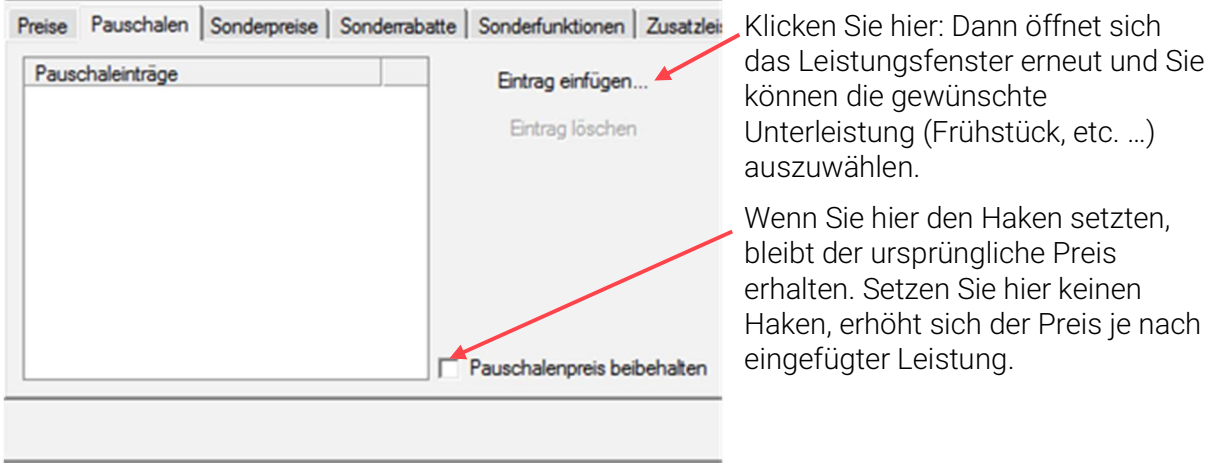

Pauschalen

Beispiel 1) **ohne** Pauschalpreis beibehalten: Der Preis erhöht sich um € 12,00

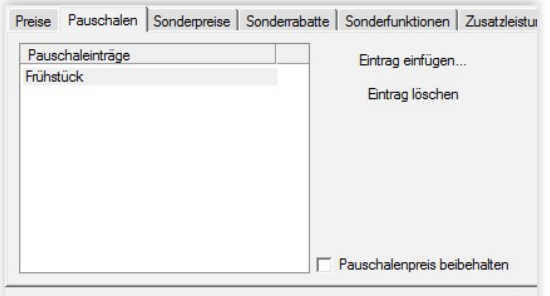

Ohne Pauschalenpreis beibehalten

(Frühstück pro Person pro Tag):

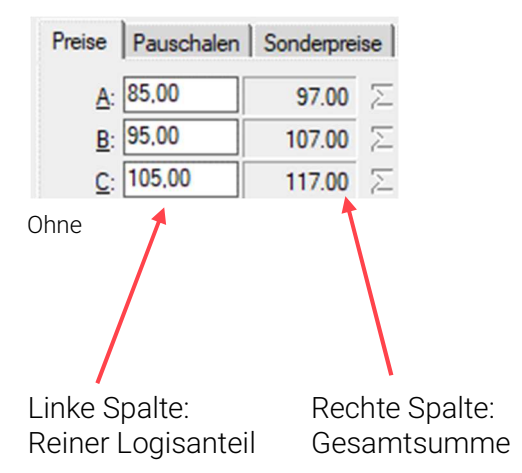

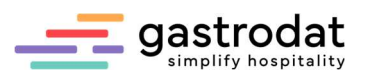

Beispiel 2) **mit** Pauschalpreis beibehalten: Der ursprüngliche Preis bleibt

| Eintrag einfügen<br>Eintrag löschen  |
|--------------------------------------|
|                                      |
|                                      |
|                                      |
| <b>▽</b> Pauschalenpreis beibehalten |

Mit Pauschalenpreis beibehalten Mit Pauschalenpreis beibehalten Mit Pauschalenpreis beibehalten

erhalten, der Logisanteil verringert sich um € 12,00 (Frühstück pro Person/Tag):

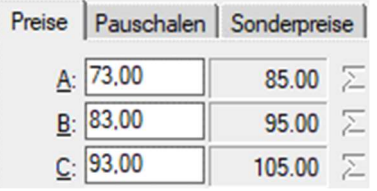

Buchen Sie die Leistung nun in einem Termin auf.

Die Leistung "1 Pers. In der Juniorsuite und Frühstück" wird entpackt folgendermaßen angezeigt:

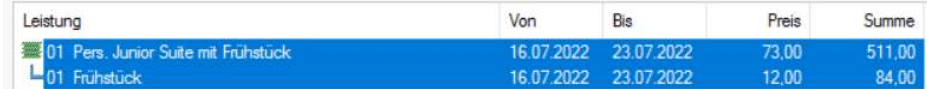

Leistung mit Pauschalpreis bebehalten

Komprimiert wird die Leistung "1 Pers. In der Juniorsuite" dagegen so angezeigt:

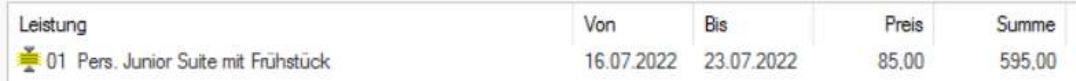

Leistung mit Pauschalpreis bebehalten – komprimiert

### 2.2.3 Sonderpreise

Im Reiter "Sonderpreise" haben Sie die Möglichkeit Altersstufen und Ermäßigungen für Kinder festzulegen. Setzen Sie dazu den Haken bei "Verwenden" und legen Sie zuerst Ihre Altersstufen fest.

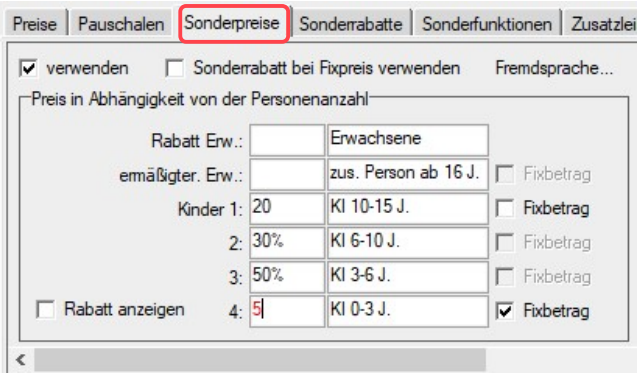

In der linken Spalte können Sie Ihre Ermäßigungen auf drei Arten eintragen:

Kind 1) Betrag ohne Prozentzeichen, kein Fixbetrag: es werden € 20,00 abgezogen.

Kind 2+3) Betrag mit Prozentzeichen: Es werden 30% bzw. 50% abgezogen.

Kind 4) Fixbetrag: € 5,00 werden verrechnet.

Sonderpreise

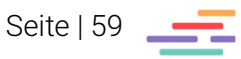

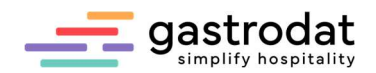

Und so können Sie nun schnell und effektiv Leistungen für eine ganze Familie aufbuchen:

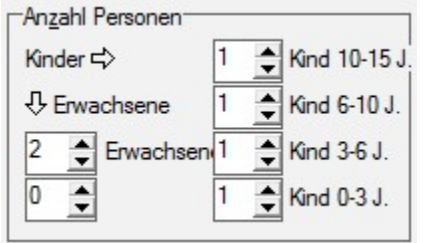

Bevor Sie die gewünschte Leistung im Termin aufbuchen, geben Sie hier die Anzahl der erwachsenen Personen und Kinder ein.

Anzahl Personen

Buchen Sie nun die gewünschte Leistung auf und das Programm errechnet automatisch den richtigen Preis für alle Personen:

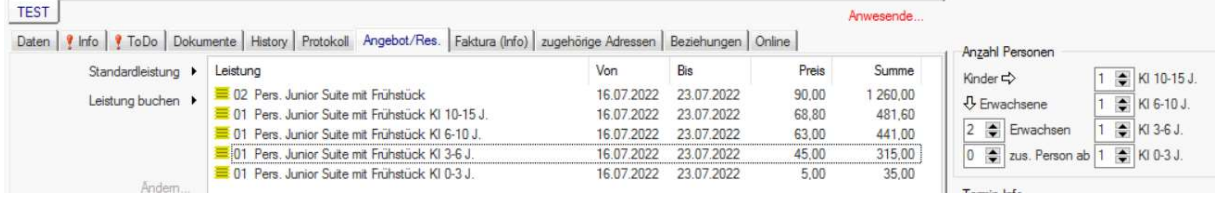

Leistuan aufbuchen

Achtung: Wenn Sie die Ortstaxe in den Preis inkludieren, bedenken Sie bitte, dass die Kinderermäßigung nur vom reinen Logis-Anteil abgezogen wird!

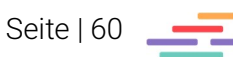

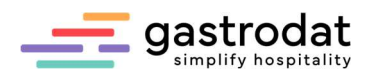

Wenn Sie mit **unterschiedlichen Kinderermäßigungen** arbeiten, haben Sie jetzt die Möglichkeit bei einzelnen Saisonzeiten (Preiskategorien) Ausnahmen zu definieren.

Tragen Sie Ihre Ermäßigungen wie gewohnt ein.

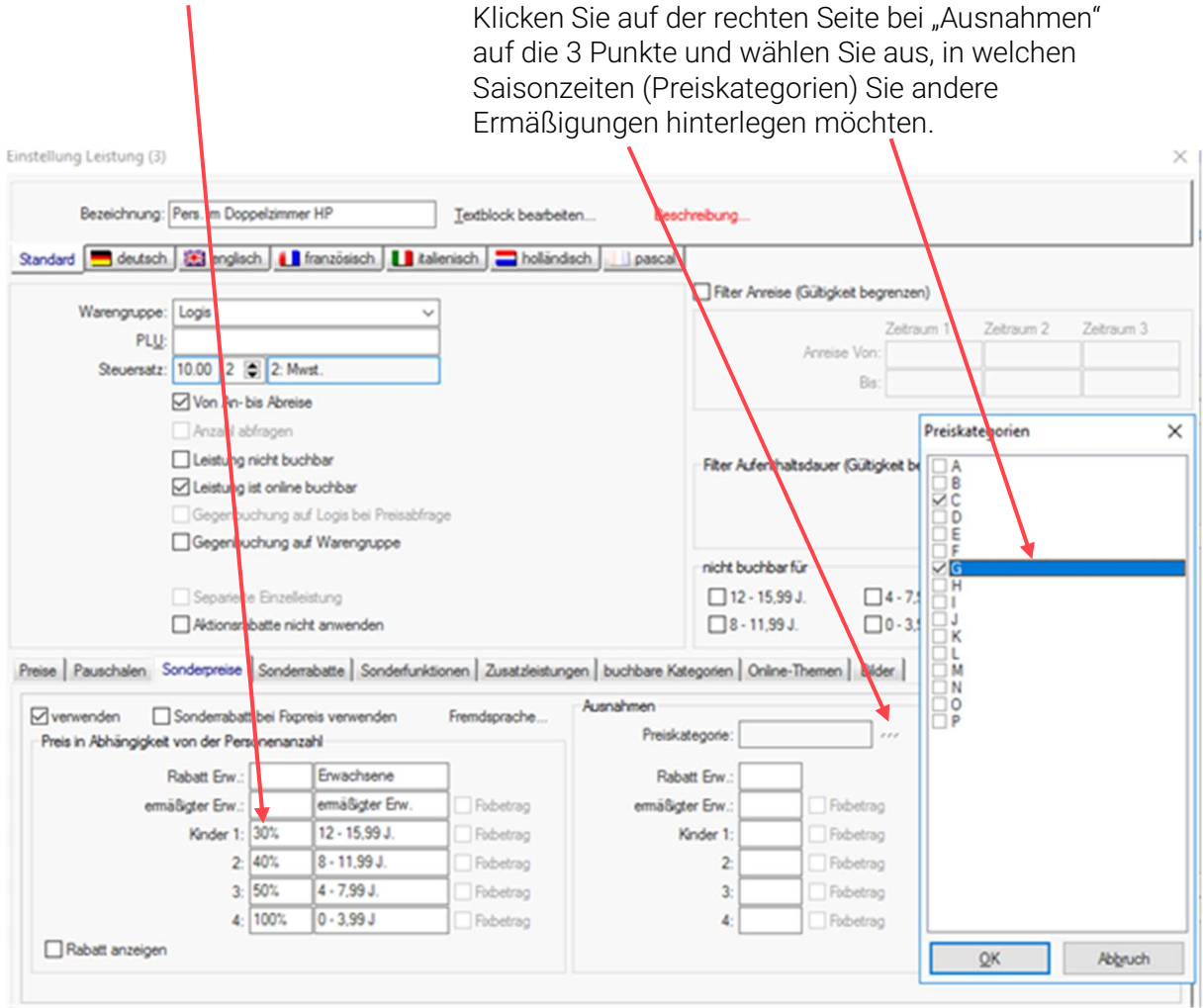

Einstellung Leistung

Tragen Sie nun die weiteren Ermäßigungen ein:

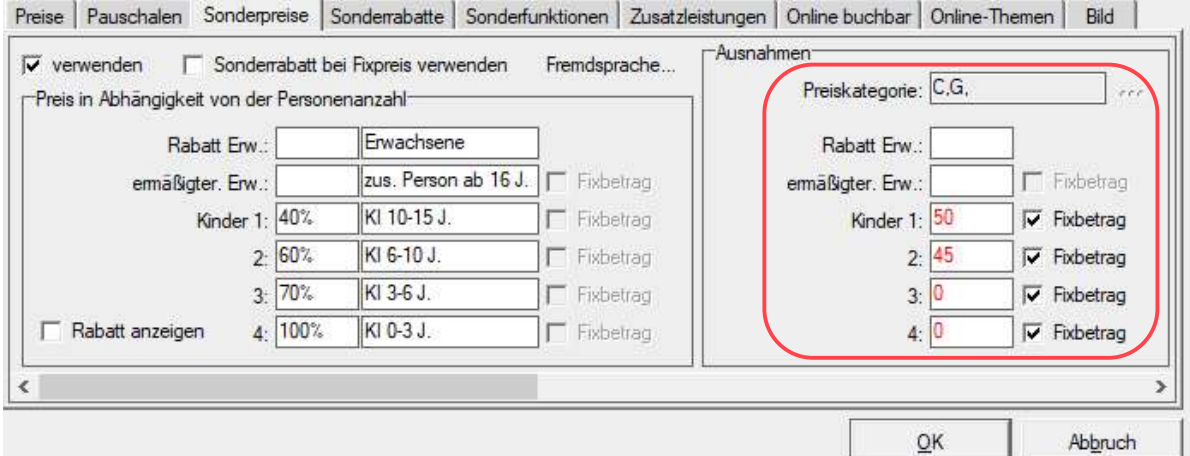

Ausnahmen Sonderpreise

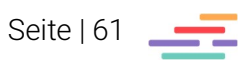

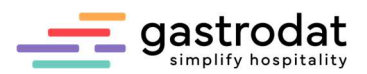

### 2.2.4 Sonderrabatte

Hier können Sie sowohl Rabatte ab einer gewissen Aufenthaltsdauer als auch Kurzaufenthaltszuschläge definieren.

Beispiel 5% Rabatt ab einem Aufenthalt von 7 Tagen:

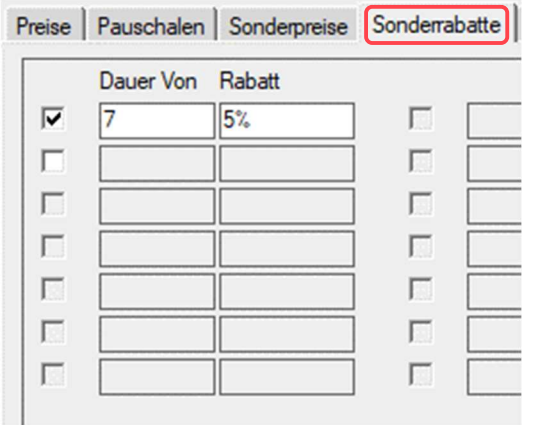

Sonderrabatte

Wenn Ihr Gast nur 1-6 Tage bleibt, wird die Leistung ganz normal verrechnet (in unserem Beispiel € 85,00 für die Erwachsenen und € 65,00 für das Kind):

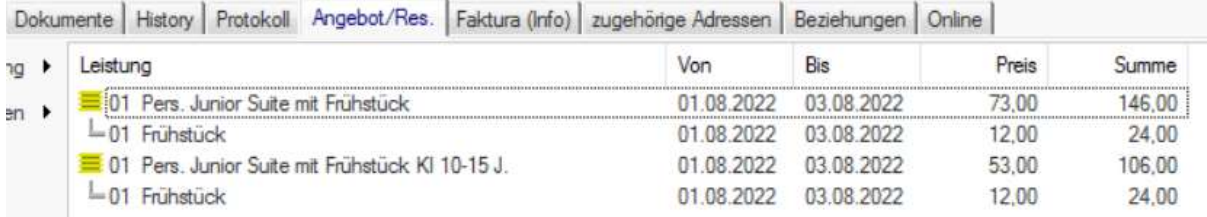

Leistung Junior Suite ohne Sonderrabatt

Bleibt der Gast aber 7 Tage oder länger werden automatisch 5% Rabatt vom Logisanteil abgezogen:

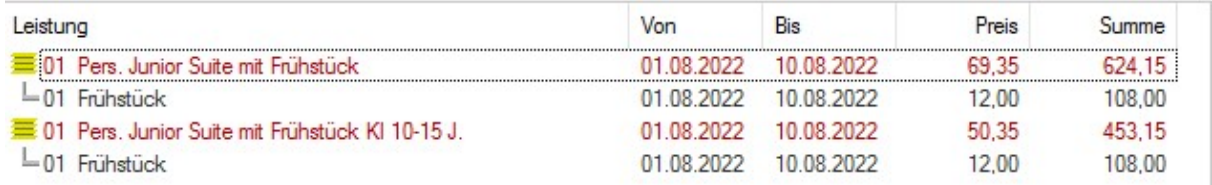

Leistung Junior Suite mit Sonderrabatt 5%

Achtung: Der Rabatt oder Aufschlag trifft nur auf den Logis-Anteil zu! Das Frühstück ist davon nicht betroffen!

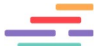

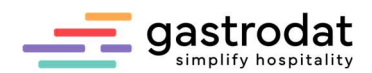

Wenn sie einen Zuschlag buchen möchten, setzen Sie einfach ein Minuszeichen vor den Rabatt. Sie können auch Zuschlag und Rabatt gleichzeitig setzen:

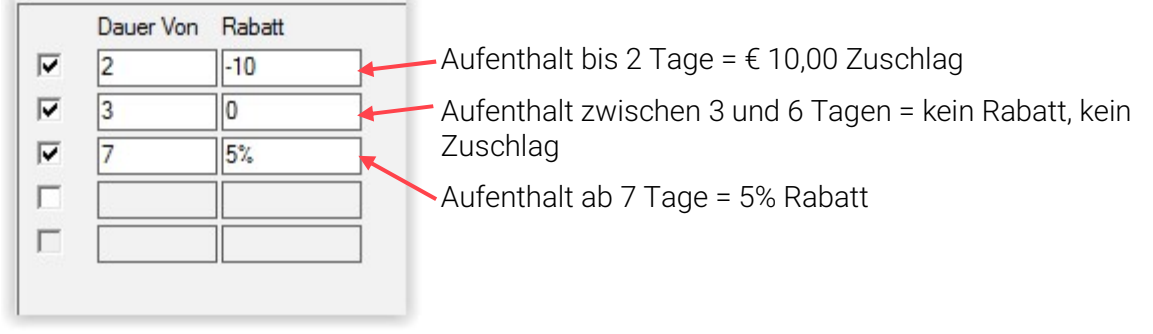

Dauer von Rabatt

# Achtung: Auch dies gilt wieder nur für den reinen Logis-Anteil!

Bei der All Inklusive Leistungen wird der Abschlag oder Zuschlag über die Sonderrabatte nicht nur auf den Logisanteil gebucht, sondern anteilsmäßig auf alle hinterlegten Warengruppen aufgeteilt.

# Sonderrabatte kopieren

Wenn man einer Leistung Sonderrabatte hinterlegt ...

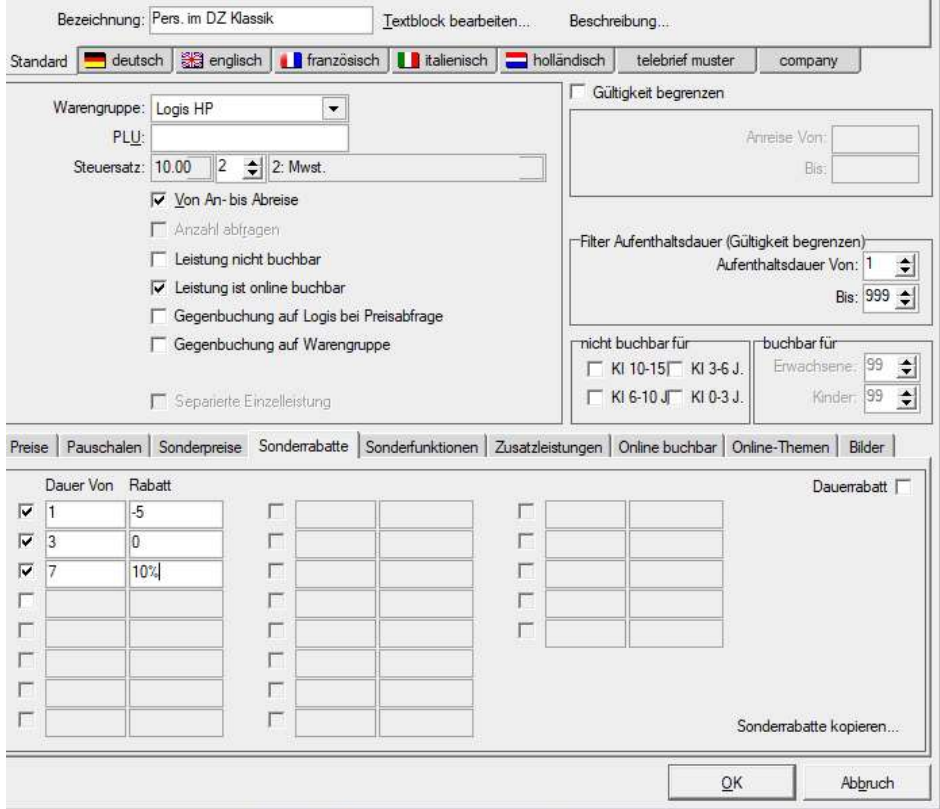

Einstellung Leistung

… kann man diese nun in andere Leistungen kopieren und muss sie nicht in jeder einzelnen Leistung separat hinterlegen:

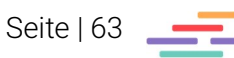

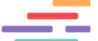

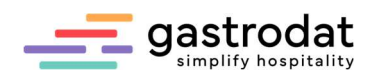

 $\times$ 

# Klicken Sie dazu in der Leistung auf "Sonderrabatte kopieren..." ...

[083] - Einstellung Leistung (10019)

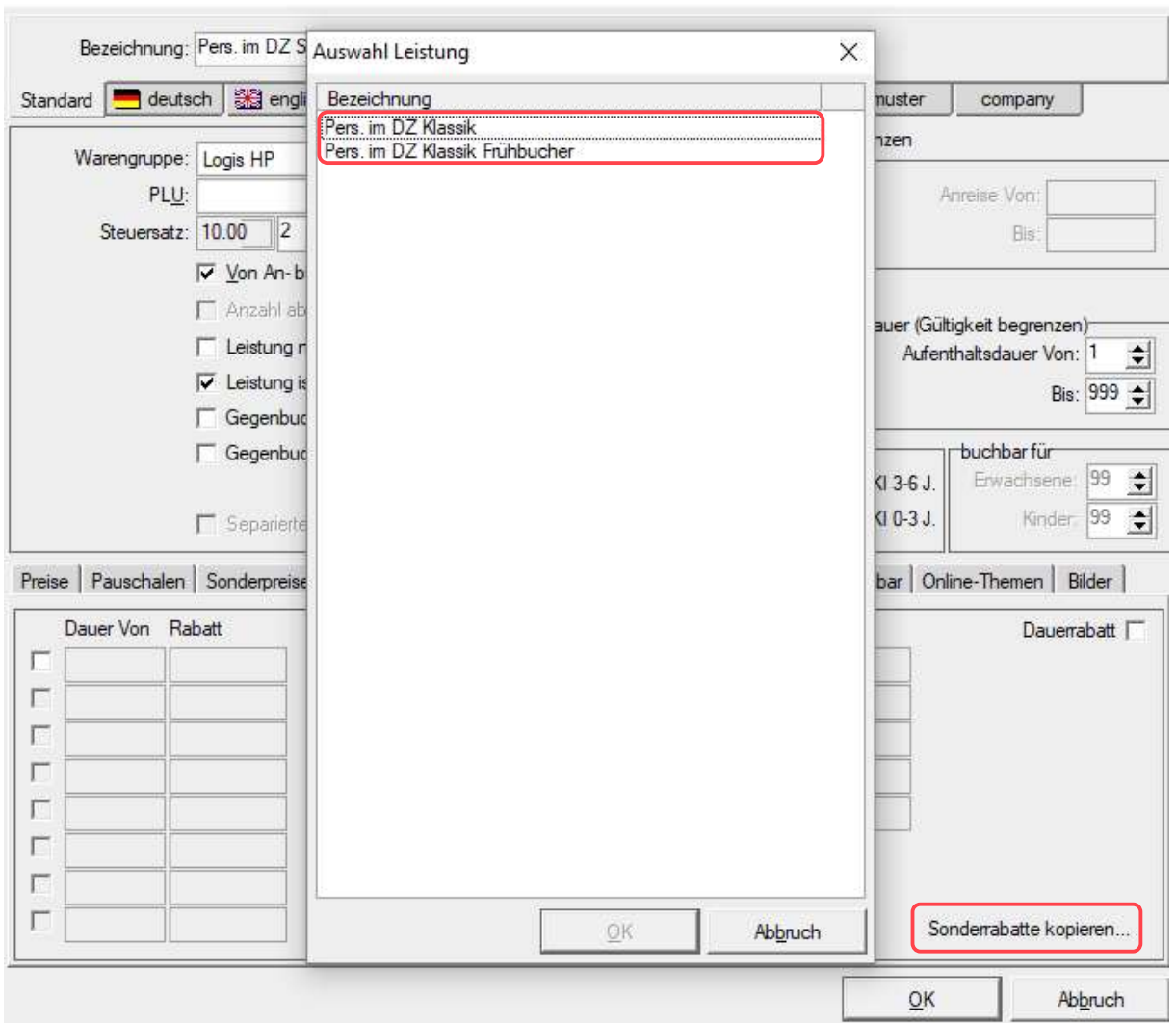

Auswahl leistung

... und wählen Sie aus von welcher Leistung Sie die Sonderrabatte übernehmen möchten.

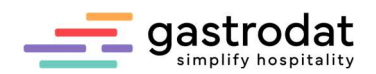

### 2.2.5 Sonderfunktionen

Hier können Sie Pensionsarten bei Leistungen hinterlegen. Damit kann etwa ein Einzelzimmer mit Frühstück oder eines mit Halbpension angelegt werden. Sobald die gewünschte Leistung aufgebucht wurde, wird automatisch die richtige Pensionsart im Termin eingestellt.

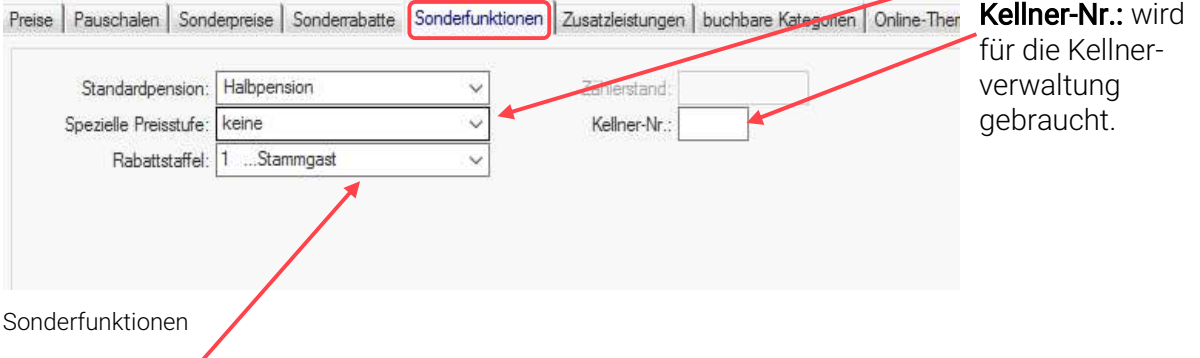

Rabattstaffel: Hier können Sie festlegen, welche Rabattstufen angewendet werden sollen. In der Gästekartei definieren Sie in den Stufen die prozentuelle Rabattierung:

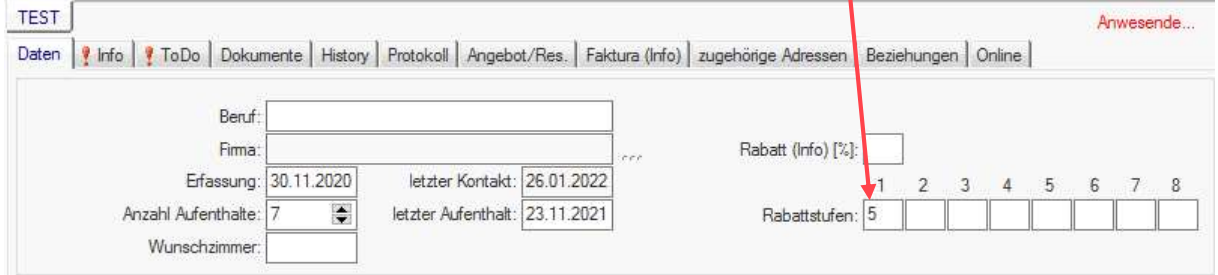

Rabattstufen einstellen

Dieser Rabatt wird dann automatisch bei der ausgewählten Leistung abgezogen:

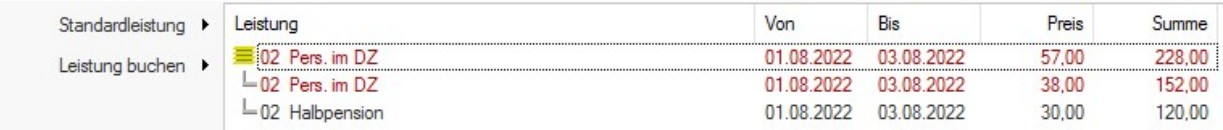

Rabattstufen abgezogen

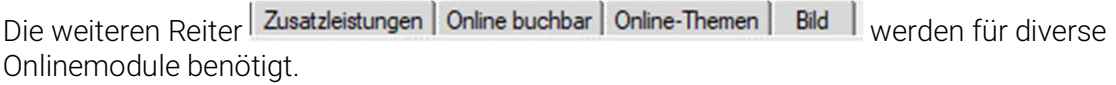

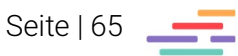

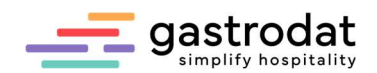

### 2.2.6 Anlage von Wochenpauschalen

Bei Pauschalen, die einen Fixbetrag für mehrere Tage ausweisen, ist es wichtig, die inkludierten Leistungen im Vorfeld zu definieren und anzulegen.

Das heißt: die Leistungen werden wie Einzelleistungen, mit erforderlichem Steuersatz und in der passenden Hauptwarengruppe angelegt.

Einstellung Leistung (10012)

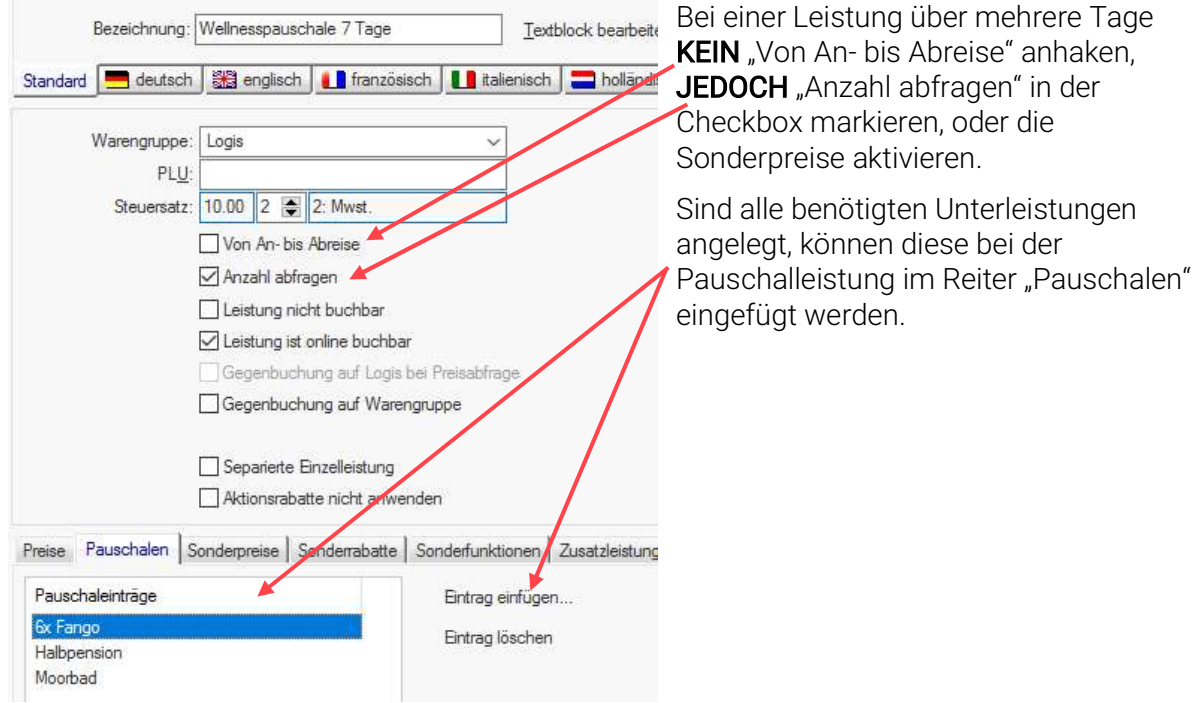

Einstellumg Leistung

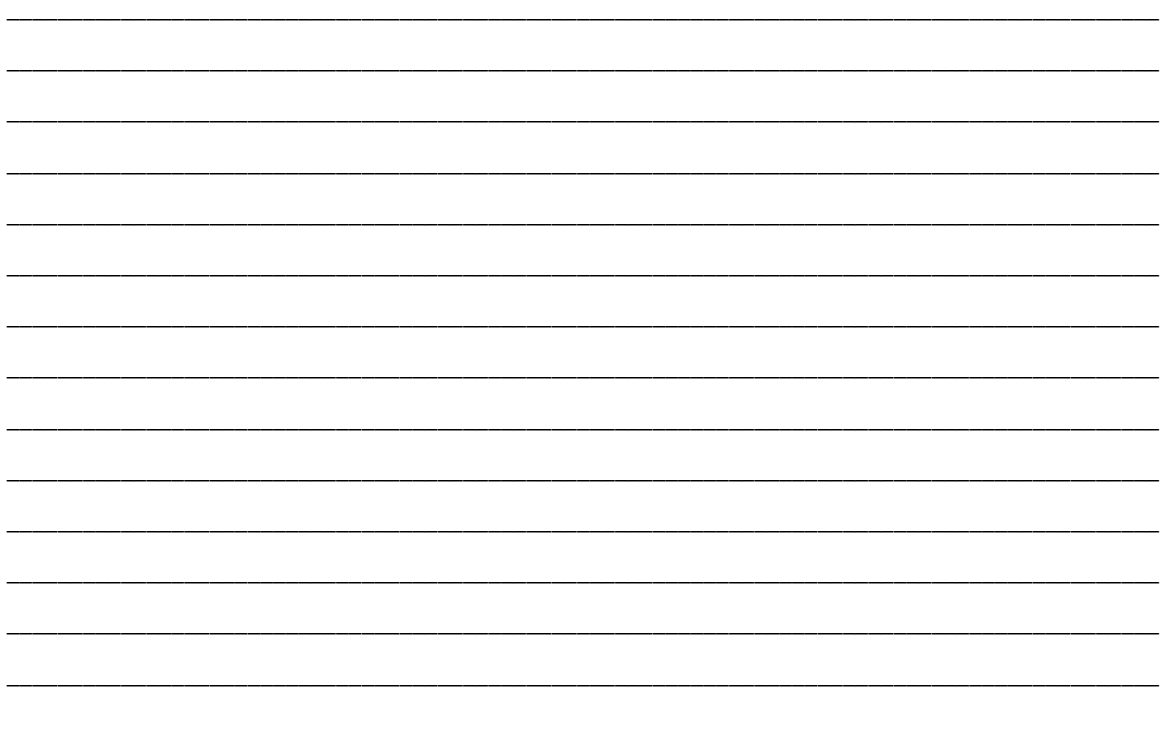

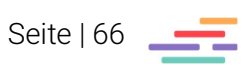

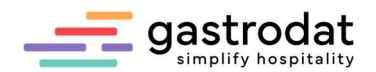

### 2.2.7 Leistung für Skipässe anlegen

In den meisten Skigebieten haben die Bergbahnen andere Saisonzeiten und Preisstufen als die Hotels. Wenn diese sehr umfangreich sind, ist es am einfachsten eine neutrale Leistung für Schipässe anzulegen.

### Wichtig:

Bitte legen Sie die Leistung in der richtigen Warengruppe an (auf keinen Fall Logis!). Setzen Sie den Haken bei "Gegenbuchung auf Logis bei Preisabfrage".

 $\prime$ 

Wenn Preis Null angegeben ist, dann erfolgt bei Eingabe des richtigen Preises automatisch eine Gegenbuchung auf die Warengruppe Logis.

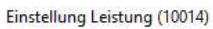

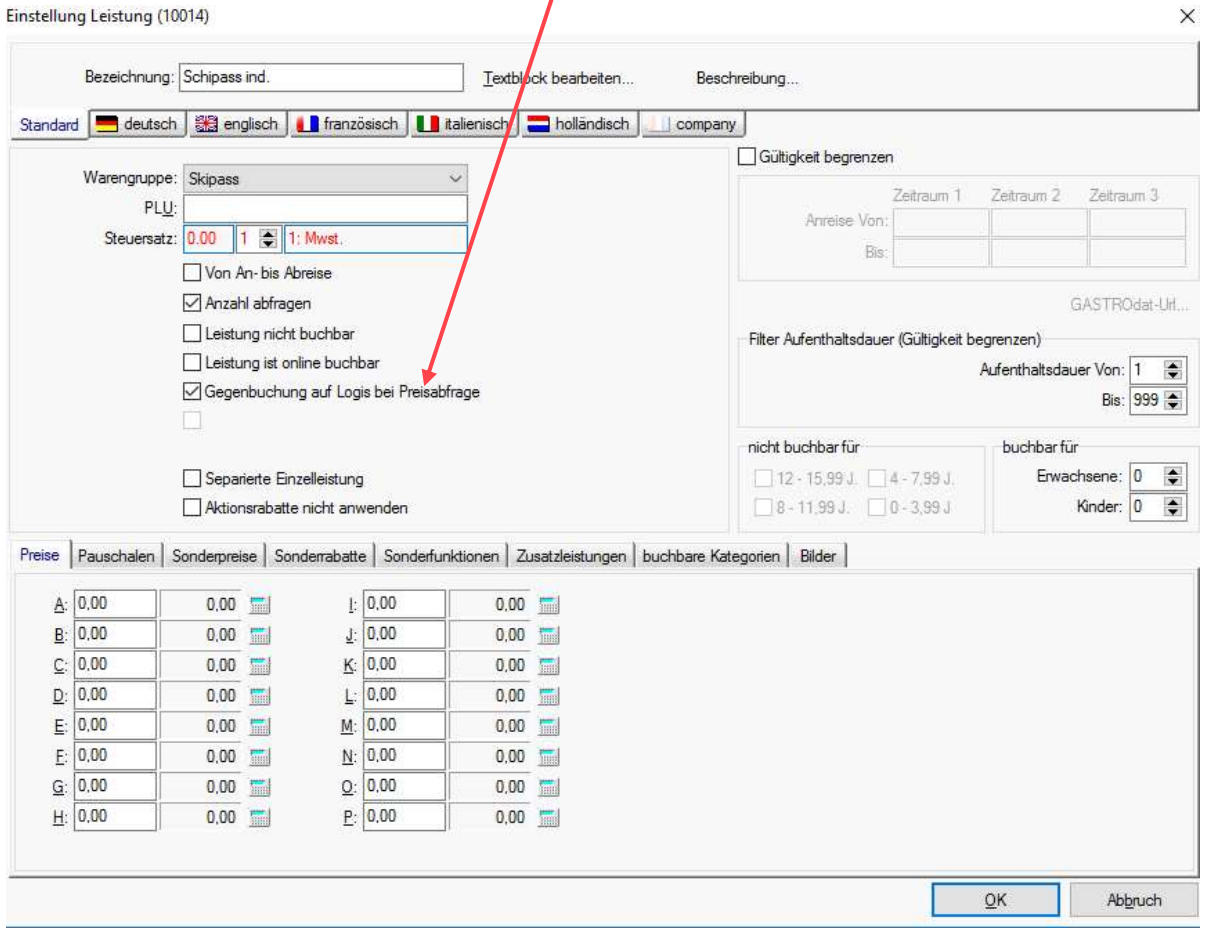

\_\_\_\_\_\_\_\_\_\_\_\_\_\_\_\_\_\_\_\_\_\_\_\_\_\_\_\_\_\_\_\_\_\_\_\_\_\_\_\_\_\_\_\_\_\_\_\_\_\_\_\_\_\_\_\_\_\_\_\_\_\_\_\_\_\_\_\_\_\_\_\_\_\_\_\_\_\_\_\_\_\_\_\_\_\_\_\_\_\_\_ \_\_\_\_\_\_\_\_\_\_\_\_\_\_\_\_\_\_\_\_\_\_\_\_\_\_\_\_\_\_\_\_\_\_\_\_\_\_\_\_\_\_\_\_\_\_\_\_\_\_\_\_\_\_\_\_\_\_\_\_\_\_\_\_\_\_\_\_\_\_\_\_\_\_\_\_\_\_\_\_\_\_\_\_\_\_\_\_\_\_\_ \_\_\_\_\_\_\_\_\_\_\_\_\_\_\_\_\_\_\_\_\_\_\_\_\_\_\_\_\_\_\_\_\_\_\_\_\_\_\_\_\_\_\_\_\_\_\_\_\_\_\_\_\_\_\_\_\_\_\_\_\_\_\_\_\_\_\_\_\_\_\_\_\_\_\_\_\_\_\_\_\_\_\_\_\_\_\_\_\_\_\_ \_\_\_\_\_\_\_\_\_\_\_\_\_\_\_\_\_\_\_\_\_\_\_\_\_\_\_\_\_\_\_\_\_\_\_\_\_\_\_\_\_\_\_\_\_\_\_\_\_\_\_\_\_\_\_\_\_\_\_\_\_\_\_\_\_\_\_\_\_\_\_\_\_\_\_\_\_\_\_\_\_\_\_\_\_\_\_\_\_\_\_ \_\_\_\_\_\_\_\_\_\_\_\_\_\_\_\_\_\_\_\_\_\_\_\_\_\_\_\_\_\_\_\_\_\_\_\_\_\_\_\_\_\_\_\_\_\_\_\_\_\_\_\_\_\_\_\_\_\_\_\_\_\_\_\_\_\_\_\_\_\_\_\_\_\_\_\_\_\_\_\_\_\_\_\_\_\_\_\_\_\_\_ \_\_\_\_\_\_\_\_\_\_\_\_\_\_\_\_\_\_\_\_\_\_\_\_\_\_\_\_\_\_\_\_\_\_\_\_\_\_\_\_\_\_\_\_\_\_\_\_\_\_\_\_\_\_\_\_\_\_\_\_\_\_\_\_\_\_\_\_\_\_\_\_\_\_\_\_\_\_\_\_\_\_\_\_\_\_\_\_\_\_\_ \_\_\_\_\_\_\_\_\_\_\_\_\_\_\_\_\_\_\_\_\_\_\_\_\_\_\_\_\_\_\_\_\_\_\_\_\_\_\_\_\_\_\_\_\_\_\_\_\_\_\_\_\_\_\_\_\_\_\_\_\_\_\_\_\_\_\_\_\_\_\_\_\_\_\_\_\_\_\_\_\_\_\_\_\_\_\_\_\_\_\_ \_\_\_\_\_\_\_\_\_\_\_\_\_\_\_\_\_\_\_\_\_\_\_\_\_\_\_\_\_\_\_\_\_\_\_\_\_\_\_\_\_\_\_\_\_\_\_\_\_\_\_\_\_\_\_\_\_\_\_\_\_\_\_\_\_\_\_\_\_\_\_\_\_\_\_\_\_\_\_\_\_\_\_\_\_\_\_\_\_\_\_ \_\_\_\_\_\_\_\_\_\_\_\_\_\_\_\_\_\_\_\_\_\_\_\_\_\_\_\_\_\_\_\_\_\_\_\_\_\_\_\_\_\_\_\_\_\_\_\_\_\_\_\_\_\_\_\_\_\_\_\_\_\_\_\_\_\_\_\_\_\_\_\_\_\_\_\_\_\_\_\_\_\_\_\_\_\_\_\_\_\_\_

Einstellung Leistung

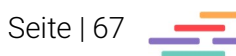

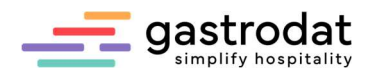

# 2.2.8 Sonstiges

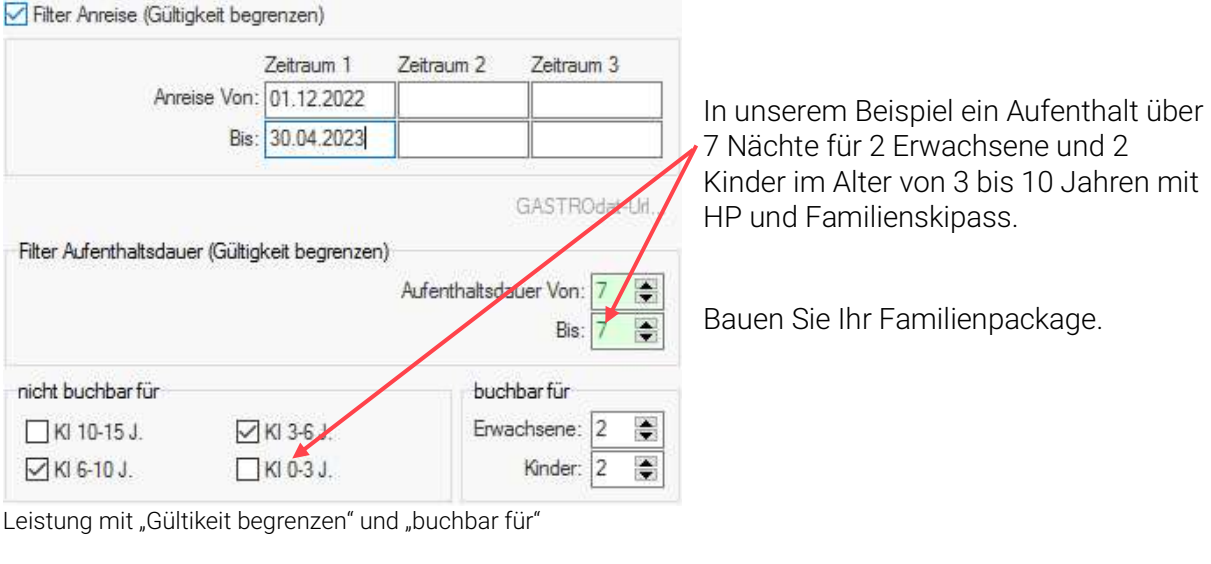

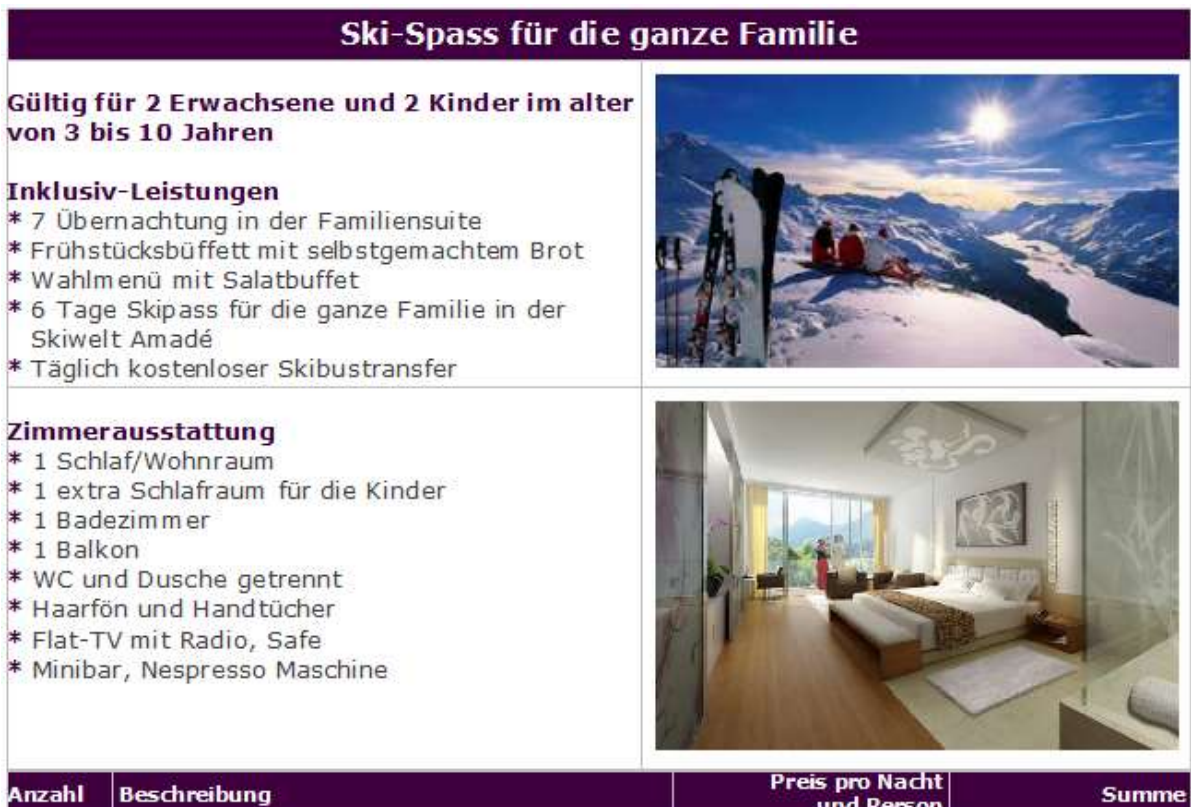

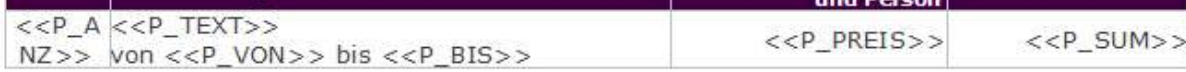

Beispiel: Ski-Spass-Pauschale

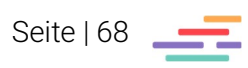

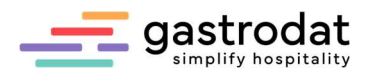

Skipass für die ganze Familie als Unterleistung in der Pauschale:

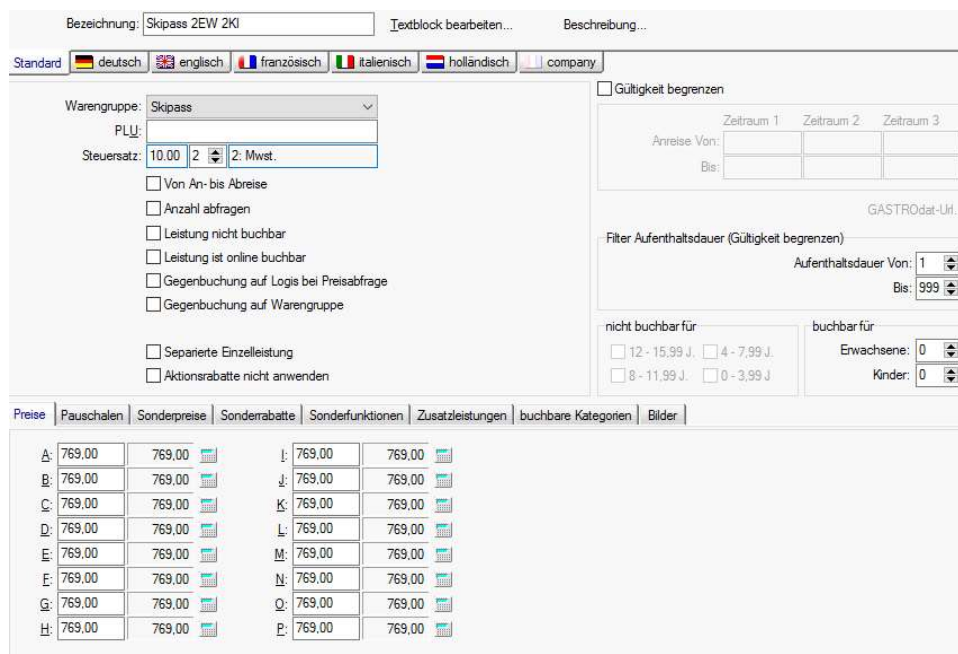

Leistung: Skispass 2 Erwachsene + 2 Kinder

# Pauschalleistung:

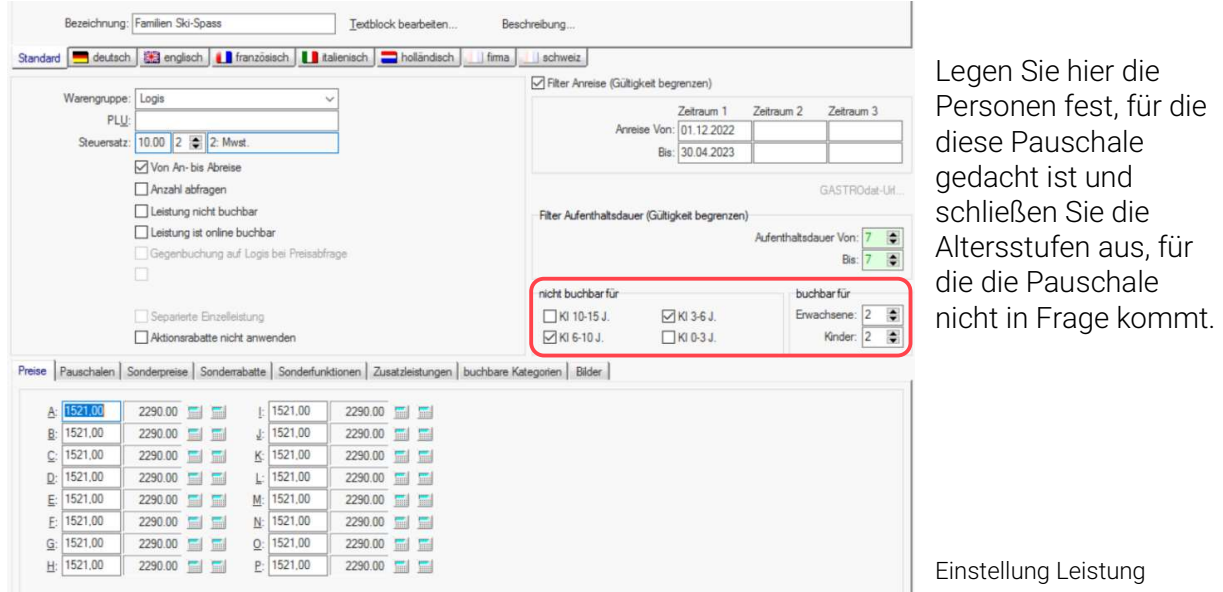

So können Sie diverse Familienpauschalen auch einfach online buchbar machen.

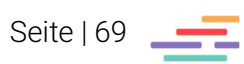

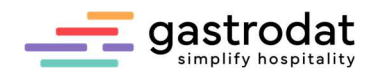

 $\vee$ 

 $\mathcal{L}_{\mathrm{I}}$ 

# 2.3 Anlegen von Preisstufen - Reisebürokonditionen

Sie können Ihre Reisebüroverträge mit allen Konditionen anlegen etwa vertraglich vereinbarte Saisonzeiten oder Preise. .

Klicken Sie in der Menüleiste auf "Einstellungen" – "Saisonzeiten" um die Saisoneinstellung zu öffnen. Sie befinden sich nun automatisch in der Preisstufe 0.

Im Dropdown befinden sich bis zu 96 Preisstufen.

Saisonzeiten

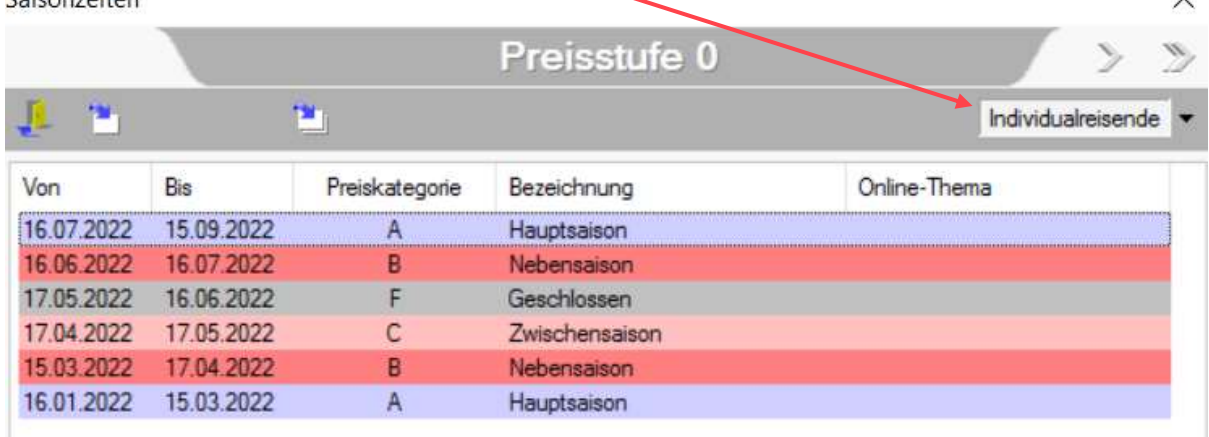

Preisstufen

Legen Sie nun die gewünschten Saisondaten für das Reisebüro in einer freien Preisstufe an. In unserem Fall Preisstufe 1 für Merian.

Tipp: mit einem Doppelklick auf die Preisstufe, können Sie dieser auch einen Namen geben.

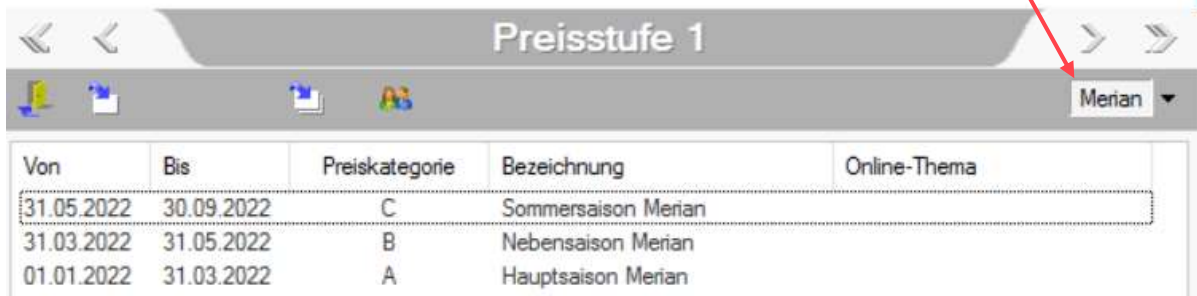

Preisstufe Merian

Bevor Sie Leistungen für Merian anlegen, hinterlegen Sie bitte in der Gästekartei [F3] die richtige Preisstufe:

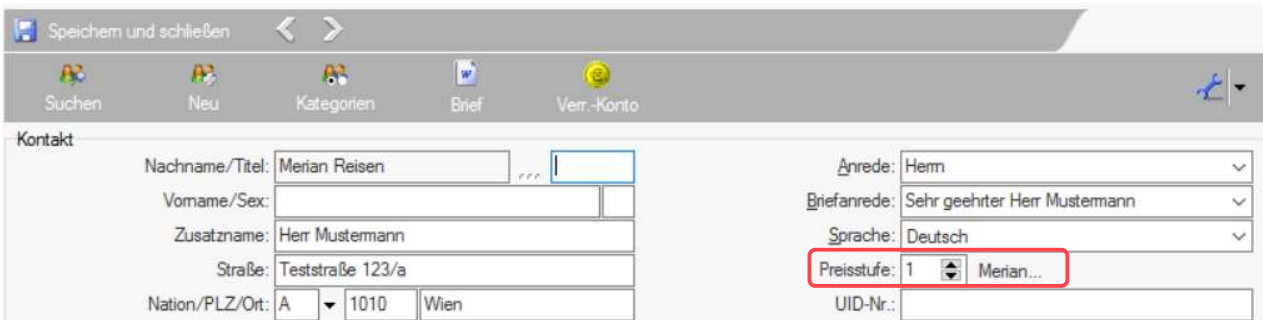

Gästekartei: Preisstufe hinterlegen

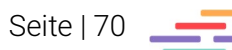

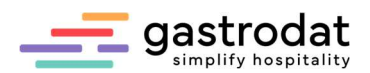

Um die Leistungen mit den vereinbarten Preisen zu hinterlegen, ist es notwendig einen Termin für das Reisebüro anzulegen.

Leistung buchen > Klicken Sie im Termin auf die Schaltfläche "Leistung buchen" mit der rechten Maustaste öffnet sich das Fenster "Neue Leistung (Preisstufe1)..." Auswahl Leistung  $\times$ Nur Favoriten anzeigen nur buchbare Leistungen anzeigen Inaktive anzeigen nur Online buchbare Leistungen anzeigen nur Leistungen mit gültiger Dauer anzeigen Filter: Datum manuell Warengruppen Leistungen Terminstatus ...alle **P** Einzelzimmer Merian Angebot...... 22 2-noch 33 Bearbeiten...  $.$ Top 40 Г Leerzeichen Anzahlungen Doppelzimn Textblock bearbeiten (Standard).  $Strg + B$ Getraenke Doppelzimn Doppelzimm<sup>3</sup> Neue Leistung... Gutscheine Einfg Deue Leistung...<br>
Dieselectrinical Neue Leistung (Preisstufe 1)...<br>
Dieselectrinical Neue Leistung (Preisstufe 1)... Logis Strg+Einfg Rabatte/Kommissionen Einzelzimme **D** Leistung duplizieren  $Strg+D$ Registrierkasse Ressourcenverwaltung  $\Box$  Einzelzimme Pauschalen mit dieser Leistung anzeigen...  $Strg+P$ Seminarverwaltung Ferienwohn  $\Box$ Filtern  $Strg+1$ Service Pers. im Do  $\Box \equiv$  Suite FR X Filter löschen Strg+L Sonstiges 0% Suite HP Sonstiges 10%  $\Box$  $\Box$  suite HP  $\Box$  Suchen...  $Strg + F$ Sonstiges 20% Weitersuchen F<sub>3</sub> Speisen Stomogebühren F<sub>5</sub> Aktualisieren **Taxen**<br>Leistung anlegen für Preisstufe 1

Legen Sie nun wie gewohnt Ihre Reisebüroleistungen an.

Bei der nächsten Buchung öffnet sich dann automatisch bei der Warengruppe Logis folgendes Fenster:

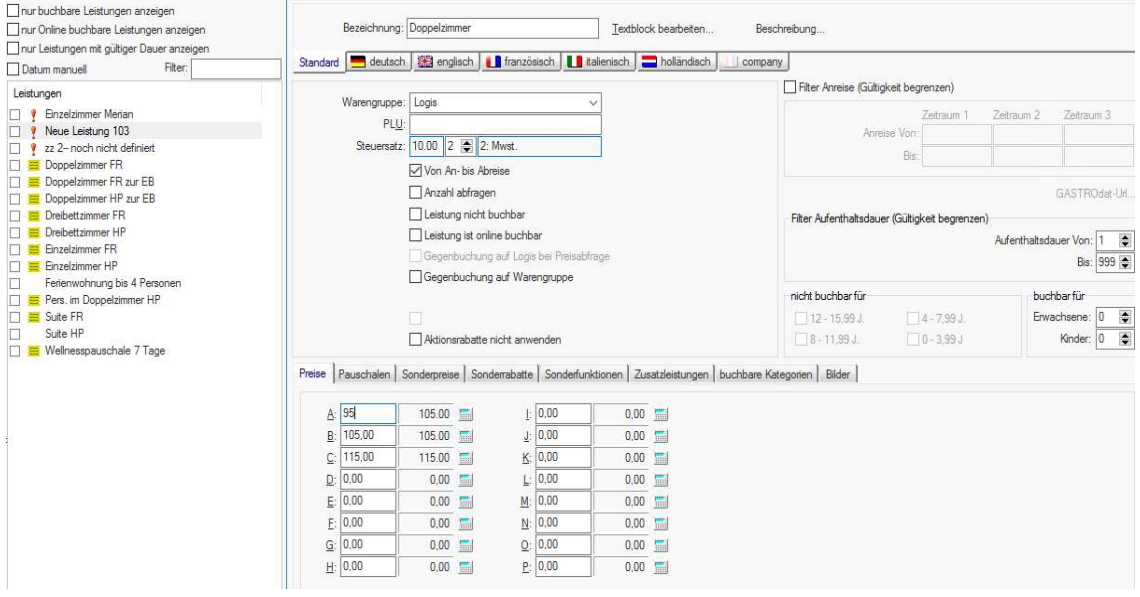

Leistung Doppelzimmer

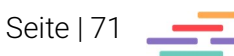

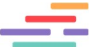

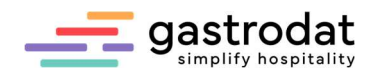

# 2.4 Gruppenverwaltung

### 2.4.1 Anlegen einer Gruppe

Markieren Sie den gewünschten Termin im Zimmerplan und wählen Sie im Popup-Menü "Gruppe erstellen"

oder verwenden Sie den Hotkey:

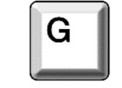

Es öffnet sich die Gruppenreservierung:

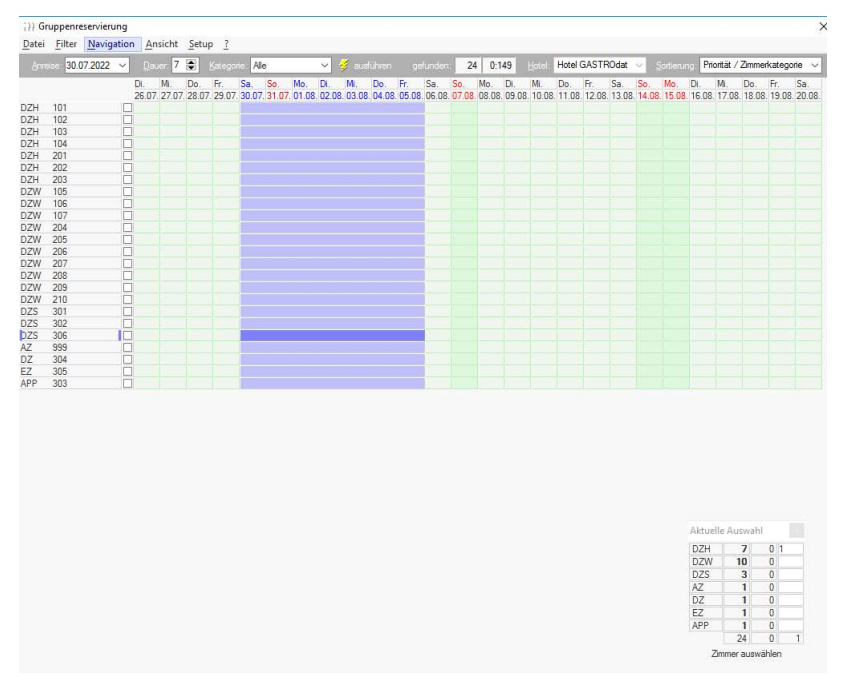

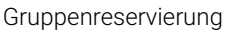

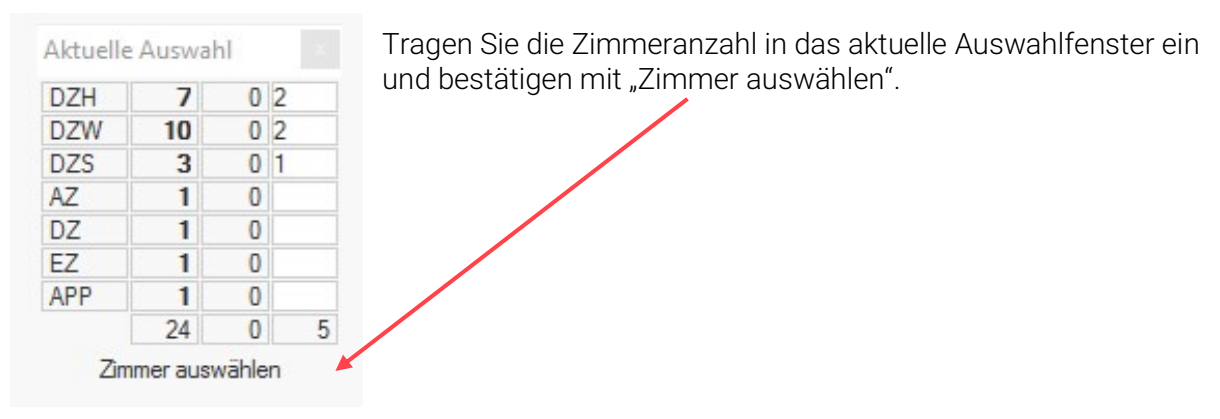

Zimmer auswählen

Die gewählten Zimmer werden mit einem Hacken markiert. Zum Ändern der Auswahl kann der Hacken entfernt und bei einem anderen Zimmer gesetzt werden.

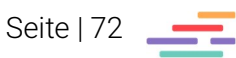
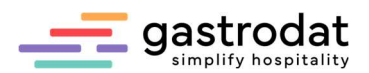

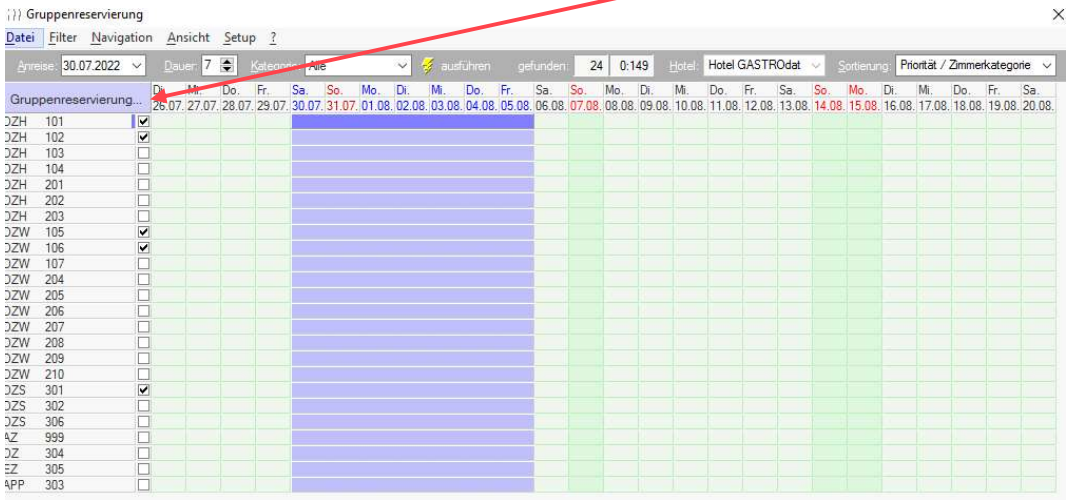

Danach klicken Sie auf den blauen Button "Gruppenreservierung".

Gruppenreservierung

Die Gästekartei wird geöffnet, wählen Sie das Reisebüro oder den Veranstalter aus.

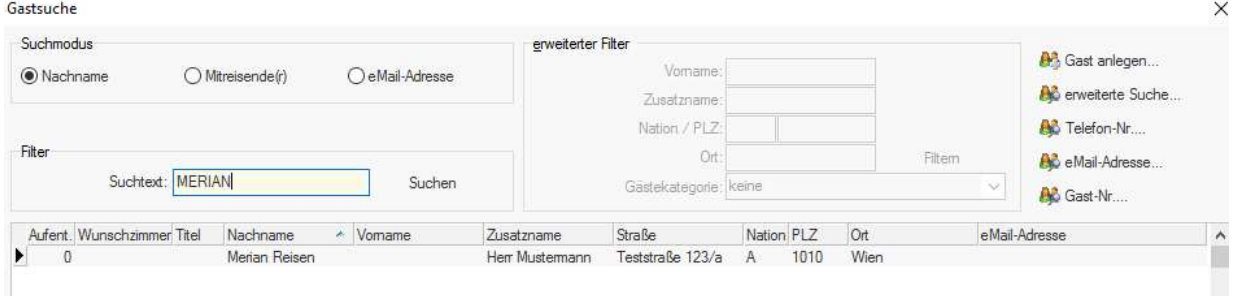

Gastsuche

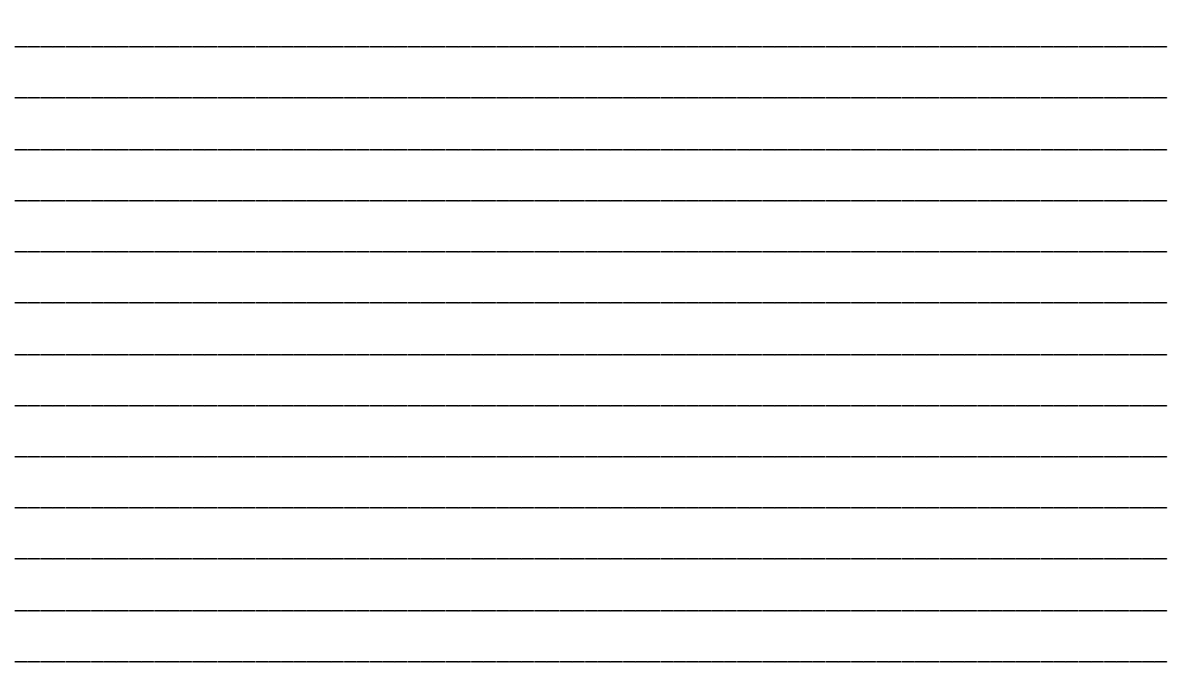

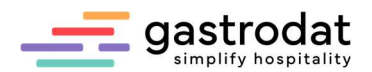

Nach Auswahl des Gastnamens öffnet sich die Gruppenverwaltung, in der die Gruppe jederzeit bearbeitet werden kann.

in Ihrem Zimmerplan haben.

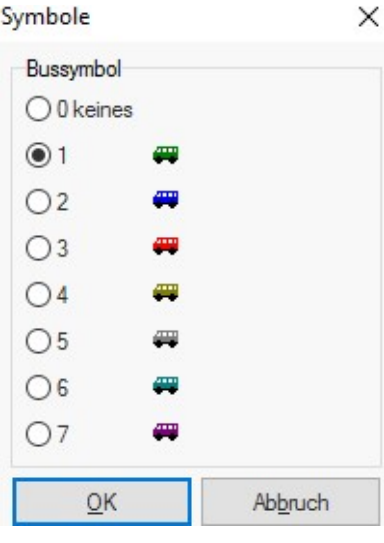

Sie können Ihrer Gruppe ein Bussymbol zuordnen. Dies ist dann hilfreich, wenn Sie mehrere Gruppenbuchungen

Bussymbol zuweisen

Mit einem Klick auf die drei Punkte öffnet sich ein Feld, in dem Sie Ihrer Gruppe einen Namen geben können. Dies ist von Vorteil, wenn Sie mehr als nur eine Gruppe einer Firma zu Gast haben.

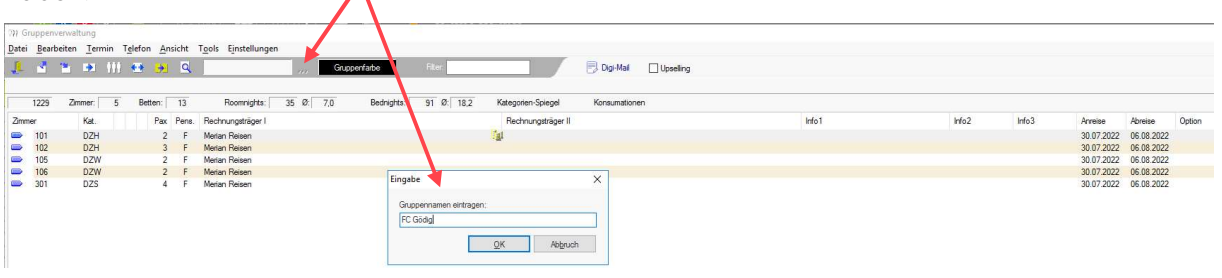

Gruppennamen vergenen

Zusätzlich können Sie jeder Gruppe eine eigene Farbe zu zuordnen.

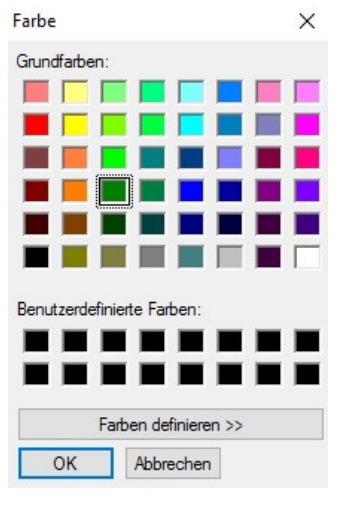

Farbe zuordnen

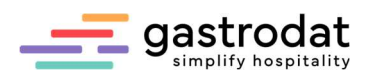

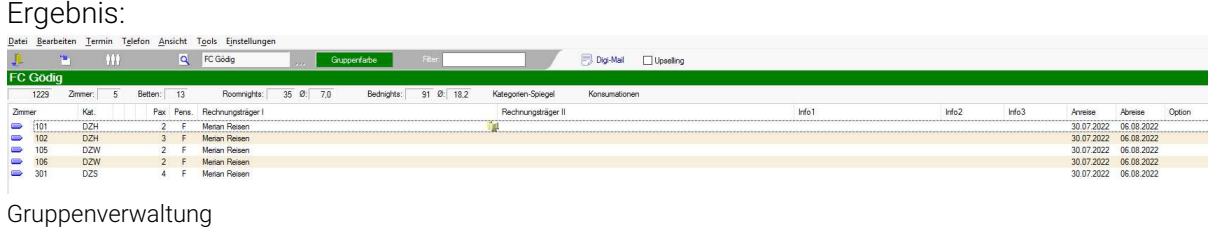

Der Status der Zimmer wird in der dafür vorgesehenen Grundfarbe (Angebot, Reservierung, Belegung) angezeigt. Soll der Status verändert werden, werden die Zimmerzeilen markiert und der Status mit einem Klick auf den betreffenden Button umgestellt.

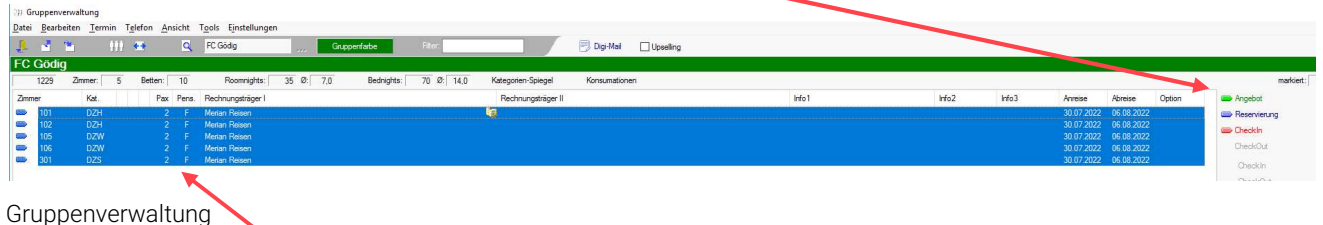

Des Weiteren werden die Zimmernummer und die Zimmerkategorie angezeigt. Standardmäßig werden die Personenanzahl und die Pensionsart übernommen.

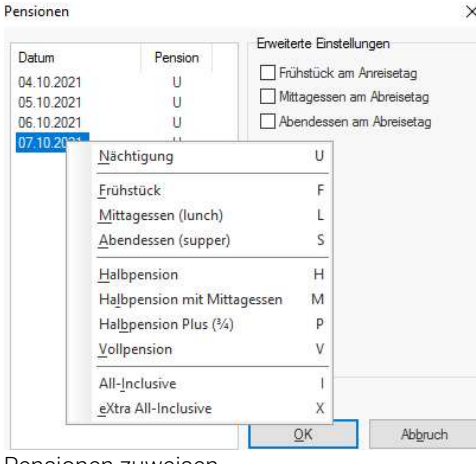

Zum Ändern markieren Sie die betreffenden Zimmer und klicken auf den Button "Pensionen".

Pensionen zuweisen

Mit der Tastenkombination [Alt]+[Zahl] z.B. [1] lässt sich die Personenanzahl pro Zimmer verändern.

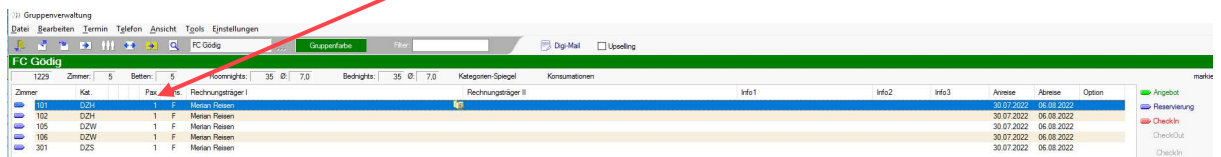

Gruppenverwaltung: Personenanzahl ändern

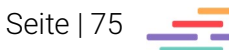

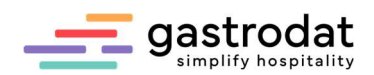

#### 2.4.2 Weitere Rechnungsträger anlegen

Markieren Sie die Einträge, bei denen ein weiterer Rechnungsträger angelegt werden soll und klicken Sie auf den Button "Rechnungsträger I".

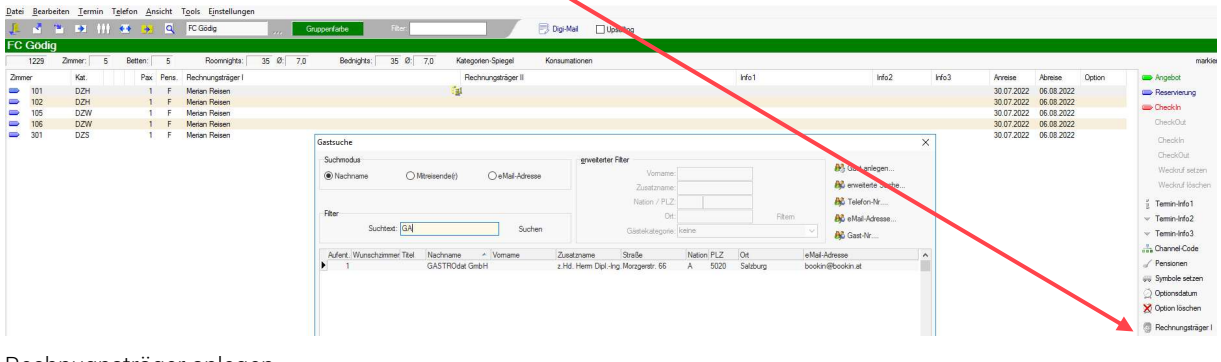

Rechnugnsträger anlegen

Es öffnet sich die Gästekartei, in der der betreffende Gast gesucht oder neu angelegt wird.

Der Rechnungsträger wird automatisch übernommen und der ursprüngliche auf Rechnungsträger II verschoben:

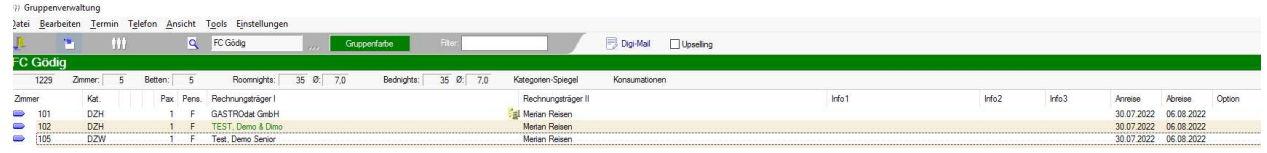

Gruppenverwaltung

Tipp: Anlegen weiterer Rechnungsträger mit der Tastenkombination [Strg]+[1]. Im Gruppenmodul werden nur der Rechnungsträger I und II angezeigt, weitere Rechnungsträger sehen Sie dann direkt im Termin.

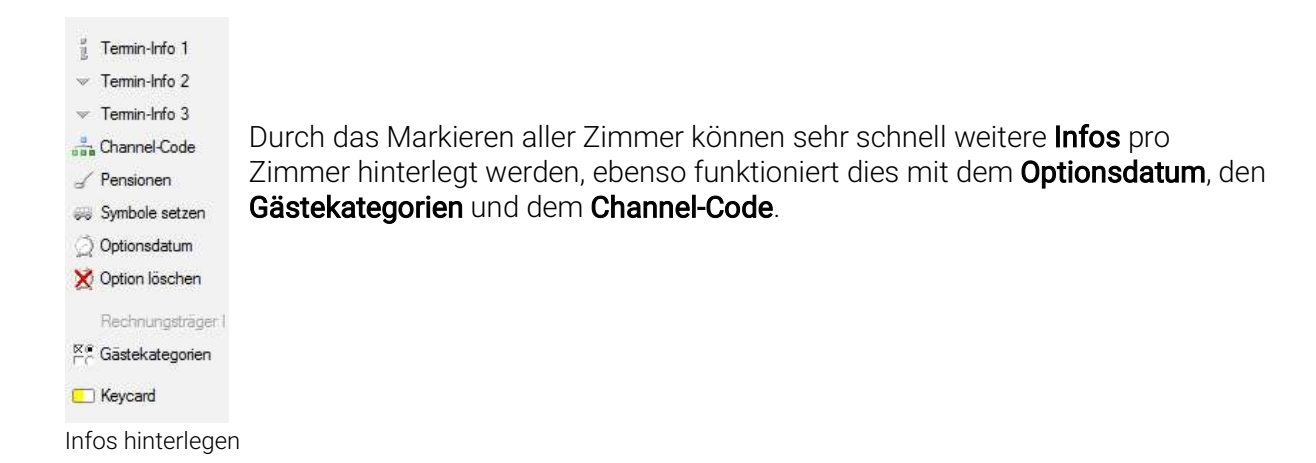

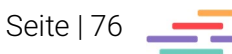

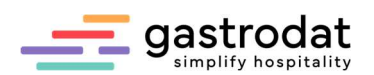

## 2.4.3 Aufbuchen von Leistungen in der Gruppenverwaltung

Mit der Tastenkombination [Strg]+[A] markieren Sie alle Termine und können so bei jedem Zimmer die gleiche Leistung entsprechend der Personenanzahl aufbuchen.

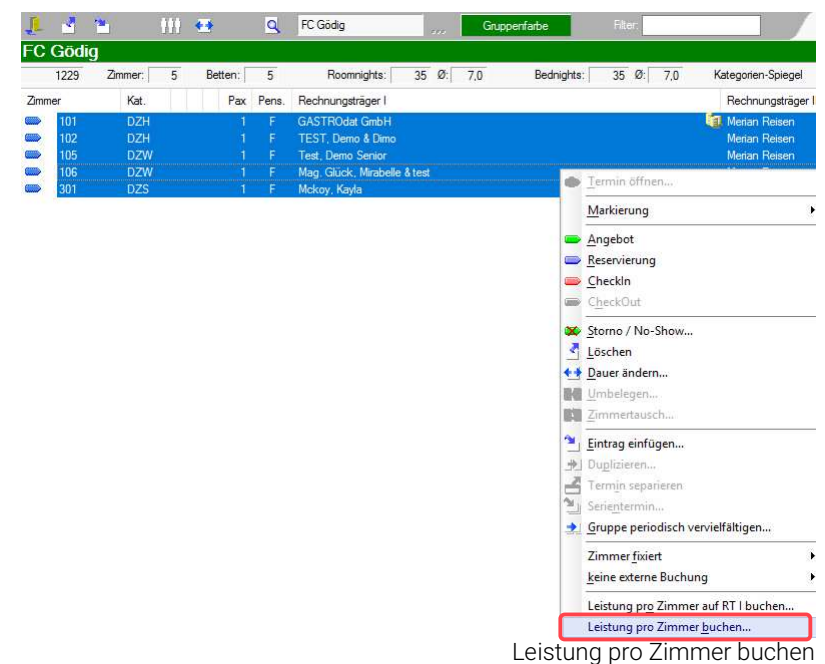

Das Leistungsfenster wird geöffnet.

Buchen Sie die gewünschte Leistung auf, indem Sie mit "OK" bestätigen.

|                                                                                                    |      | VH oruppenverwaltung |                                                                |                                                                                                    |           |                                                             |                                                                      |                    |                                                                                                    |                                                       |                                                                                                   |                                                      |       |       |         |         |        |
|----------------------------------------------------------------------------------------------------|------|----------------------|----------------------------------------------------------------|----------------------------------------------------------------------------------------------------|-----------|-------------------------------------------------------------|----------------------------------------------------------------------|--------------------|----------------------------------------------------------------------------------------------------|-------------------------------------------------------|---------------------------------------------------------------------------------------------------|------------------------------------------------------|-------|-------|---------|---------|--------|
|                                                                                                    |      |                      |                                                                |                                                                                                    |           | Datei Bearbeiten Termin Telefon Ansicht Tools Einstellungen |                                                                      |                    |                                                                                                    |                                                       |                                                                                                   |                                                      |       |       |         |         |        |
| <b>SEP 1989</b>                                                                                                    | -19  |                      | $111 + 12$                                                     |                                                                                                    |           | Q FC Godig                                                  | 石だ<br>Grupperfarbe                                                   |                    | <b>Digi-Mail</b><br>Upseling                                                                                    |                                                       |                                                                                                   |                                                      |       |       |         |         |        |
| <b>FC Gödig</b>                                                                                                    |      |                      |                                                                |                                                                                                    |           |                                                             |                                                                      |                    |                                                                                                    |                                                       |                                                                                                   |                                                      |       |       |         |         |        |
|                                                                                                    | 1229 | Zmmer:               | -5                                                             | Betten:                                                                                                    | 5         | 35 Ø: 7.0<br>Roomnights:                                    | 35 0 7.0<br>Bednights:                                               | Kategorien-Spiegel | Konsumationen                                                                                                   |                                                       |                                                                                                   |                                                      |       |       |         |         |        |
| Zmmer                                                                                                    |      | Kat.                 |                                                                |                                                                                                    | Pax Pens. | Rechnungsträger I                                           |                                                                      | Rechnungsträger II |                                                                                                    |                                                       | Info1                                                                                             |                                                      | Info2 | Info3 | Anreise | Abreise | Option |
| $\Rightarrow$ 101<br>DZH<br>GASTROdat GmbH<br>102<br>$\Rightarrow$<br><b>DZH</b><br>TEST. Demo & Dimo<br>105<br><b>DZW</b><br>Test. Demo Senior<br>$\Rightarrow$<br>106<br><b>DZW</b><br>$\bullet$<br>Mag. Glück, Mirabelle & test<br>301<br><b>DZS</b><br>Mckoy, Kayla<br>$\equiv$<br>. F |      |                      | Auswahl Leistung<br>Nur Favoriten anzeigen<br>haldive anzeigen | al Merian Reisen<br>nur buchbare Leistungen anzeigen<br>nur Online buchbare Leistungen anzeigen<br>nur Leistungen mit gütiger Dauer anzeigen<br>Datum manuel |           |                                                             | Fiter                                                                | ×                  |                                                                                                    |                                                       | 30.07.2022  06.08.2022<br>30.07.2022 06.08.2022<br>30.07.2022 06.08.2022<br>30.07.2022 06.08.2022 | 30.07.2022 06.08.2022                                |       |       |         |         |        |
|                                                                                                    |      |                      |                                                                |                                                                                                    |           |                                                             | Warengruppen<br>alle<br>.Top 40<br>Anzahlungen<br>Departured a group |                    | Leistungen<br><b>Doppelzimmer Merian</b><br>Einzelarmer<br>Einzelzimmerzuschlag<br>March Anderson, Construction | Von/Bis<br>$\overline{\mathbf{z}}$<br>ø<br><b>COL</b> | Preis A<br>0.00<br>0.00 <sub>1</sub><br>10.00<br>0.00                                             | <b>Steuersatz</b><br>0,00<br>10.00<br>10,00<br>10.00 |       |       |         |         |        |

Leistung pro Zimmer buchen

Möchten Sie unterschiedliche Leistungen entsprechend den Zimmerkategorien aufbuchen, markieren Sie eine Zeile, klicken Sie die rechte Maustaste "Markierung" und wählen Sie die gewünschte Kategorie aus. Zimmer Markierung

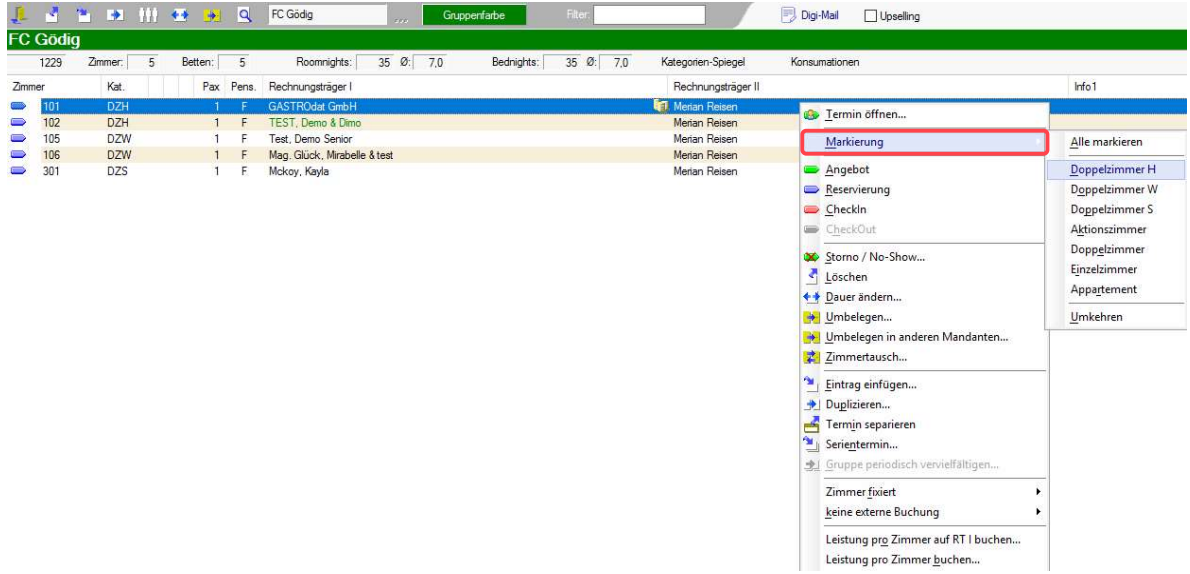

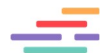

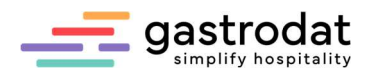

Es werden alle Zimmer der ausgewählten Kategorie markiert. Nun geht`s wieder weiter mit "Leistung pro Zimmer buchen".

Fahren Sie auf diese Weise fort bis Sie all Ihren Kategorien die gewünschte Leistung aufgebucht haben.

Als Erfolgsmeldung erhalten Sie nach jeder gebuchten Leistung dieses Informationsfenster: Information

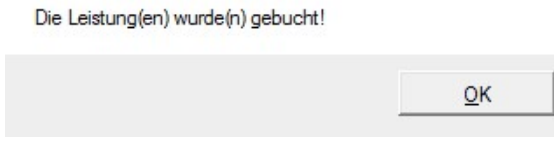

Informationsfenster

## 2.4.4.Überblickszeile

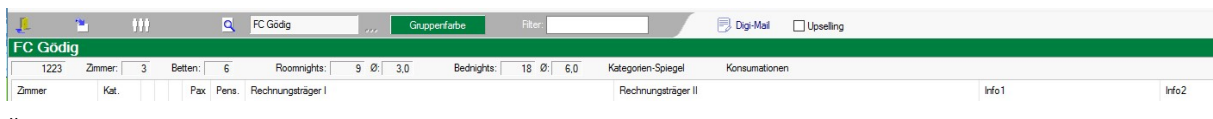

Überblickszeile

Die Überblickszeile gibt schnell Auskunft über die Anzahl der reservierten Zimmer und Betten sowie über Statistikwerte, wie Aufenthalte und Nächtigungen.

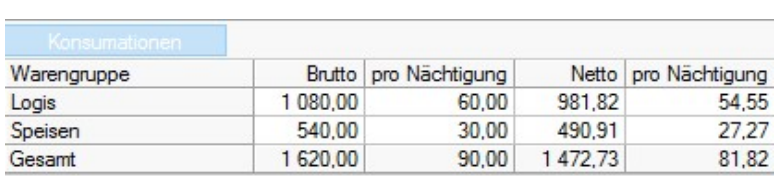

In den Konsumationen sieht man die **Im Im Kategorienspiegel der** Im Kategorienspiegel der Konsumationen der Gruppe nach Gruppe sieht man die Warengruppe sortiert. Zimmer als auch die

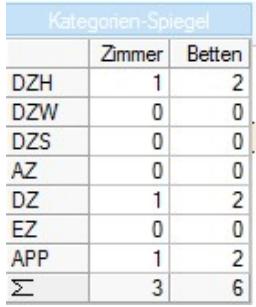

Konsumationen Kategorien-Spiegel kategorien-Spiegel kategorien-Spiegel

 Bettenanzahl der gebuchten Gruppe.

### 2.4.5 Gruppenattribute ändern

Gruppeneinträge können Sie jederzeit abändern.

- ein Angebot in eine Reservierung ändern
- Aufenthalte verkürzen oder verlängern
- Zimmer hinzufügen
- Termineinträge löschen

Markieren Sie einen beliebigen Eintrag der Gruppe im Zimmerplan.

Wählen Sie den Hotkey [G] oder im Popup-Menü "Gruppenverwaltung" und die Gruppereservierung wird angezeigt.

Seite | 78

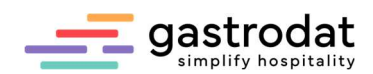

## 2.4.6 Neuen Gast einer bestehenden Gruppe zuordnen

Klicken Sie auf die Schaltfläche "Gruppe erweitern".

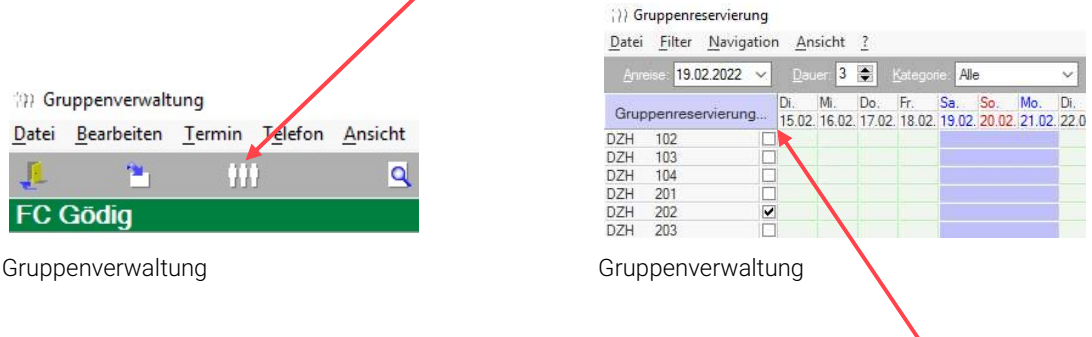

Die Gruppenreservierung wird geöffnet.

Wählen Sie die Zimmer aus und klicken anschließend auf "Gruppenreservierung".

## Das Zimmer 002 wurde hinzugefügt:

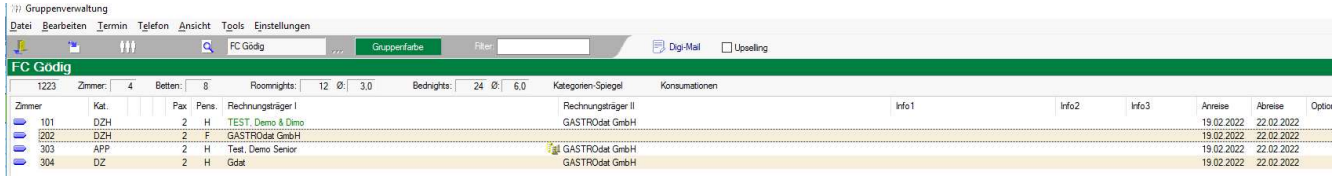

Gruppenverwaltung

### 2.4.7 Gruppenaufenthalt ändern

Es kann vorkommen, dass eine Gruppe einen Tag länger bleiben möchte, oder dass einige Mitglieder der Gruppe um einen Tag früher abreisen müssen. Um die Änderungen durchzuführen, gehen Sie wie folgt vor:

Markieren Sie das betreffende Zimmer und klicken Sie auf die Schaltfläche "Dauer ändern".

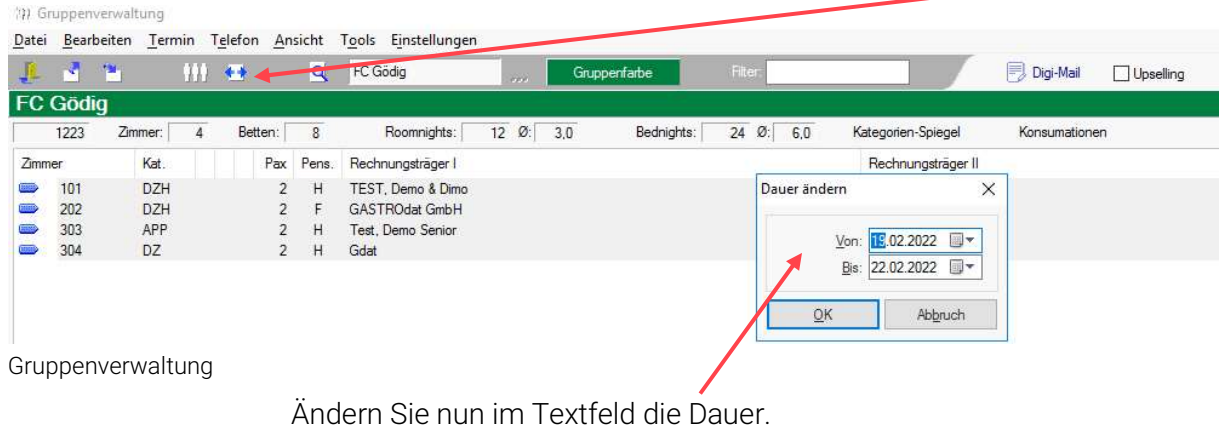

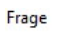

Sollen auch eventuell verbuchte Leistungen geändert werden? Ja Nein

Wenn Sie diese Frage mit "ja" beantworten, werden bereits aufgebuchte Leistungen der neuen Aufenthaltsdauer automatisch angepasst.

Meldung

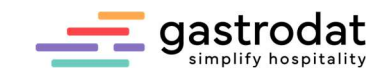

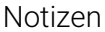

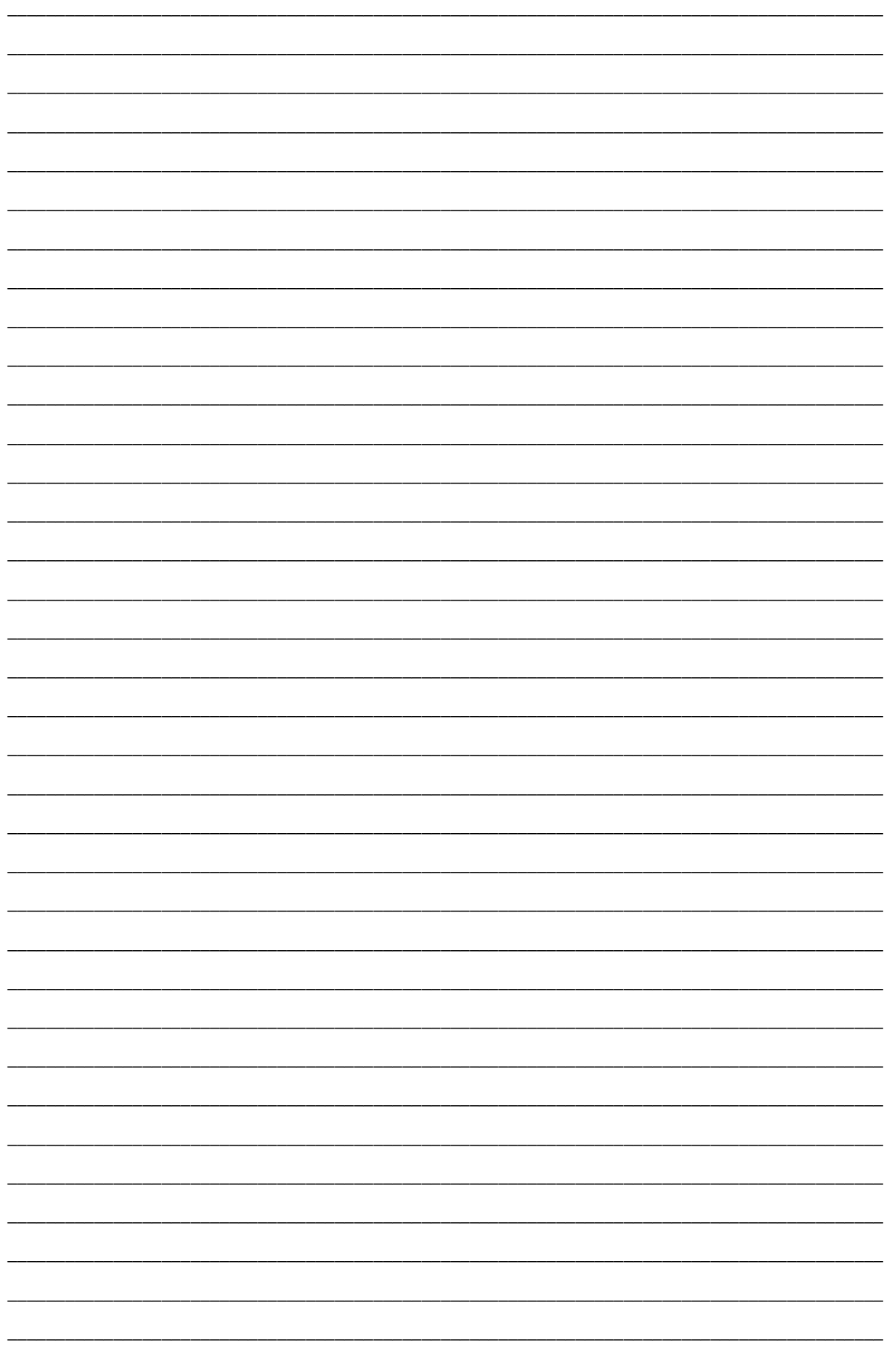

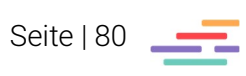

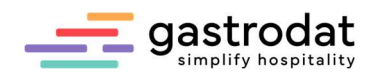

# 3. Rechnungen

# 3.1 Sammelrechnung

Mit einer Sammelrechnung bündeln Sie Leistungen, die auf mehrere Zimmer eines Gastes gebucht wurden, in einer Gesamtrechnung.

Achten Sie darauf, dass die Zimmer auf denselben Gastnamen eingecheckt wurden.

Öffnen Sie einen Termin mit Doppelklick und wählen Sie über das Kontextmenü "Ansicht/Filter" z.B. "Aktueller Gast (alle Termine)" für Sammelrechnung von Reisebüros, die eine Monatsrechnung erhalten.

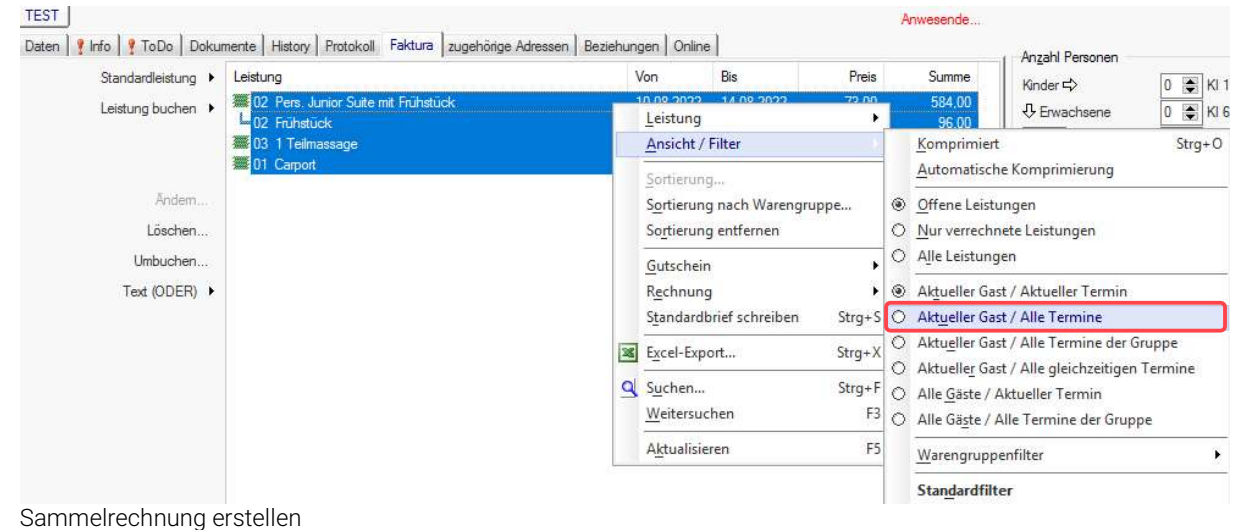

Alle gebuchten Leistungen werden somit auf ein Zimmer zusammengefasst. Sie können nun wie gewohnt die Rechnung ausstellen.

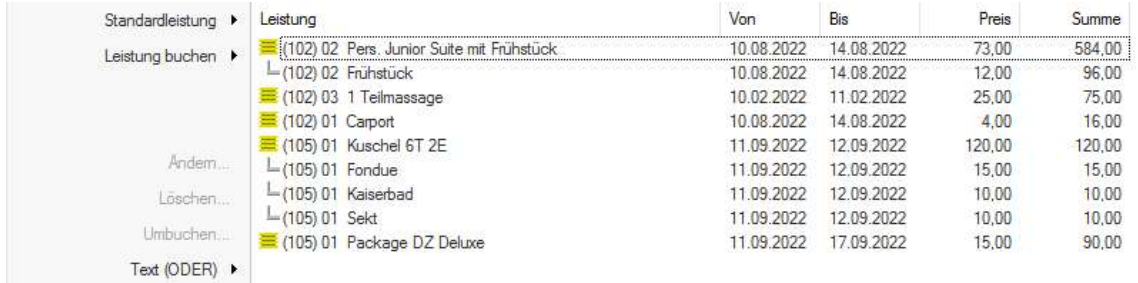

\_\_\_\_\_\_\_\_\_\_\_\_\_\_\_\_\_\_\_\_\_\_\_\_\_\_\_\_\_\_\_\_\_\_\_\_\_\_\_\_\_\_\_\_\_\_\_\_\_\_\_\_\_\_\_\_\_\_\_\_\_\_\_\_\_\_\_\_\_\_\_\_\_\_\_\_\_\_\_\_\_\_\_\_\_\_\_\_\_\_\_ \_\_\_\_\_\_\_\_\_\_\_\_\_\_\_\_\_\_\_\_\_\_\_\_\_\_\_\_\_\_\_\_\_\_\_\_\_\_\_\_\_\_\_\_\_\_\_\_\_\_\_\_\_\_\_\_\_\_\_\_\_\_\_\_\_\_\_\_\_\_\_\_\_\_\_\_\_\_\_\_\_\_\_\_\_\_\_\_\_\_\_ \_\_\_\_\_\_\_\_\_\_\_\_\_\_\_\_\_\_\_\_\_\_\_\_\_\_\_\_\_\_\_\_\_\_\_\_\_\_\_\_\_\_\_\_\_\_\_\_\_\_\_\_\_\_\_\_\_\_\_\_\_\_\_\_\_\_\_\_\_\_\_\_\_\_\_\_\_\_\_\_\_\_\_\_\_\_\_\_\_\_\_ \_\_\_\_\_\_\_\_\_\_\_\_\_\_\_\_\_\_\_\_\_\_\_\_\_\_\_\_\_\_\_\_\_\_\_\_\_\_\_\_\_\_\_\_\_\_\_\_\_\_\_\_\_\_\_\_\_\_\_\_\_\_\_\_\_\_\_\_\_\_\_\_\_\_\_\_\_\_\_\_\_\_\_\_\_\_\_\_\_\_\_ \_\_\_\_\_\_\_\_\_\_\_\_\_\_\_\_\_\_\_\_\_\_\_\_\_\_\_\_\_\_\_\_\_\_\_\_\_\_\_\_\_\_\_\_\_\_\_\_\_\_\_\_\_\_\_\_\_\_\_\_\_\_\_\_\_\_\_\_\_\_\_\_\_\_\_\_\_\_\_\_\_\_\_\_\_\_\_\_\_\_\_ \_\_\_\_\_\_\_\_\_\_\_\_\_\_\_\_\_\_\_\_\_\_\_\_\_\_\_\_\_\_\_\_\_\_\_\_\_\_\_\_\_\_\_\_\_\_\_\_\_\_\_\_\_\_\_\_\_\_\_\_\_\_\_\_\_\_\_\_\_\_\_\_\_\_\_\_\_\_\_\_\_\_\_\_\_\_\_\_\_\_\_ \_\_\_\_\_\_\_\_\_\_\_\_\_\_\_\_\_\_\_\_\_\_\_\_\_\_\_\_\_\_\_\_\_\_\_\_\_\_\_\_\_\_\_\_\_\_\_\_\_\_\_\_\_\_\_\_\_\_\_\_\_\_\_\_\_\_\_\_\_\_\_\_\_\_\_\_\_\_\_\_\_\_\_\_\_\_\_\_\_\_\_

Sammelrechnung erstellen

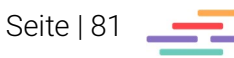

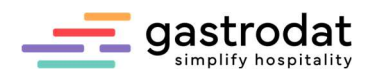

# 3.2 Firmenrechnung (Gruppenrechnung)

Beachten Sie bitte, dass:

- der erste Rechnungsträger den "GAST" Namen enthält,
- der zweite Rechnungsträger den "Reisebüro" Namen enthält,
- die Leistungen werden *immer* auf den Rechnungsträger "Reisebüro" gebucht,
- die Briefsprache (Sprache C) muss beim Reisebüro hinterlegt sein.

Am Tag der Rechnungslegung klicken Sie mit der rechten Maustaste ins Buchungsfenster des Rechnungsträgers Reisebüro. Wählen Sie anschließend unter "Ansicht/Filter" "Aktueller Gast alle Termine" oder "Aktueller Gast alle Termine der Gruppe, etc...

Nun werden alle Leistungen zusammengefasst und Sie können die Rechnung wie gewohnt ausstellen.

| History Protokoll Angebot/Res.   Faktura (Info)   zugehörige Adressen  <br>nente |              |                                                                                                    | Beziehungen | Online         |         |                                                                                                    |               | Anzahl Personen          |  |  |
|----------------------------------------------------------------------------------|--------------|----------------------------------------------------------------------------------------------------|-------------|----------------|---------|----------------------------------------------------------------------------------------------------|---------------|--------------------------|--|--|
| Leistung                                                                         |              | Von                                                                                                    | <b>Bis</b>  |                |         | Preis                                                                                                    | Summe         | 0<br>Kinder <>           |  |  |
| 101 Einzelzimmer<br>01 1 Teilmassage                                             |              | בכחב דם חכ<br>Leistung                                                                                                    | nc no hnh   |                | 25.00   | 0.00                                                                                                    | 0.00<br>25.00 | 0<br><b>↓</b> Erwachsene |  |  |
| 01 7x Kraftpaket<br>01 7x Gepäcktransport                                        |              | Ansicht / Filter<br>Sortierung<br>Sortierung nach Warengruppe<br>Sortierung entfernen<br>Strg+S<br>Standardbrief schreiben<br>$Strq+X$<br>Excel-Export |             |                |         | $Strg+O$<br>Komprimiert<br>Automatische Komprimierung                                                                                        |               |                          |  |  |
|                                                                                  |              |                                                                                                    |             |                |         | S Offene Leistungen<br>O Nur verrechnete Leistungen<br>Alle Leistungen<br>Aktueller Gast / Aktueller Termin<br>Aktueller Gast / Alle Termine |               |                          |  |  |
|                                                                                  |              |                                                                                                    |             |                | O<br>◉  |                                                                                                    |               |                          |  |  |
|                                                                                  | $\mathbf{x}$ |                                                                                                    |             |                | O.      |                                                                                                    |               |                          |  |  |
|                                                                                  | Q            | Suchen                                                                                                    |             | $Strg + F$     | $\circ$ | Aktueller Gast / Alle Termine der Gruppe                                                                                                    |               |                          |  |  |
|                                                                                  |              | Weitersuchen                                                                                                    |             | F <sub>3</sub> | O       | Aktueller Gast / Alle gleichzeitigen Termine                                                                                                 |               |                          |  |  |
|                                                                                  |              | F5<br>Aktualisieren                                                                                                    |             |                | ⊙<br>O  | Alle Gäste / Aktueller Termin<br>Alle Gäste / Alle Termine der Gruppe                                                                        |               |                          |  |  |

Aktueller Gast/Alle Termine der Gruppe

In der Rechnung werden die einzelnen Rechnungsträger nun so dargestellt:

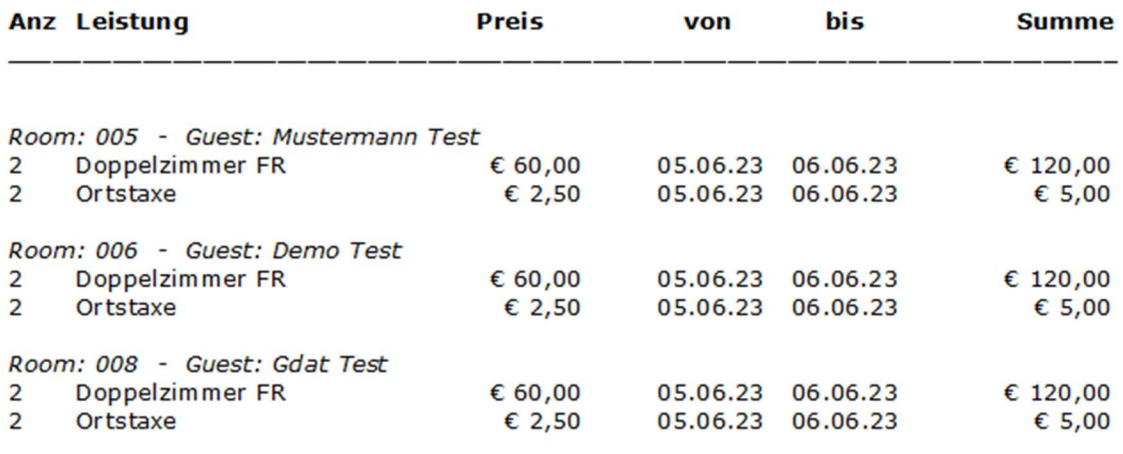

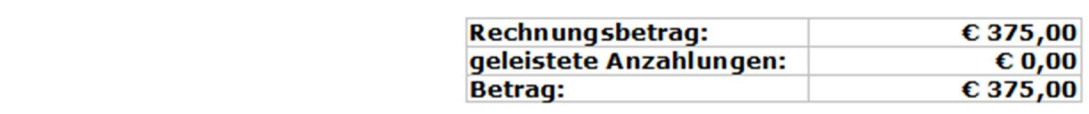

Firmenrechnung mit einzelnen Rechnungsträger

Beim automatischen CheckOut nach Rechnungslegung wird nur der aktuelle Termin gelb angezeigt, die restlichen Termine müssen manuell auf gelb umgestellt werden.

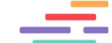

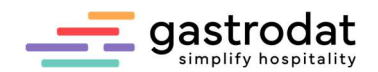

# 3.3 Zahlungsart ändern

Manchmal ist es notwendig, die Zahlungsart einer bereits abgeschlossenen Rechnung zu ändern. Dazu öffnen Sie das gewünschte Zimmer bzw. den Termin mit Doppelklick.

Klicken Sie mit rechter Maustaste in das leere Buchungsfenster und wählen "Ansicht Filter" -"Nur verrechnete Leistungen".

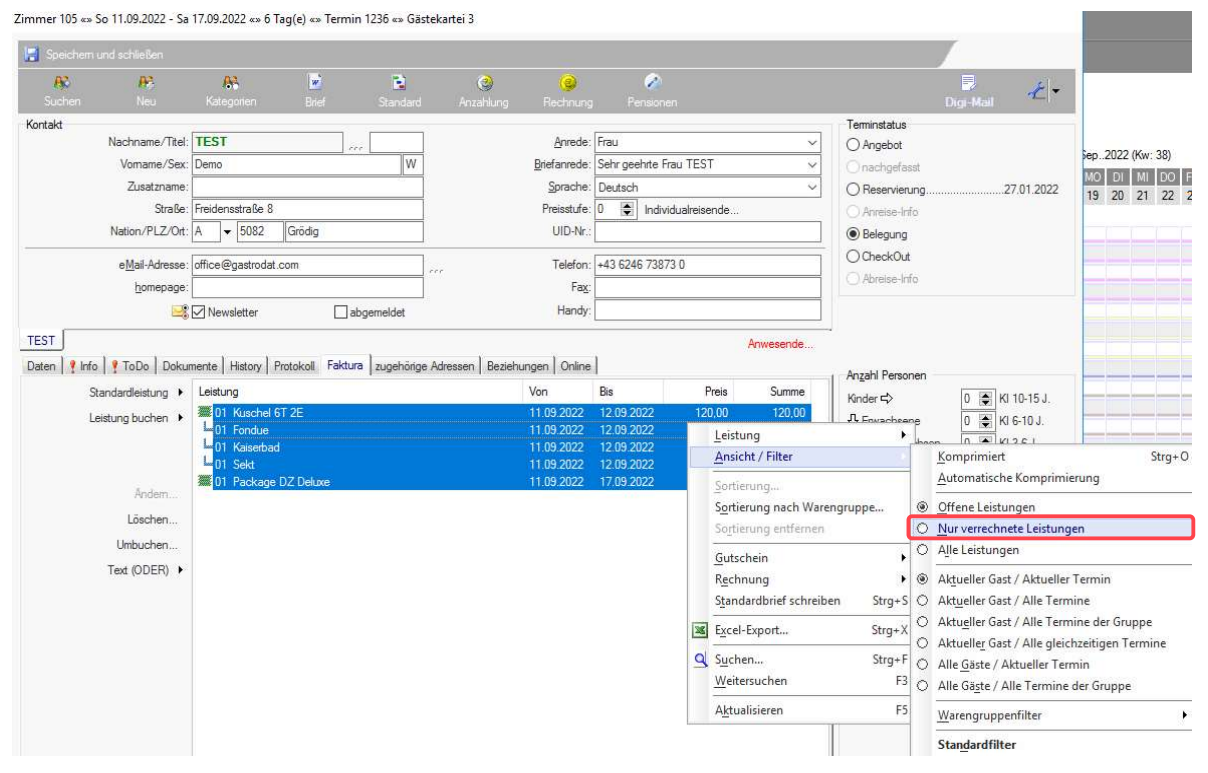

Filter: Nur verrechnete Leistungen

Es werden alle Leistungen angezeigt, die in dieser Gästekartei abgeschlossen wurden. Dabei kann es sich auch um mehrere Rechnungen handeln. Markieren Sie die zu korrigierende Rechnung, gekennzeichnet durch die Rechnungsnummer.

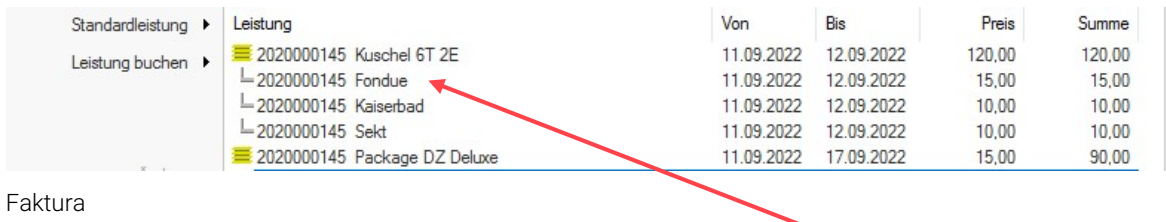

Markieren Sie bitte NUR eine Leistung, dadurch wird der Button "Ändern" aktiviert.

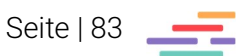

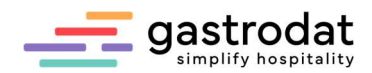

## Wählen Sie "Zahlungsart ändern...".

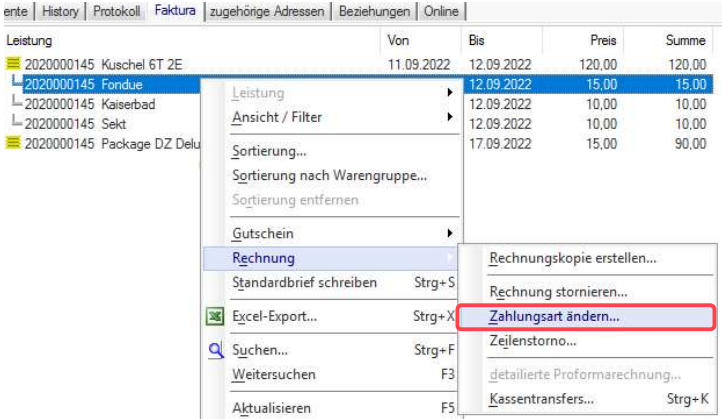

#### Zahlungsart ändern

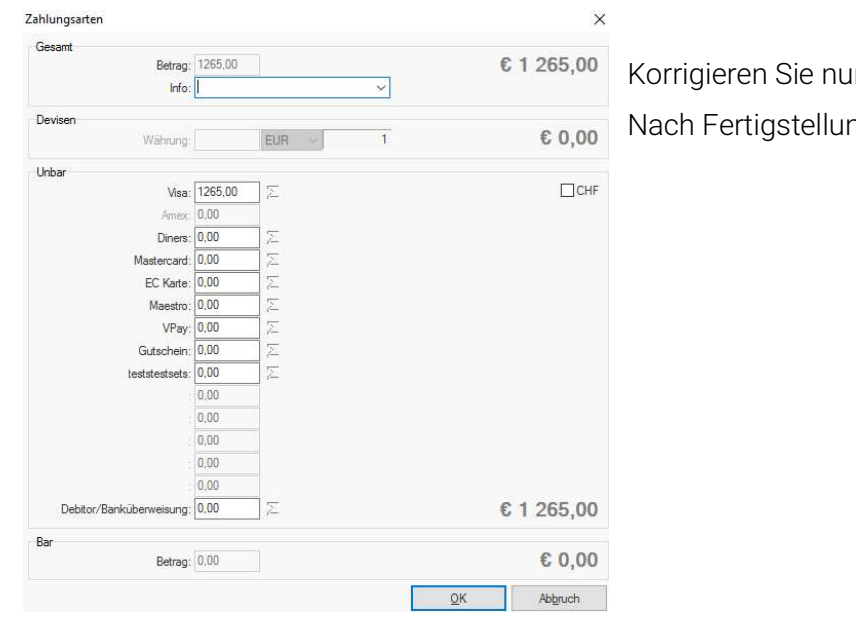

In die Zahlungsart. ng bestätigen Sie mit "OK".

Die Korrektur wurde in der Zahlungseingangsliste durchgeführt, kontrollieren Sie daher die Zahlungseingangsliste im Modul "Quicklist".

Das Dokument wurde nicht abgeändert. Unter dem Register "Dokumente" in der Gästekarte öffnen Sie die Rechnung mit Doppelklick, um die Rechnung manuell zu korrigieren.

Achtung! Es ist nicht möglich eine Barzahlung (Bar, Kreditkarte, Bankomatkarte) in eine unbare Zahlung (Debitor, Banküberweisung) zu ändern und umgekehrt. In so einem Fall muss die Rechnung storniert werden!

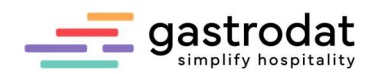

# 3.4 Rechnung stornieren

Eine Rechnung kann nun folgendermassen storniert werden:

- Zu stornierende Rechnung ansehen und sich Rechnungsnummer, Betrag und Zahlart merken.
- Einen Termin des betreffenden Gastes öffnen.
- Register Faktura: Rechtsklick auf die Funktion "Rechnung stornieren (smart)..."
- Die gewünschte zu stornierende Rechnung auswählen
- und wie gewohnt mit der ursprünglichen Zahlungsart ausbuchen.

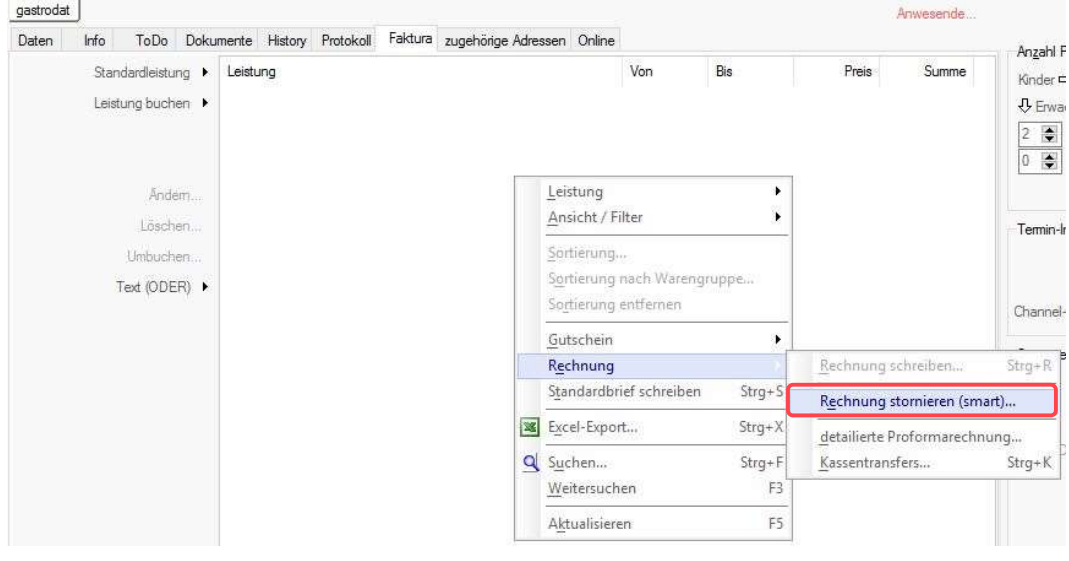

Rechnung stornieren

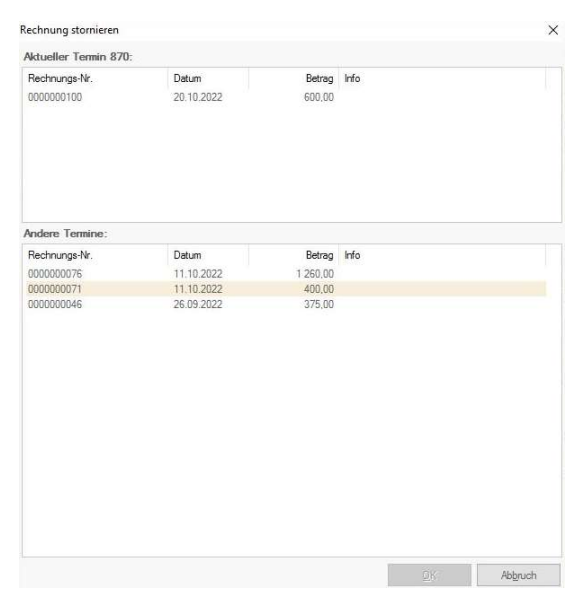

Rechnung stornieren

Es öffnet sich automatisch das Fenster "Zahlungsarten" falls der Betrag negativ ist. Nun kann die richtige Zahlungsart ausgewählt werden.

Achten Sie bitte darauf, dass Sie die gleiche Zahlungsart wie in der Ursprungsrechnung wählen. Diese Minusrechnung ist nun die Gegenbuchung zu unserer Ursprungsrechnung!

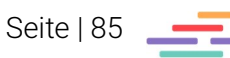

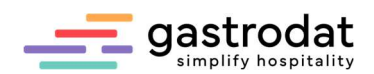

# 3.5 Zeilenstorno

Es ist auch möglich nur einzelne Positionen über ein Zeilenstorno gegenzubuchen.

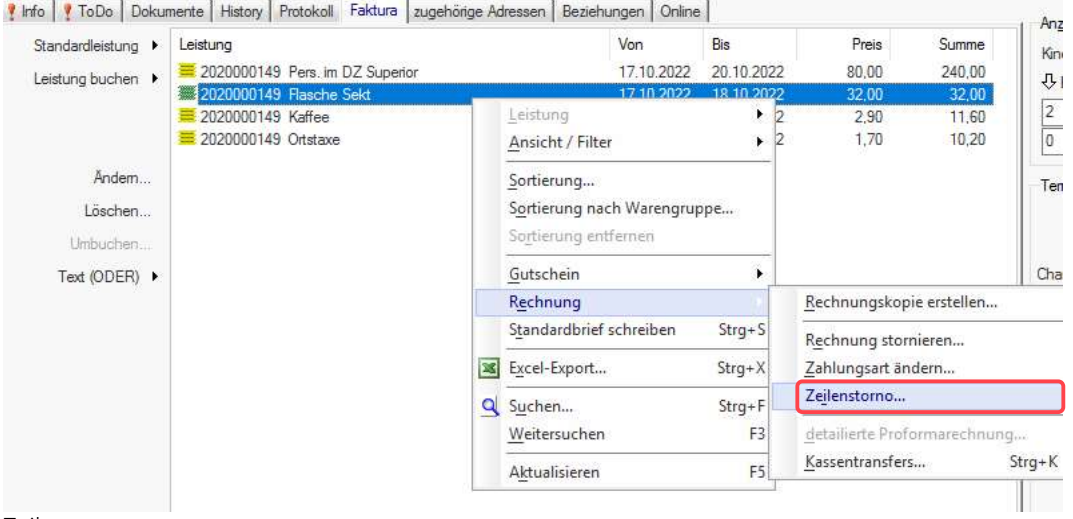

Zeilenstorno

So wird nur die eine markierte Position wieder mit Minus gegengebucht. Auch hierbei achten Sie bitte darauf, dass Sie die gleiche Zahlungsart verwenden wie in der Ursprungsrechnung. Die Minusrechnung enthält jetzt nur diese eine Position:

#### Rechnung Nr: 2020000150

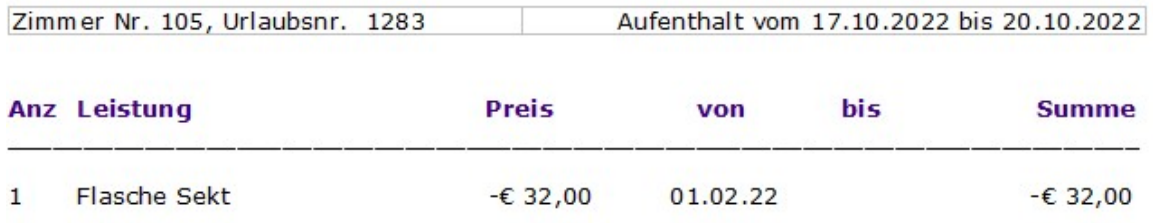

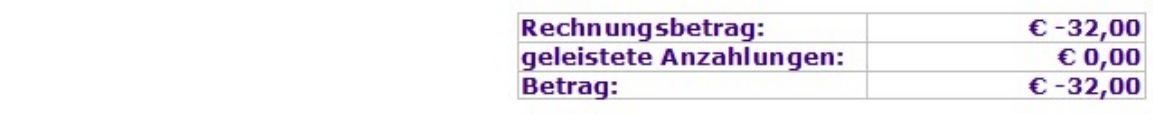

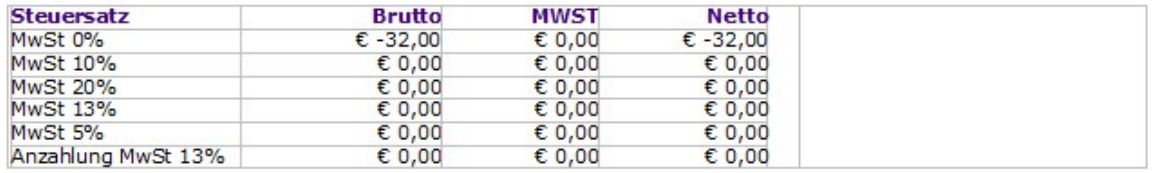

#### Mastercard -€ 32,00

Zeilenstorno

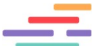

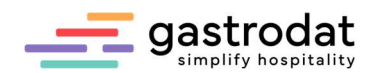

## 3.6 Anzahlungsrechnung stornieren

Achtung: wurde eine Anzahlungsrechnung falsch ausgestellt, darf diese nicht wie andere Rechnungen storniert werden!

Einfach nur die Anzahlung markieren und eine Rechnung mit derselben Zahlungsart ausstellen, mit der sie eingebucht wurde. Automatisch ergibt sich dadurch eine Rechnung mit Minusbetrag, welche als Gegenbuchung zur ursprünglichen Anzahlungsrechnung verwendet werden kann!

#### Beispiel:

Herr Test hat uns € 250,00 als Anzahlung am 01.02.2022 überwiesen Wir haben folgende Anzahlungsrechnung erstellt:

#### Anzahlungs-Rechnung Nr: 2020000151

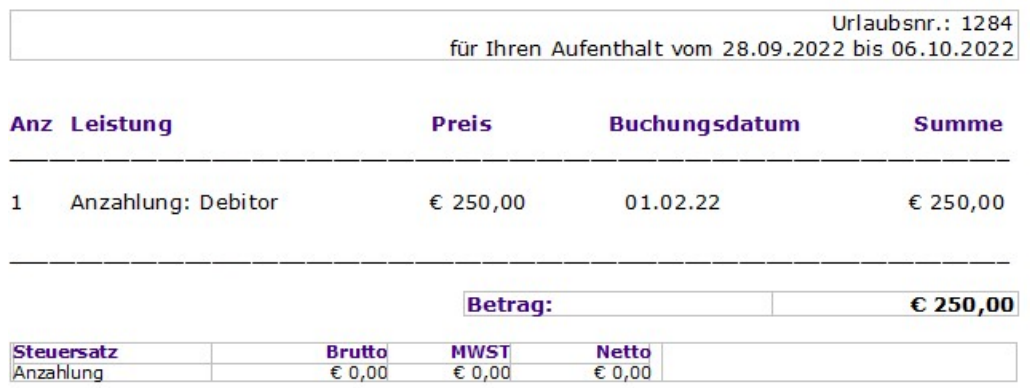

Debitor  $\epsilon$  250,00 Anzahlungsrechnung

Im Reiter "Faktura" ist die eingegangene Anzahlung verbucht:

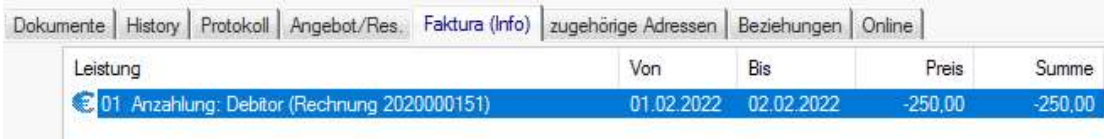

Anzahlung stornieren

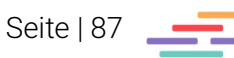

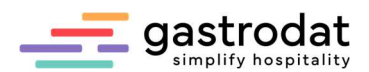

Um diese Anzahlung aus dem System zu "stornieren", ist es notwendig den Termin auf den Status "Belegung" zu setzen.

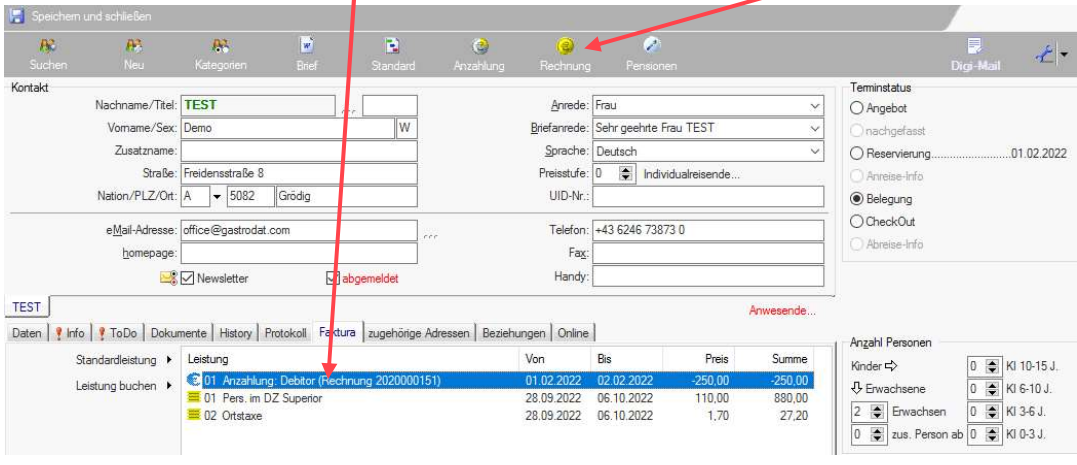

Markieren Sie nun die Anzahlung und klicken Sie auf "Rechnungslegung".

Bei einer Korrekturbuchung geben Sie nun die gleiche Zahlungsart ein, mit der Sie die Anzahlung eingebucht haben. Wenn Sie die Anzahlung aus Kulanzgründen zurücküberweisen, schließen Sie die Rechnung auf Debitor/Bank ab:

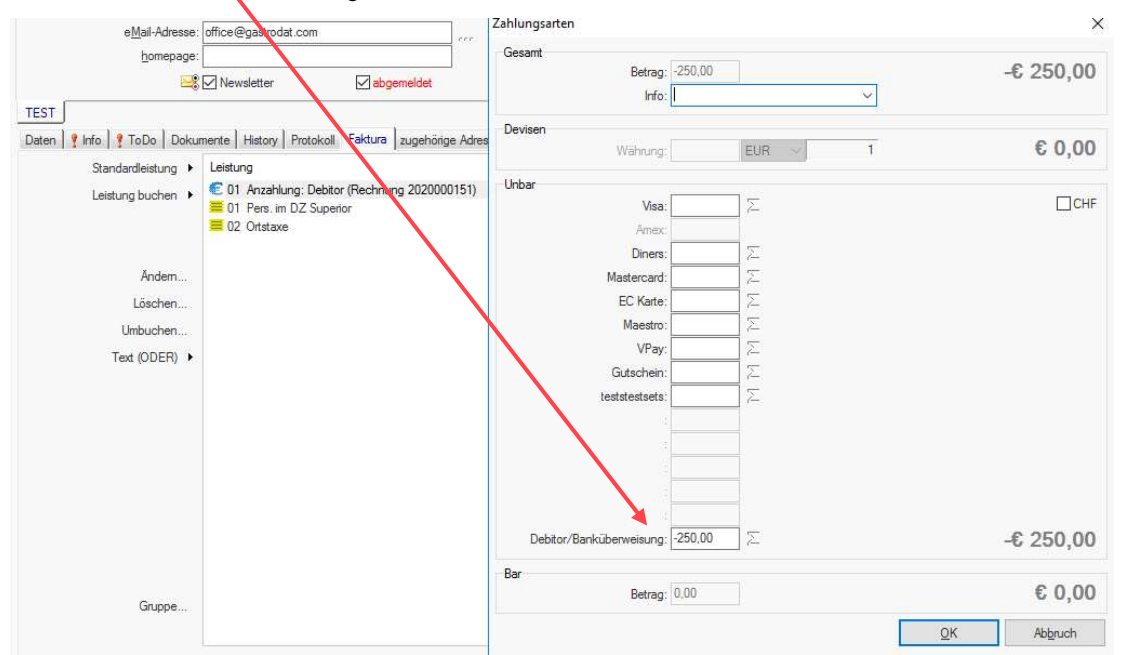

Rechnung

Rechnungslegung

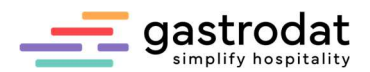

Dies ist nun das Storno zur ursprünglichen Anzahlungsrechnung:

#### Rechnung Nr: 2020000152

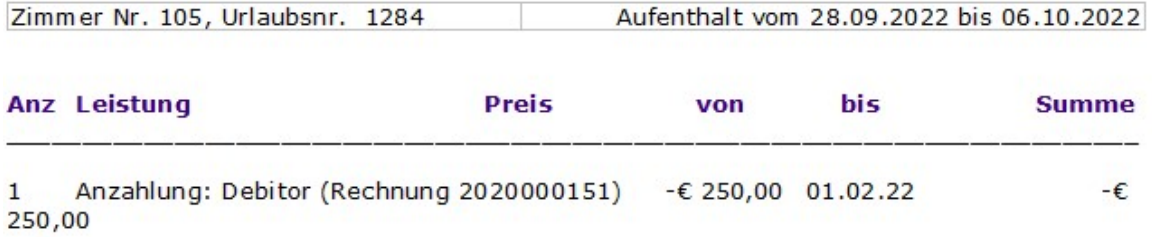

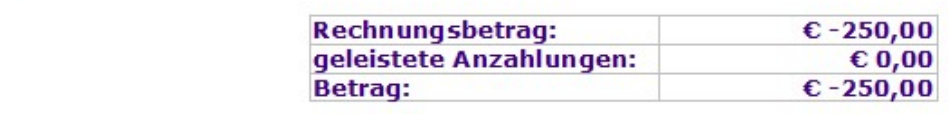

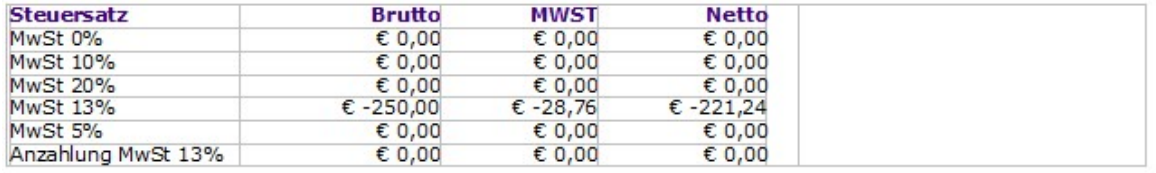

Debitor -€ 250,00

Anzahlungsrechnung stornieren

Auf den Anzahlungslisten wird dies nun korrekt ausgewiesen:

# **Anzahlungen komplett**

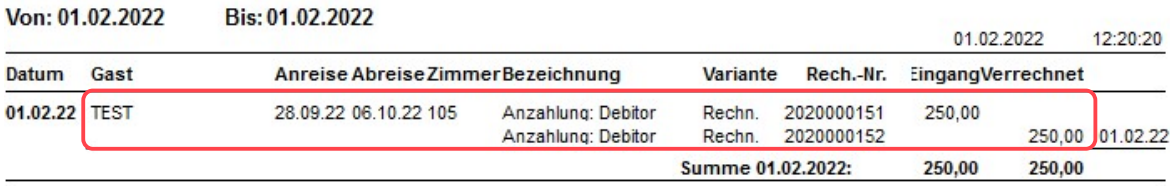

Anzahlungsliste

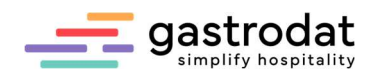

# 4. Aufgaben

## Sammelrechnung

Tragen Sie 4 Checkin Termine mit neuen Gastnamen ein Familie Hubert Müller, Franz-Wallack-Straße 1, 6020 Innsbruck, Buchen Sie jedem Zimmer eine Leistung auf. Erstellen Sie eine neue Sammelrechnung.

## Preisstufe

Vergeben Sie "Agence Royal" die Preisstufe 4. Legen Sie eine Leistung für Agence Royal an. Bauen Sie einen Gruppentermin für Agence Royal über 3 Zimmer und buchen Sie Leistungen auf die einzelnen Zimmer auf. Ändern Sie die Pensionsart auf "Vollpension" um. Fügen Sie den Zimmern weitere Rechnungsträger hinzu. Erstellen Sie eine Firmenrechnung und checken Sie den Termin aus.

## Leistungen umbuchen

Der Gast "Rudolf Gutmann" kommt über das Reisebüro Merian Reisen in Ihr Haus. Buchen Sie die Logis auf das Reisebüro, alle Getränke und Telefongespräche auf den Gast. Drucken Sie eine Kontrollrechnung aus.

\_\_\_\_\_\_\_\_\_\_\_\_\_\_\_\_\_\_\_\_\_\_\_\_\_\_\_\_\_\_\_\_\_\_\_\_\_\_\_\_\_\_\_\_\_\_\_\_\_\_\_\_\_\_\_\_\_\_\_\_\_\_\_\_\_\_\_\_\_\_\_\_\_\_\_\_\_\_\_\_\_\_\_\_\_\_\_\_\_\_\_ \_\_\_\_\_\_\_\_\_\_\_\_\_\_\_\_\_\_\_\_\_\_\_\_\_\_\_\_\_\_\_\_\_\_\_\_\_\_\_\_\_\_\_\_\_\_\_\_\_\_\_\_\_\_\_\_\_\_\_\_\_\_\_\_\_\_\_\_\_\_\_\_\_\_\_\_\_\_\_\_\_\_\_\_\_\_\_\_\_\_\_ \_\_\_\_\_\_\_\_\_\_\_\_\_\_\_\_\_\_\_\_\_\_\_\_\_\_\_\_\_\_\_\_\_\_\_\_\_\_\_\_\_\_\_\_\_\_\_\_\_\_\_\_\_\_\_\_\_\_\_\_\_\_\_\_\_\_\_\_\_\_\_\_\_\_\_\_\_\_\_\_\_\_\_\_\_\_\_\_\_\_\_ \_\_\_\_\_\_\_\_\_\_\_\_\_\_\_\_\_\_\_\_\_\_\_\_\_\_\_\_\_\_\_\_\_\_\_\_\_\_\_\_\_\_\_\_\_\_\_\_\_\_\_\_\_\_\_\_\_\_\_\_\_\_\_\_\_\_\_\_\_\_\_\_\_\_\_\_\_\_\_\_\_\_\_\_\_\_\_\_\_\_\_ \_\_\_\_\_\_\_\_\_\_\_\_\_\_\_\_\_\_\_\_\_\_\_\_\_\_\_\_\_\_\_\_\_\_\_\_\_\_\_\_\_\_\_\_\_\_\_\_\_\_\_\_\_\_\_\_\_\_\_\_\_\_\_\_\_\_\_\_\_\_\_\_\_\_\_\_\_\_\_\_\_\_\_\_\_\_\_\_\_\_\_ \_\_\_\_\_\_\_\_\_\_\_\_\_\_\_\_\_\_\_\_\_\_\_\_\_\_\_\_\_\_\_\_\_\_\_\_\_\_\_\_\_\_\_\_\_\_\_\_\_\_\_\_\_\_\_\_\_\_\_\_\_\_\_\_\_\_\_\_\_\_\_\_\_\_\_\_\_\_\_\_\_\_\_\_\_\_\_\_\_\_\_ \_\_\_\_\_\_\_\_\_\_\_\_\_\_\_\_\_\_\_\_\_\_\_\_\_\_\_\_\_\_\_\_\_\_\_\_\_\_\_\_\_\_\_\_\_\_\_\_\_\_\_\_\_\_\_\_\_\_\_\_\_\_\_\_\_\_\_\_\_\_\_\_\_\_\_\_\_\_\_\_\_\_\_\_\_\_\_\_\_\_\_ \_\_\_\_\_\_\_\_\_\_\_\_\_\_\_\_\_\_\_\_\_\_\_\_\_\_\_\_\_\_\_\_\_\_\_\_\_\_\_\_\_\_\_\_\_\_\_\_\_\_\_\_\_\_\_\_\_\_\_\_\_\_\_\_\_\_\_\_\_\_\_\_\_\_\_\_\_\_\_\_\_\_\_\_\_\_\_\_\_\_\_ \_\_\_\_\_\_\_\_\_\_\_\_\_\_\_\_\_\_\_\_\_\_\_\_\_\_\_\_\_\_\_\_\_\_\_\_\_\_\_\_\_\_\_\_\_\_\_\_\_\_\_\_\_\_\_\_\_\_\_\_\_\_\_\_\_\_\_\_\_\_\_\_\_\_\_\_\_\_\_\_\_\_\_\_\_\_\_\_\_\_\_ \_\_\_\_\_\_\_\_\_\_\_\_\_\_\_\_\_\_\_\_\_\_\_\_\_\_\_\_\_\_\_\_\_\_\_\_\_\_\_\_\_\_\_\_\_\_\_\_\_\_\_\_\_\_\_\_\_\_\_\_\_\_\_\_\_\_\_\_\_\_\_\_\_\_\_\_\_\_\_\_\_\_\_\_\_\_\_\_\_\_\_ \_\_\_\_\_\_\_\_\_\_\_\_\_\_\_\_\_\_\_\_\_\_\_\_\_\_\_\_\_\_\_\_\_\_\_\_\_\_\_\_\_\_\_\_\_\_\_\_\_\_\_\_\_\_\_\_\_\_\_\_\_\_\_\_\_\_\_\_\_\_\_\_\_\_\_\_\_\_\_\_\_\_\_\_\_\_\_\_\_\_\_ \_\_\_\_\_\_\_\_\_\_\_\_\_\_\_\_\_\_\_\_\_\_\_\_\_\_\_\_\_\_\_\_\_\_\_\_\_\_\_\_\_\_\_\_\_\_\_\_\_\_\_\_\_\_\_\_\_\_\_\_\_\_\_\_\_\_\_\_\_\_\_\_\_\_\_\_\_\_\_\_\_\_\_\_\_\_\_\_\_\_\_

Sie erhalten einen Anruf vom Reisebüro "Merian Reisen", dass die Kosten der Telefongespräche das Reisebüro übernehmen. Buchen Sie die Leistungen um und drucken erneut die Kontrollrechnung aus.

### Gruppenverwaltung

Fügen Sie der bereits angelegten Gruppe von Agence Royal 2 Zimmer hinzu.

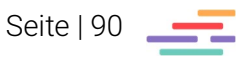

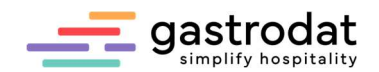

# 5. Serienbrief

# 5.1 Allgemein

Das Modul Serienbrief ist ein Personenfilter, der sich mit jedem gängigen Textverarbeitungssystem mit einer Serienbrieffunktion, kombinieren lässt. Somit ist es möglich, dass Sie Ihre Serienbriefe z.B.: mit MS-Word erstellen können.

Mit Klick auf das Modul "Serienbrief"  $\left( \begin{array}{c} \bullet \\ \bullet \end{array} \right)$  vird das Programm geöffnet.

Die Gästeauswahl Serienbrief wird angezeigt.<br><sup>Detei</sup> Bearbeiten Emstellungen I F B B & Ngemen 2 2 0 1 1 2 **CA Himry**  $\mathcal{A}_{\mathcal{P}}$ Briefart Erstelt: 01.01.2005  $\bigcirc$  Liste  $O$  Fax  $\bigcirc$  Brief (außer E-Mail) Geandert: 14.03.2012<br>Textdatei: C.NGDAT\SERIEN.DOC  $O<sub>Bnd</sub>$  $O$  E-Mai O Telefoniste Famile / Firma Thur Paare Briefsprache: Ale  $\begin{array}{c}\n\boxed{\text{Penson 1}} \\
\boxed{\text{Penson 2}}\n\end{array}$ □keine Kinde Nation nicht  $PIZ$  was **bis**  $\overline{\Box}$  Kind 1 Erlassung von **Time** Nord 2 ■<br>Bond 3 Letzter Aufenthalt von bis **Civicbidi** Angahi Aufenthalte von bit  $\Box$  Kind 5 **Timánnich** letzter Kontakt von. bis. utatas in Anwesenheit in einer Periode bic Sensoldern Ale  $\odot$  inskliv  $\bigcirc$  Termine O Keine Temine iriage  $10.70$  rov rm  $= 31.12$ Bruahl you S) Ater vo - Jahr von m Ater aller Kinger von be Dager you  $\mathbf{S}$ Nage vor bis  $\equiv$  gastrodat gefunden. Ergebrisk  $PLZ$  $\overline{M}$ Kat4 Ker5 Name Vomane Straße Kat1 Ket2 Kat3 **Serienbrief** 

# 5.2 Erstellen eines neuen Filters

Für die Definition eines neuen Filters klicken Sie auf den Button "Erzeugt neuen Filter"

Schaltfläche: Neuer Filter

oder gehen über die Menüleiste auf "Datei" – "Filter neu ...".

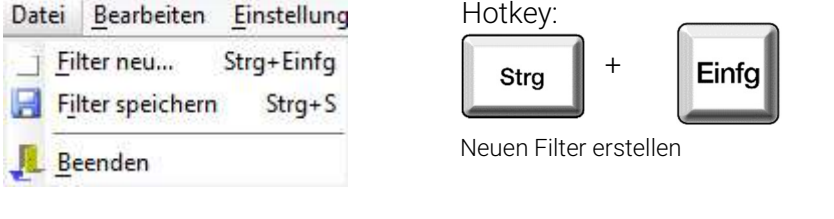

Geben Sie in dem Dialogfenster Ihren gewünschten Filternamen ein. In unserem Beispiel "Sommermailing".

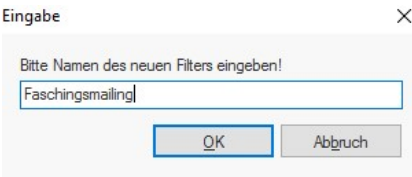

Eingabe: Filtername

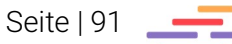

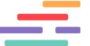

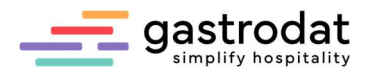

Bestätigen Sie mit "OK". Ihr angelegter Filter wird nun zur Auswahl im Popupmenü angezeigt.

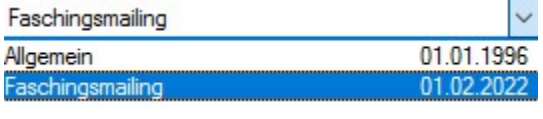

Fitlerauswahl

Den Filter können Sie jetzt mit Ihren Selektionskriterien einrichten und speichern. Die von Ihnen angelegten Filter können Sie jederzeit wieder abrufen und ändern.

# 5.3 Auswahl der Kategorie

Über das Schriftmenü "Bearbeiten" – "Auswahl Gästekategorie" oder den Button ...

×.

Schaltfläche: Auswahl Gästekategorie

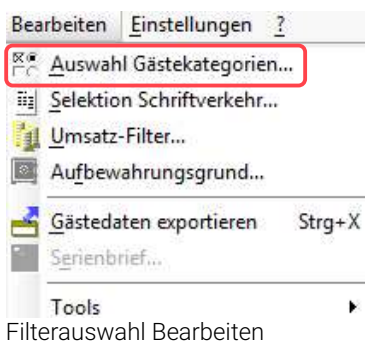

... öffnen Sie das Fenster "Kategorien".

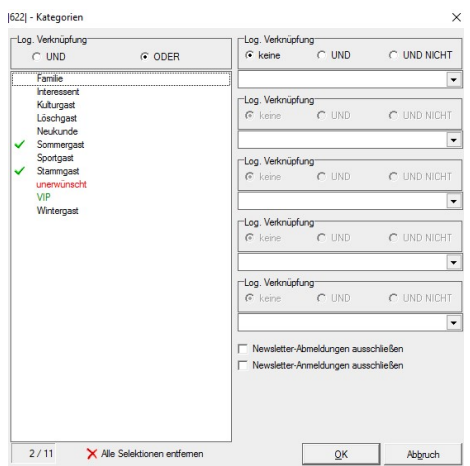

Kategorienfenster

Mit einem Doppelklick auf eine bzw. mehrere Kategorien wird die gewünschte Zielgruppe ausgewählt.

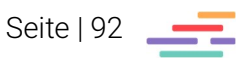

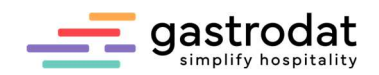

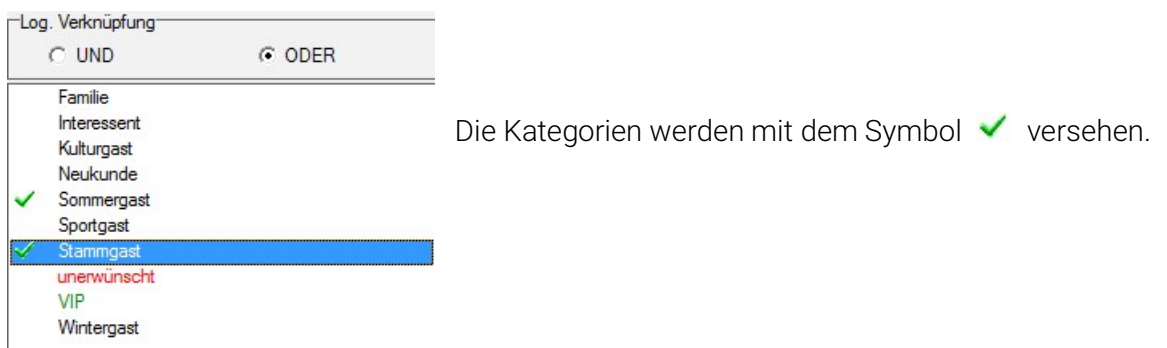

Gästekategorien auswählen

Über die logische Verknüpfung können Sie noch genauer selektieren. Bedeutung "Logische Verknüpfungen":

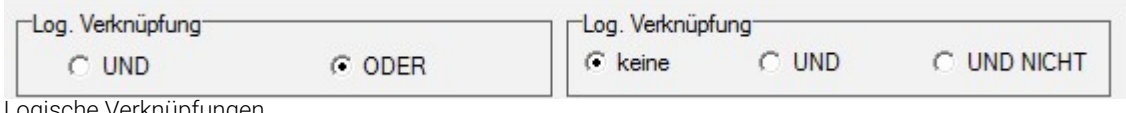

Logische Verknüpfungen

UND alle ausgewählten Kategorien müssen zutreffen. ODER eine von mehreren Kategorien muss zutreffen, mehrere können zutreffen. UND NICHT darf auf keinen Fall zutreffen. Keine keine weitere Auswahl. Speichern Sie Ihre Kategorienauswahl mit "OK".

\_\_\_\_\_\_\_\_\_\_\_\_\_\_\_\_\_\_\_\_\_\_\_\_\_\_\_\_\_\_\_\_\_\_\_\_\_\_\_\_\_\_\_\_\_\_\_\_\_\_\_\_\_\_\_\_\_\_\_\_\_\_\_\_\_\_\_\_\_\_\_\_\_\_\_\_\_\_\_\_\_\_\_\_\_\_\_\_\_\_\_ \_\_\_\_\_\_\_\_\_\_\_\_\_\_\_\_\_\_\_\_\_\_\_\_\_\_\_\_\_\_\_\_\_\_\_\_\_\_\_\_\_\_\_\_\_\_\_\_\_\_\_\_\_\_\_\_\_\_\_\_\_\_\_\_\_\_\_\_\_\_\_\_\_\_\_\_\_\_\_\_\_\_\_\_\_\_\_\_\_\_\_ \_\_\_\_\_\_\_\_\_\_\_\_\_\_\_\_\_\_\_\_\_\_\_\_\_\_\_\_\_\_\_\_\_\_\_\_\_\_\_\_\_\_\_\_\_\_\_\_\_\_\_\_\_\_\_\_\_\_\_\_\_\_\_\_\_\_\_\_\_\_\_\_\_\_\_\_\_\_\_\_\_\_\_\_\_\_\_\_\_\_\_ \_\_\_\_\_\_\_\_\_\_\_\_\_\_\_\_\_\_\_\_\_\_\_\_\_\_\_\_\_\_\_\_\_\_\_\_\_\_\_\_\_\_\_\_\_\_\_\_\_\_\_\_\_\_\_\_\_\_\_\_\_\_\_\_\_\_\_\_\_\_\_\_\_\_\_\_\_\_\_\_\_\_\_\_\_\_\_\_\_\_\_ \_\_\_\_\_\_\_\_\_\_\_\_\_\_\_\_\_\_\_\_\_\_\_\_\_\_\_\_\_\_\_\_\_\_\_\_\_\_\_\_\_\_\_\_\_\_\_\_\_\_\_\_\_\_\_\_\_\_\_\_\_\_\_\_\_\_\_\_\_\_\_\_\_\_\_\_\_\_\_\_\_\_\_\_\_\_\_\_\_\_\_ \_\_\_\_\_\_\_\_\_\_\_\_\_\_\_\_\_\_\_\_\_\_\_\_\_\_\_\_\_\_\_\_\_\_\_\_\_\_\_\_\_\_\_\_\_\_\_\_\_\_\_\_\_\_\_\_\_\_\_\_\_\_\_\_\_\_\_\_\_\_\_\_\_\_\_\_\_\_\_\_\_\_\_\_\_\_\_\_\_\_\_ \_\_\_\_\_\_\_\_\_\_\_\_\_\_\_\_\_\_\_\_\_\_\_\_\_\_\_\_\_\_\_\_\_\_\_\_\_\_\_\_\_\_\_\_\_\_\_\_\_\_\_\_\_\_\_\_\_\_\_\_\_\_\_\_\_\_\_\_\_\_\_\_\_\_\_\_\_\_\_\_\_\_\_\_\_\_\_\_\_\_\_

Anwesenheit in einer Periode:

and the second second service and the service

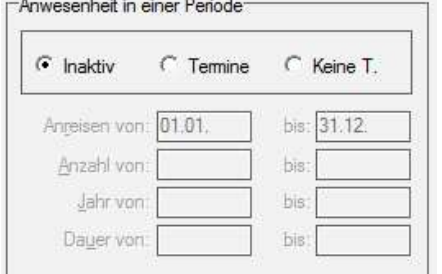

- Inaktiv  $\rightarrow$  Alle eingetragenen Adressen sollen gefiltert werden.
- Termin  $\rightarrow$  Nur Gäste mit Terminen werden gefiltert.
- Keine  $T \rightarrow$  Gäste, die noch nie im Haus waren, werden gefiltert.

Filter mit Termin/ohne Termine

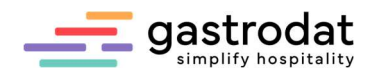

# 5.4 Exportieren der Gästedaten

Für den Export der Gästedaten wählen Sie im Schriftmenü unter "Bearbeiten" – "Gästedaten exportieren" oder verwenden Sie die Tastenkombination [Strg]+[X].

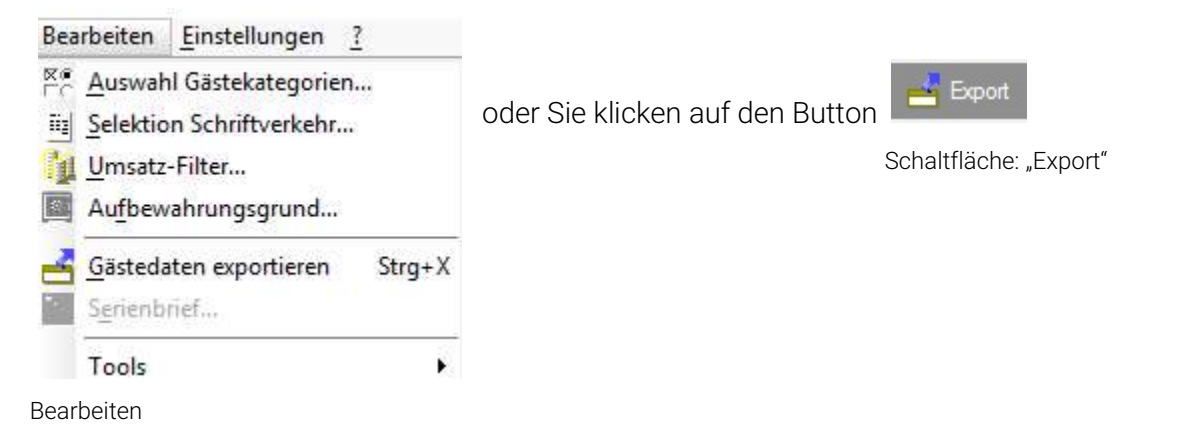

Sie erhalten ein Abfragefenster, ob in der Gästekartei ein Eintrag vorgenommen werden sollen. Wenn Sie diesen mit "Ja" bestätigen, wird das Dokument in der Gästekartei unter dem Register "Dokumente" abgespeichert.

Die Ergebnisliste wird nun angezeigt:

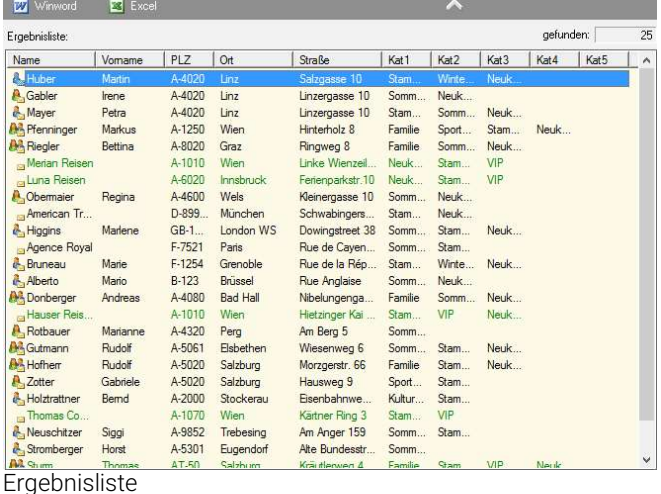

Hier besteht die Möglichkeit die Gästekartei eines Gastes mit Doppelklick zu öffnen. Der Export der Gästedaten wird als spezielle Datendatei für den Serienbrief erstellt.

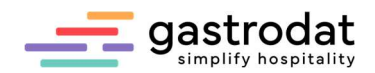

# 5.5 Start der Textverarbeitung

Bevor die Gastdaten an die Textverarbeitung weitergeben werdenkönnen, muss ein Textdokument ausgewählt werden.

| Bearbeiten<br>Datei                        | Einstellungen<br>$\overline{1}$                                     |                                       |
|--------------------------------------------|---------------------------------------------------------------------|---------------------------------------|
| A                                          | Textdatei                                                           | ×.<br>×                               |
| Erstellt: 0<br>Geändert: 1<br>Textdatei: C | Anreden<br>Export<br>private Felder<br>Gästeliste füllen<br>✓       | Briefart<br><b>O</b> Liste<br>◯ Brief |
| Familie / Firma<br>Person 1<br>Person 2    | Zugriff nur mit Chef-Recht<br>nur eine Mail-Adresse berücksichtigen |                                       |

Einstellungen

Über "Einstellungen" – "Textdatei..." öffnet sich die Auswahl, der im Ordner "gdat" gespeicherten Textdateien und der gewünschte Brief kann, ausgewählt werden.

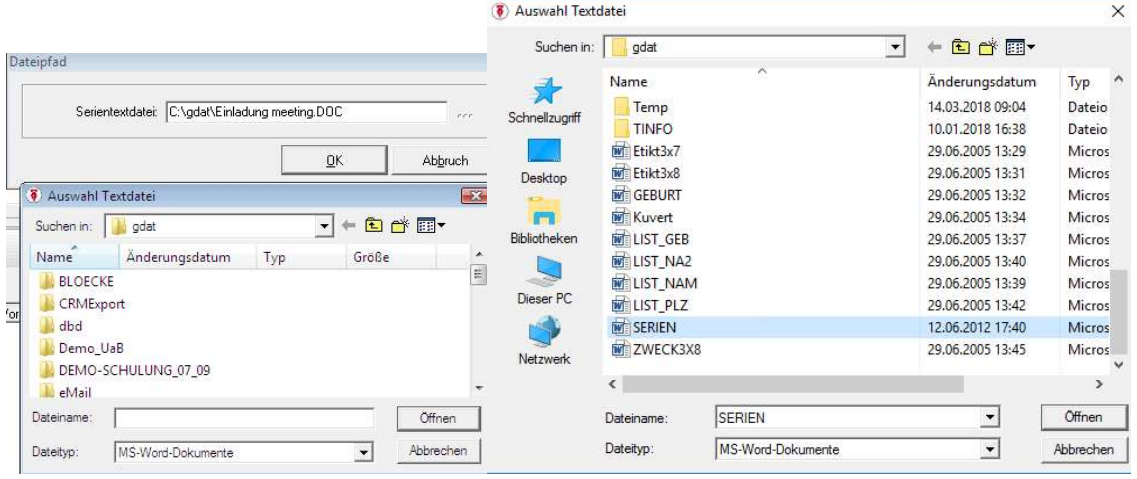

Dateipfad

Über das Schriftmenü "Bearbeiten" – "Serienbrief ..." ...

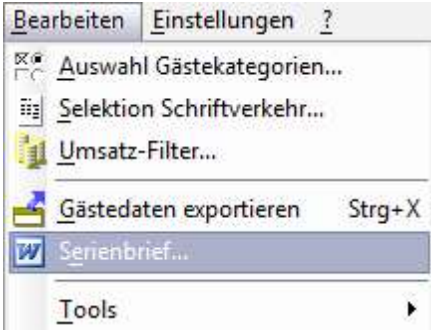

Schriftmenü Bearbeiten

… oder den Button

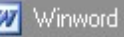

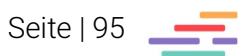

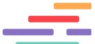

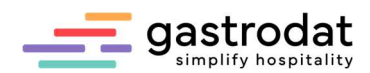

… öffnet sich automatisch Ihr Textverarbeitungsprogramm mit den aus gastrodat exportierten Gästedaten.

«Anrede» «Titel»«Vorname»«Name» «Zusatzname» «Straße» «PLZ» «Ort» «Nation Lang»

Salzburg, 15. März 2022

«Einzelanrede»«Briefanrede»,

fügen Sie hier den gewünschten Text ein...

Mit freundlichen Grüßen

**Serienbrief** 

Geben Sie jetzt Ihren gewünschten Text ein. Sie können Ihren Brief im lokalen Verzeichnis c:\gdat unter einem neuen Namen z.B.: Sommermailing abspeichern.

Die weitere Verarbeitung Ihres Briefes erfolgt über die gewohnten Serienbrieffunktionen von MS Word, wie zum Beispiel:

\_\_\_\_\_\_\_\_\_\_\_\_\_\_\_\_\_\_\_\_\_\_\_\_\_\_\_\_\_\_\_\_\_\_\_\_\_\_\_\_\_\_\_\_\_\_\_\_\_\_\_\_\_\_\_\_\_\_\_\_\_\_\_\_\_\_\_\_\_\_\_\_\_\_\_\_\_\_\_\_\_\_\_\_\_\_\_\_\_\_\_ \_\_\_\_\_\_\_\_\_\_\_\_\_\_\_\_\_\_\_\_\_\_\_\_\_\_\_\_\_\_\_\_\_\_\_\_\_\_\_\_\_\_\_\_\_\_\_\_\_\_\_\_\_\_\_\_\_\_\_\_\_\_\_\_\_\_\_\_\_\_\_\_\_\_\_\_\_\_\_\_\_\_\_\_\_\_\_\_\_\_\_ \_\_\_\_\_\_\_\_\_\_\_\_\_\_\_\_\_\_\_\_\_\_\_\_\_\_\_\_\_\_\_\_\_\_\_\_\_\_\_\_\_\_\_\_\_\_\_\_\_\_\_\_\_\_\_\_\_\_\_\_\_\_\_\_\_\_\_\_\_\_\_\_\_\_\_\_\_\_\_\_\_\_\_\_\_\_\_\_\_\_\_ \_\_\_\_\_\_\_\_\_\_\_\_\_\_\_\_\_\_\_\_\_\_\_\_\_\_\_\_\_\_\_\_\_\_\_\_\_\_\_\_\_\_\_\_\_\_\_\_\_\_\_\_\_\_\_\_\_\_\_\_\_\_\_\_\_\_\_\_\_\_\_\_\_\_\_\_\_\_\_\_\_\_\_\_\_\_\_\_\_\_\_ \_\_\_\_\_\_\_\_\_\_\_\_\_\_\_\_\_\_\_\_\_\_\_\_\_\_\_\_\_\_\_\_\_\_\_\_\_\_\_\_\_\_\_\_\_\_\_\_\_\_\_\_\_\_\_\_\_\_\_\_\_\_\_\_\_\_\_\_\_\_\_\_\_\_\_\_\_\_\_\_\_\_\_\_\_\_\_\_\_\_\_ \_\_\_\_\_\_\_\_\_\_\_\_\_\_\_\_\_\_\_\_\_\_\_\_\_\_\_\_\_\_\_\_\_\_\_\_\_\_\_\_\_\_\_\_\_\_\_\_\_\_\_\_\_\_\_\_\_\_\_\_\_\_\_\_\_\_\_\_\_\_\_\_\_\_\_\_\_\_\_\_\_\_\_\_\_\_\_\_\_\_\_ \_\_\_\_\_\_\_\_\_\_\_\_\_\_\_\_\_\_\_\_\_\_\_\_\_\_\_\_\_\_\_\_\_\_\_\_\_\_\_\_\_\_\_\_\_\_\_\_\_\_\_\_\_\_\_\_\_\_\_\_\_\_\_\_\_\_\_\_\_\_\_\_\_\_\_\_\_\_\_\_\_\_\_\_\_\_\_\_\_\_\_ \_\_\_\_\_\_\_\_\_\_\_\_\_\_\_\_\_\_\_\_\_\_\_\_\_\_\_\_\_\_\_\_\_\_\_\_\_\_\_\_\_\_\_\_\_\_\_\_\_\_\_\_\_\_\_\_\_\_\_\_\_\_\_\_\_\_\_\_\_\_\_\_\_\_\_\_\_\_\_\_\_\_\_\_\_\_\_\_\_\_\_ \_\_\_\_\_\_\_\_\_\_\_\_\_\_\_\_\_\_\_\_\_\_\_\_\_\_\_\_\_\_\_\_\_\_\_\_\_\_\_\_\_\_\_\_\_\_\_\_\_\_\_\_\_\_\_\_\_\_\_\_\_\_\_\_\_\_\_\_\_\_\_\_\_\_\_\_\_\_\_\_\_\_\_\_\_\_\_\_\_\_\_

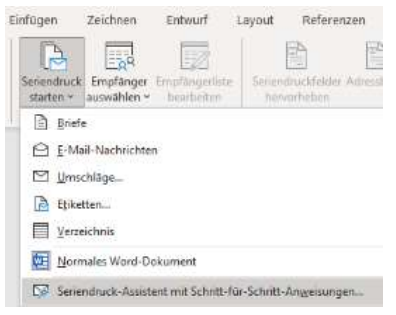

Seriendruck starten

#### Notizen

Nachdruck, Weitergabe oder Vervielfältigung – auch auszugsweise – ist ohne vorherige Genehmigung der gastrodat GmbH nicht gestattet!

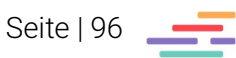